# **DCJS Acadis Portal Guide for Fire Police Employers**

**October 2022**

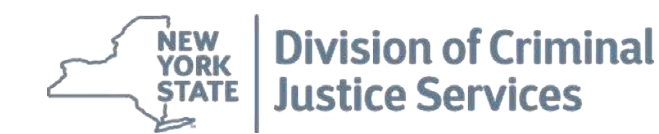

New York State Division of Criminal Justice Services 80 South Swan Street, Albany, New York 12110

[www.criminaljustice.ny.gov](http://www.criminaljustice.ny.gov/)

# Introduction

#### **Background**

The Division of Criminal Justice Services, Office of Public Safety is responsible for the maintenance of the Central State Registry of Police Officers and Peace Officers as well as the administration of training records for those individuals listed on the Registry. In the past, any registry or training program documentation received by or transmitted from DCJS was done through a paper-based process requiring data entry by both law enforcement agencies and DCJS staff.

To streamline the process, DCJS procured a comprehensive web-based training and certification management system, Acadis ™ Readiness Suite, designed for law enforcement to accurately track personnel, training and certifications in one consolidated database. Acadis provides tangible benefits to law enforcement agencies in New York State by allowing agencies real time, electronic access to their officers' training, employment and certification information. More information about the Acadis Readiness Suite can be found at [http://www.envisagenow.com/solutions/the-acadis-readiness-suite/.](http://www.envisagenow.com/solutions/the-acadis-readiness-suite/)

#### **Purpose of Guide**

Law enforcement agencies have access to Acadis via agency designated points of contact and the web-based Acadis portal. Through the Acadis portal, agencies can perform the validation process, which includes modifications and/or deletions of Registry data. Between November  $1<sup>st</sup>$  and January 15<sup>th</sup> of each year, every agency is required to complete the annual validation process, pursuant to New York State Executive Law section 845. If the validation process is not completed by January 15<sup>th</sup>, the agency must contact DCJS directly.

# **Access Requirements**

Prior to accessing the Acadis system, each agency must:

- 1) Submit a signed Use and Dissemination Agreement to DCJS
- 2) Identify Acadis portal users
- 3) Obtain system permissions from DCJS for agency-identified users

# **How to Utilize this Guide**

This guide will assist agencies and assigned users in performing peace officer registry transactions and annual validation of registry data. First-time users can best utilize this guide by following the step-by-step instructions contained in this guide, which describe how to login to the Acadis portal and how to navigate through each process of the annual peace officer registry validation. For quick reference of a specific section of this guide, users can refer to the Table of Contents and select the hyperlink for the corresponding section. For questions regarding the system, users can contact [DCJSAcadis\\_Help@dcjs.ny.gov f](mailto:DCJSAcadis_Help@dcjs.ny.gov)or assistance.

# **DCJS Acadis Portal Guide for Fire Police Employers Table of Contents**

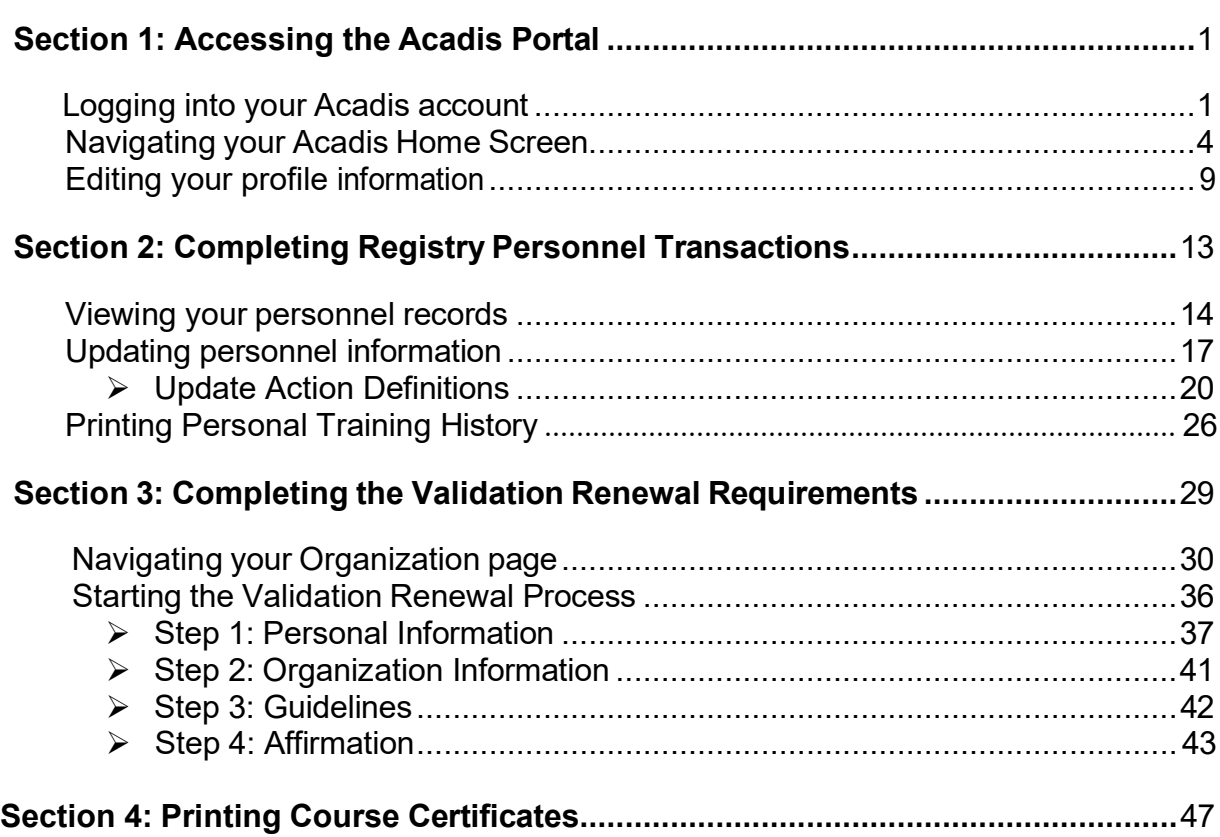

# **Page**

# Section 1: Accessing the Acadis Portal

#### **In this section you will learn how to:**

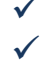

 $\checkmark$  Login to your Acadis account.

Navigate your Acadis Portal Homepage.

**Note:** Using the "Back" button in your browser could cause you to lose any unsaved progress. When using Acadis it is best to always utilize the buttons and key prompts within Acadis, not those on your web browser.

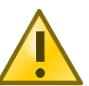

**Reminder:** It is important to remember before utilizing Acadis to either disable your web browser's pop-up blocker or add Acadis to your list of exceptions for pop-ups.

# **Logging into your Acadis account**

Navigate to [https://dcjsacadisportal.ny.gov](https://dcjsacadisportal.ny.gov/)

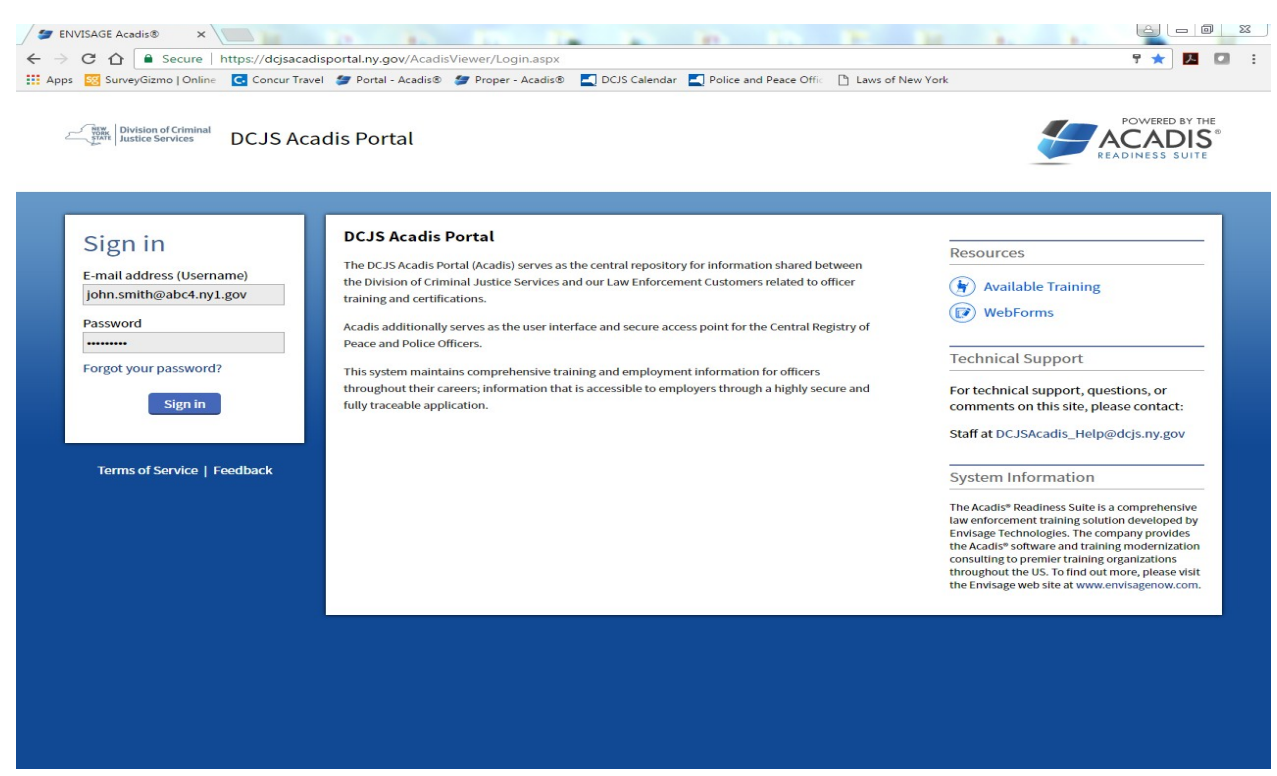

Enter your Acadis login credentials that were provided to you by DCJS and select "Sign In".

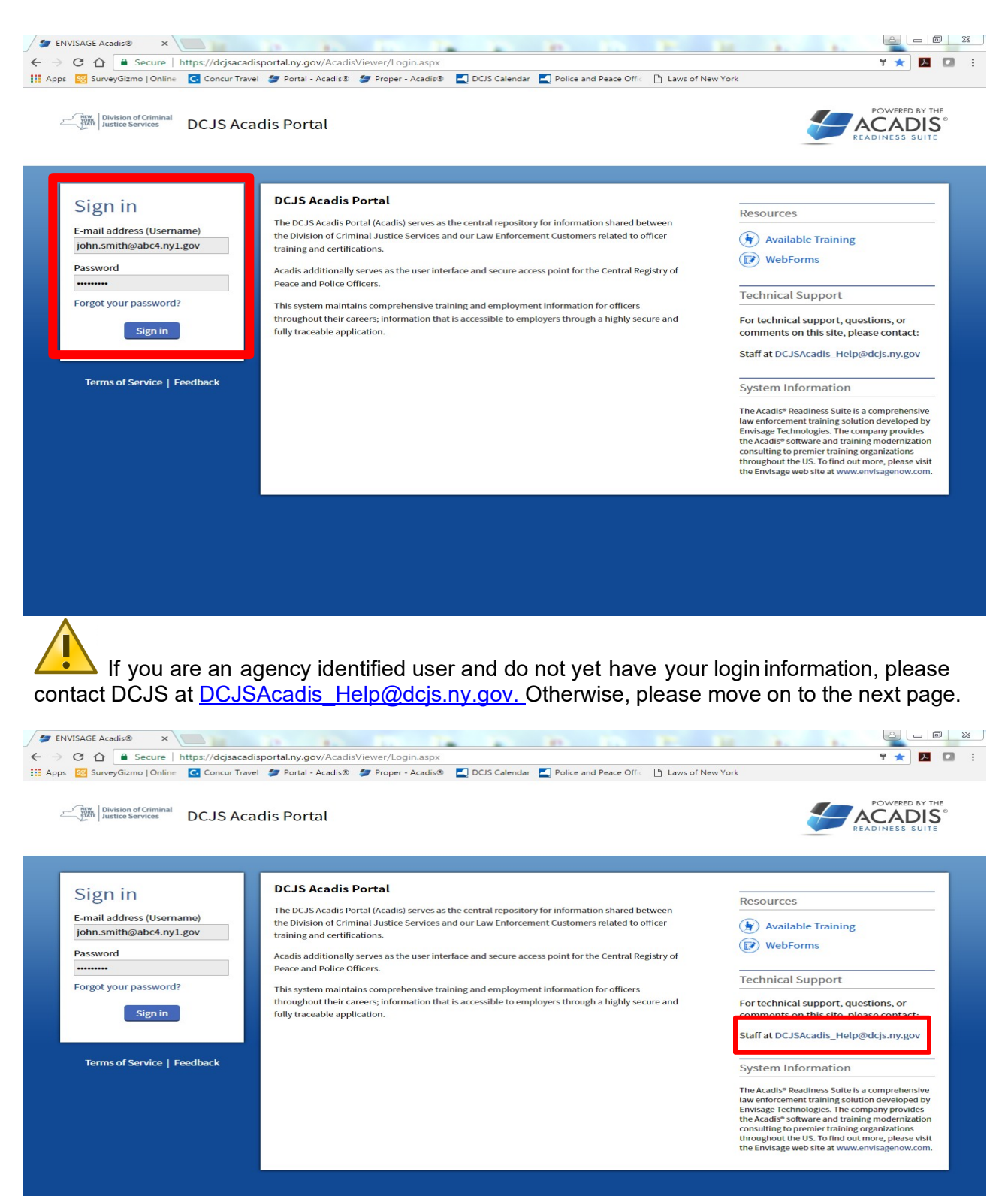

After selecting the Acadis application button, you will be automatically directed to your Acadis home screen. Here you can view and edit your personal profile and view your certifications and employment history.

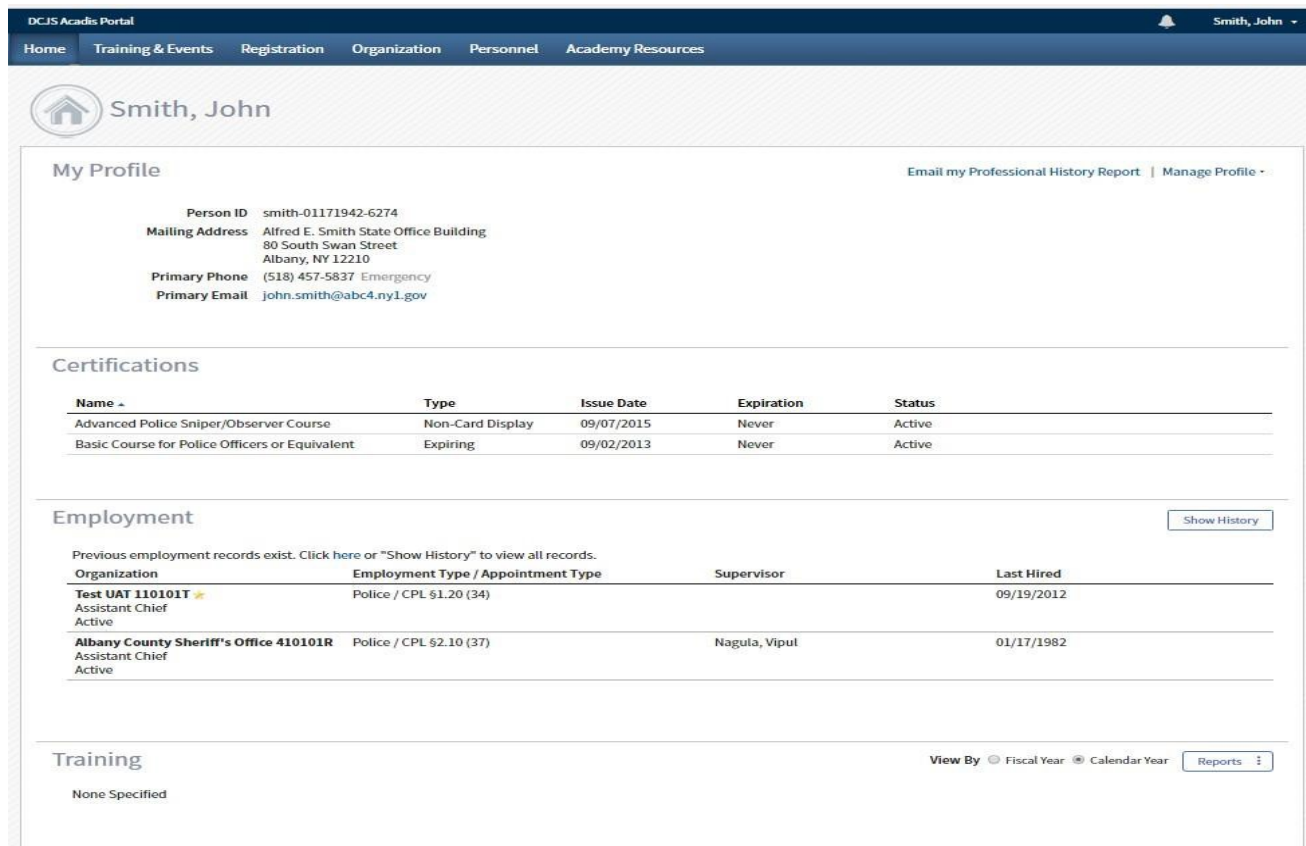

If you experience any issues while logging into the Acadis Portal, please contact DCJS at<u>\_[DCJSAcadis\\_Help@dcjs.ny.gov.](mailto:%20DCJSAcadis_Help@dcjs.ny.gov)</u> Otherwise, please move on to the next page.

# **Navigating Your Acadis HomeScreen**

Once you have signed in to the Acadis Portal you should become familiar with your Acadis profile home screen. First, review your profile information and ensure it is correct. If the information is incorrect, further instructions on how to edit this information will be provided on page 10.

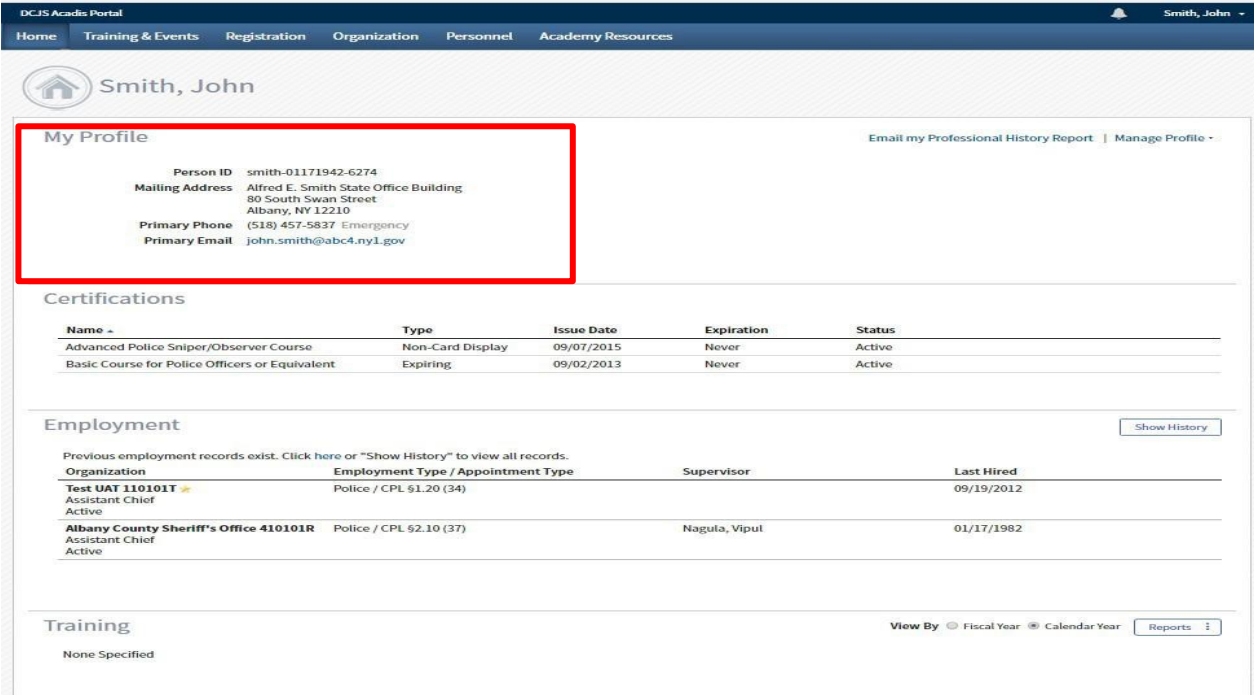

If you would like to share a copy of your professional history, select "Email my Professional History Report".

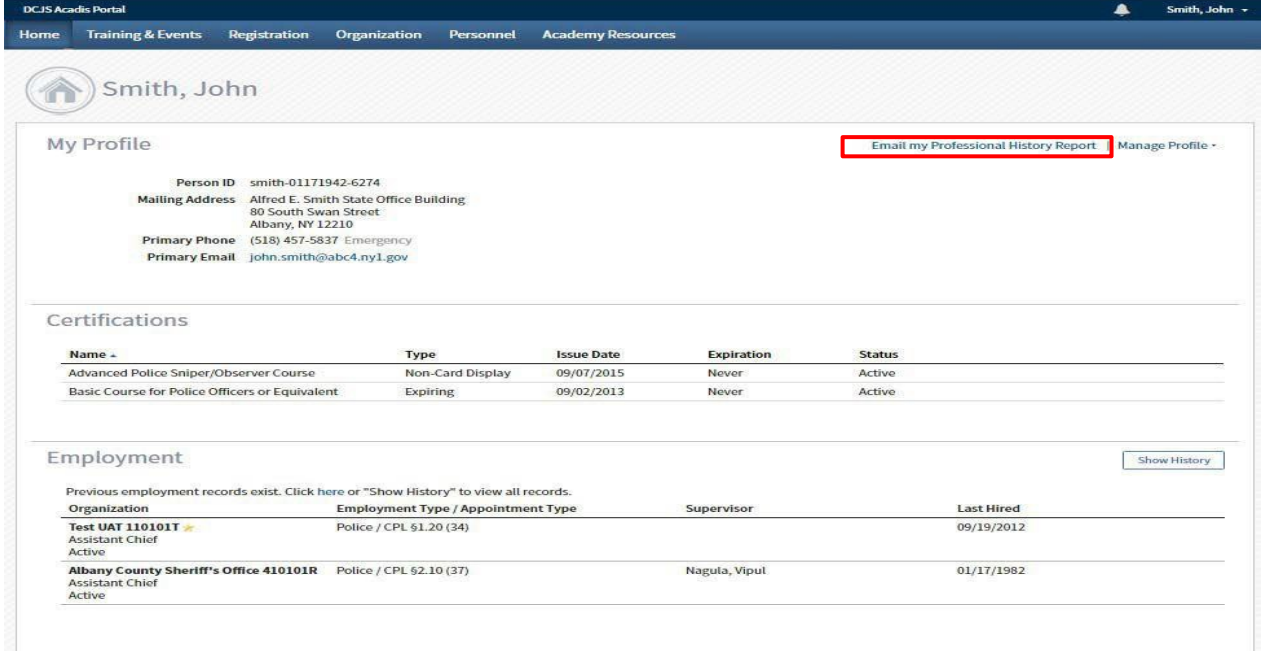

A Professional History Report is your personal training transcript. Acadis will provide you with the ability to share this transcript for a set period of time with others. To share your professional history report, add the email address of the person you would like to share your report with and how long you would like the report to be viewable for. Then, select "Email".

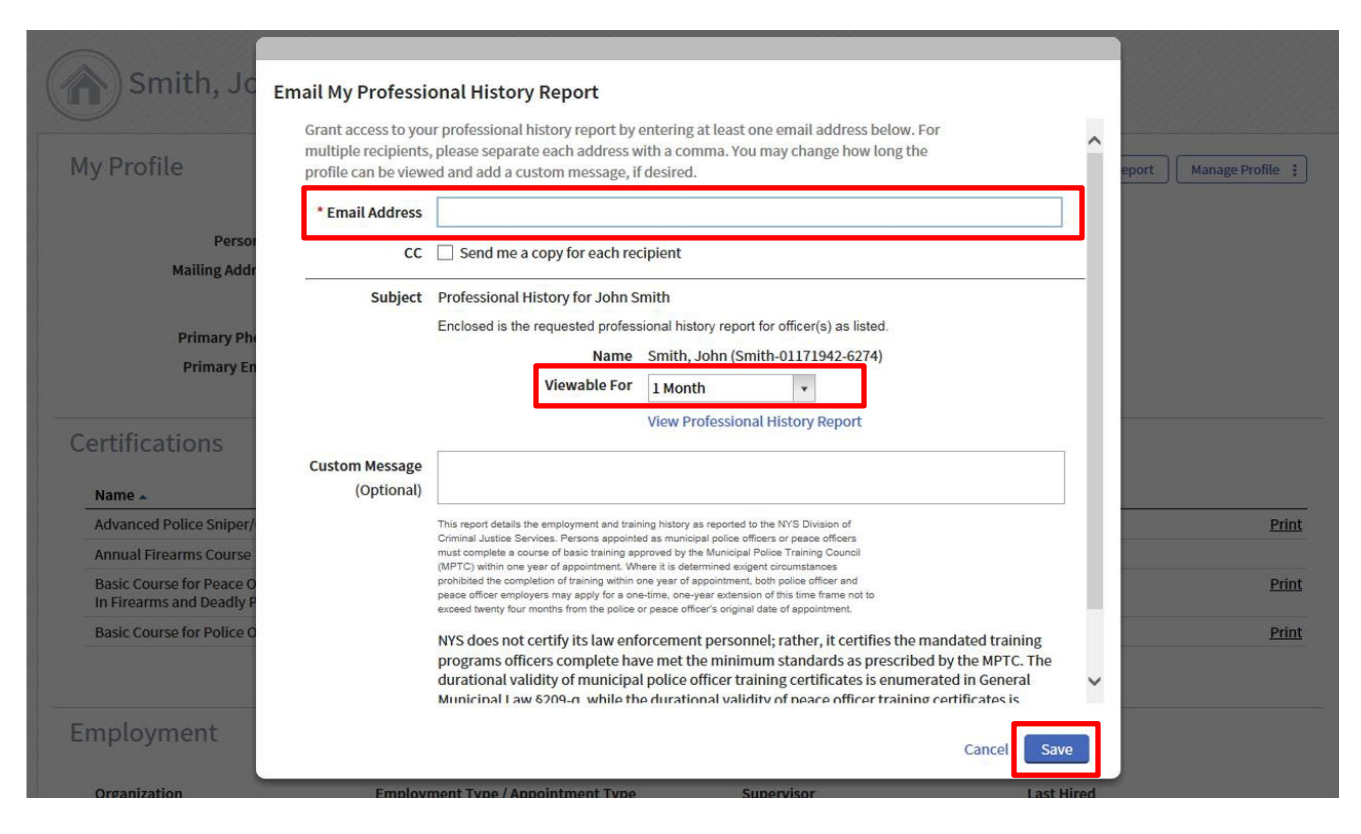

All of your current certifications will be displayed under the "Certifications" heading on your home screen.

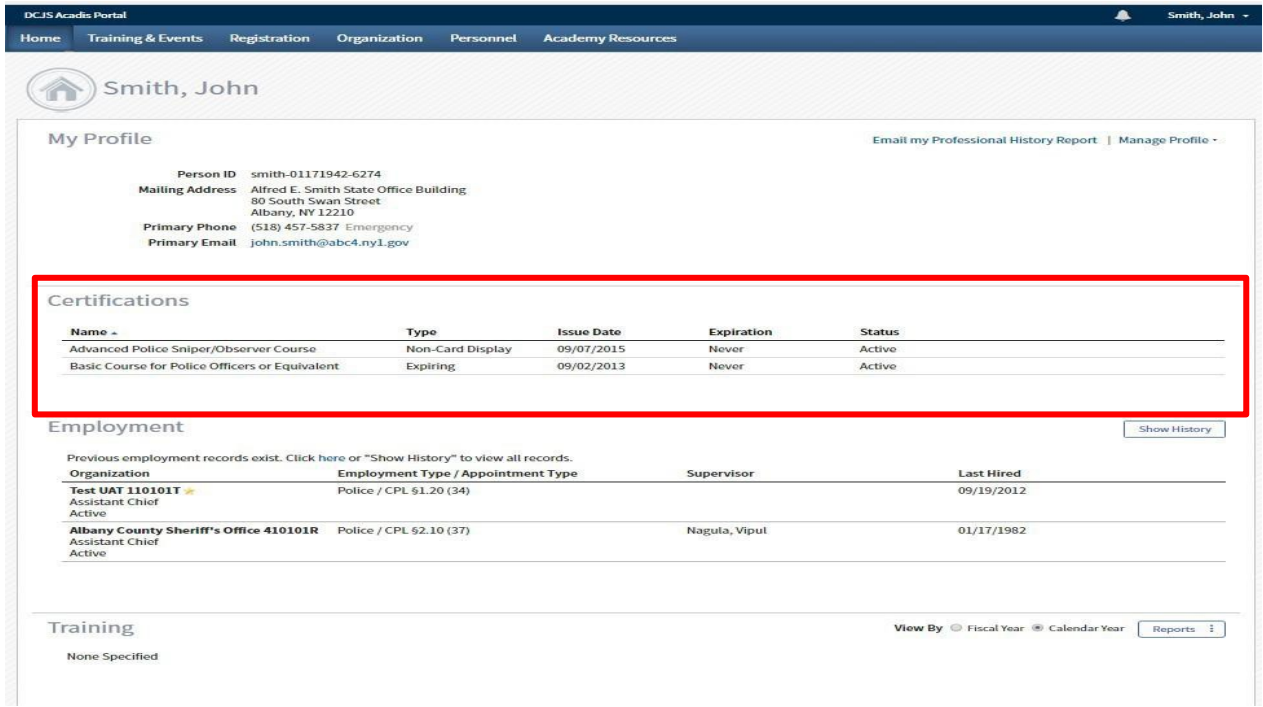

Under the "Employment" heading you will be able to view your current place of employment. To view all of your employment history, select the "Show History" button.

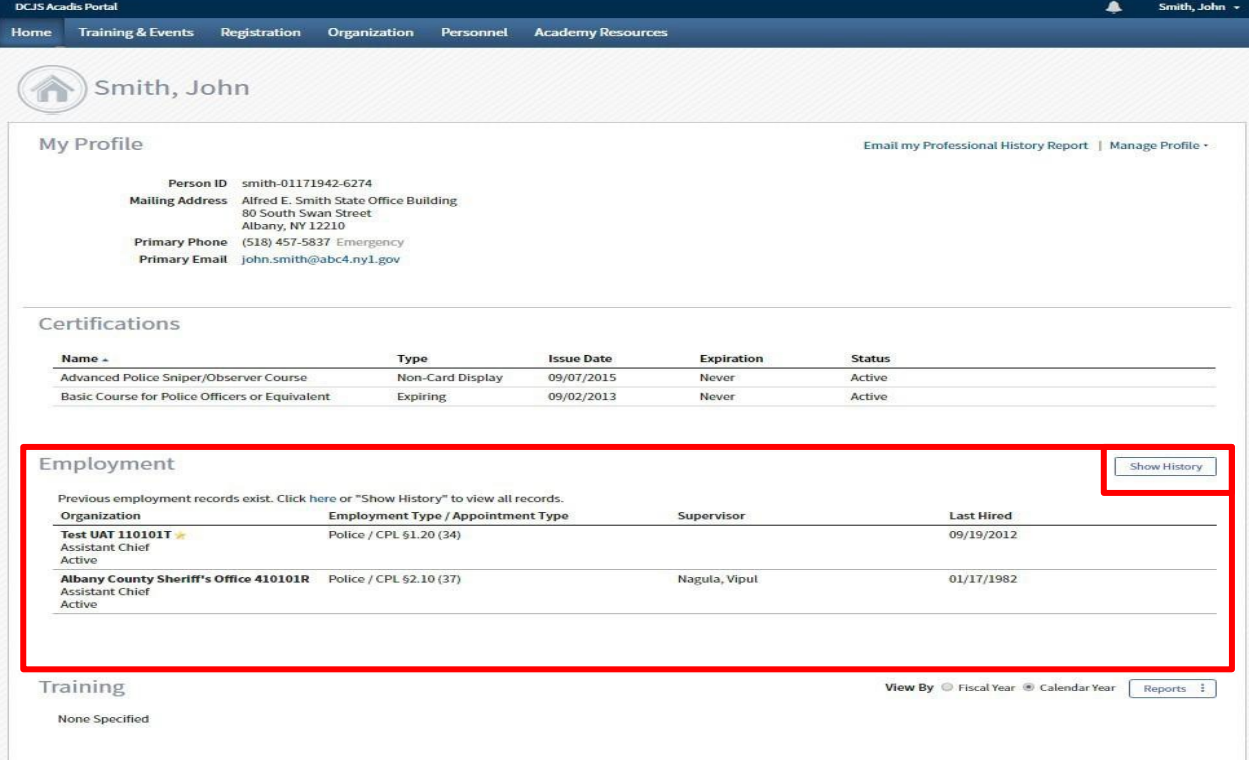

The "Training" heading will show any training you have completed.

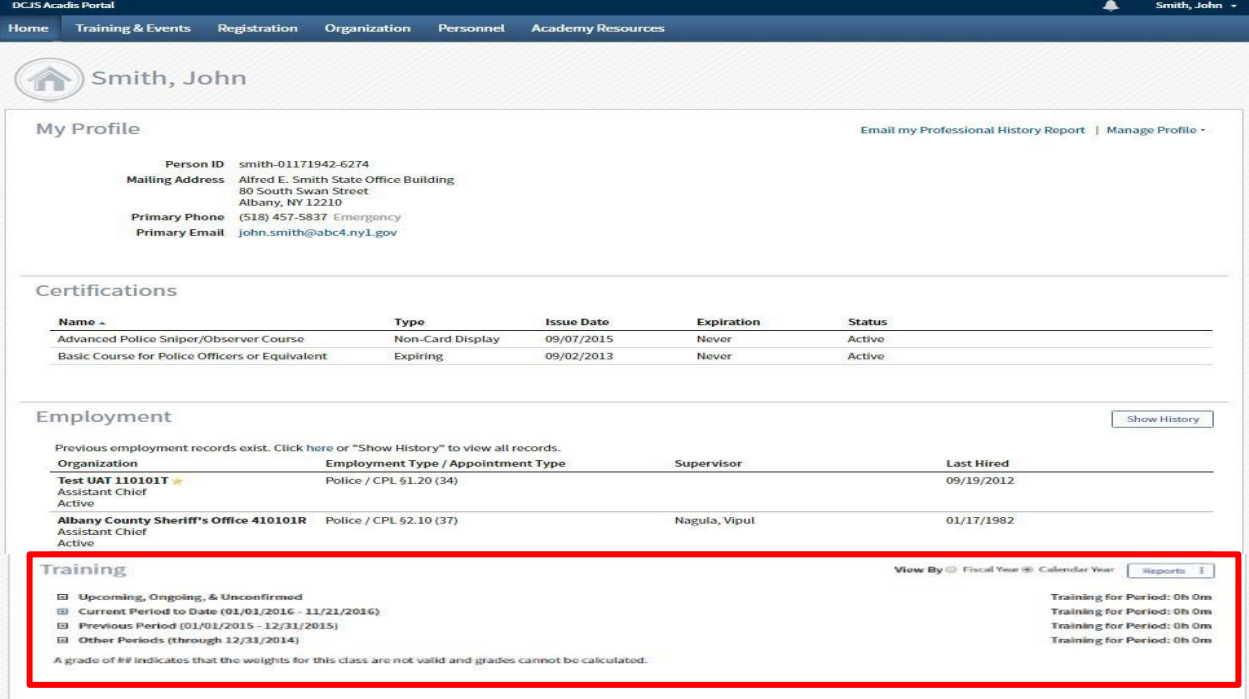

# To view a printable training history report, select "Reports".

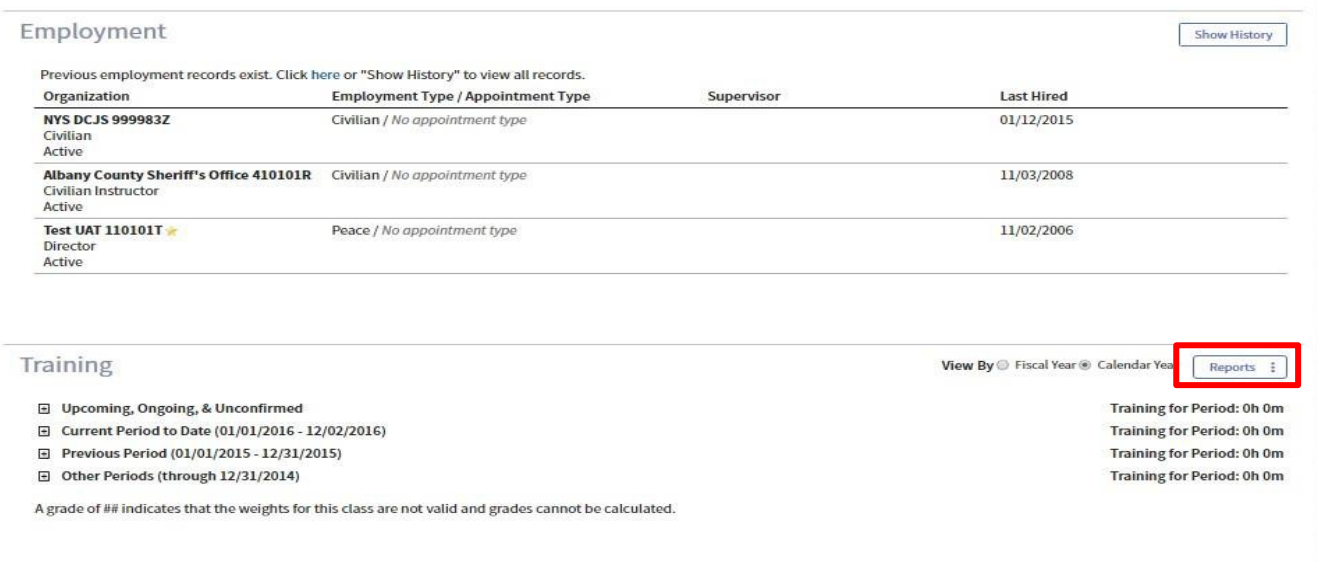

# Next, select "Training History" from the drop down list.

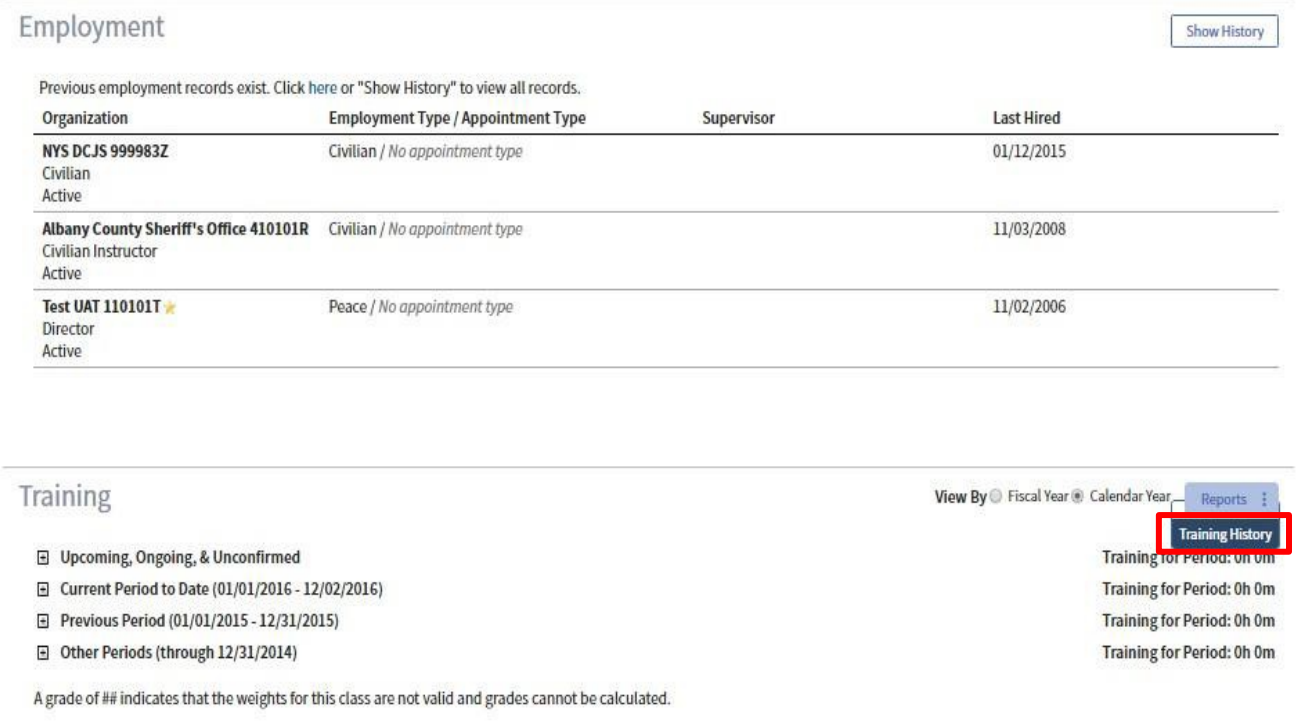

## Selecting "Training History" will open a PDF document containing your Training History Report.

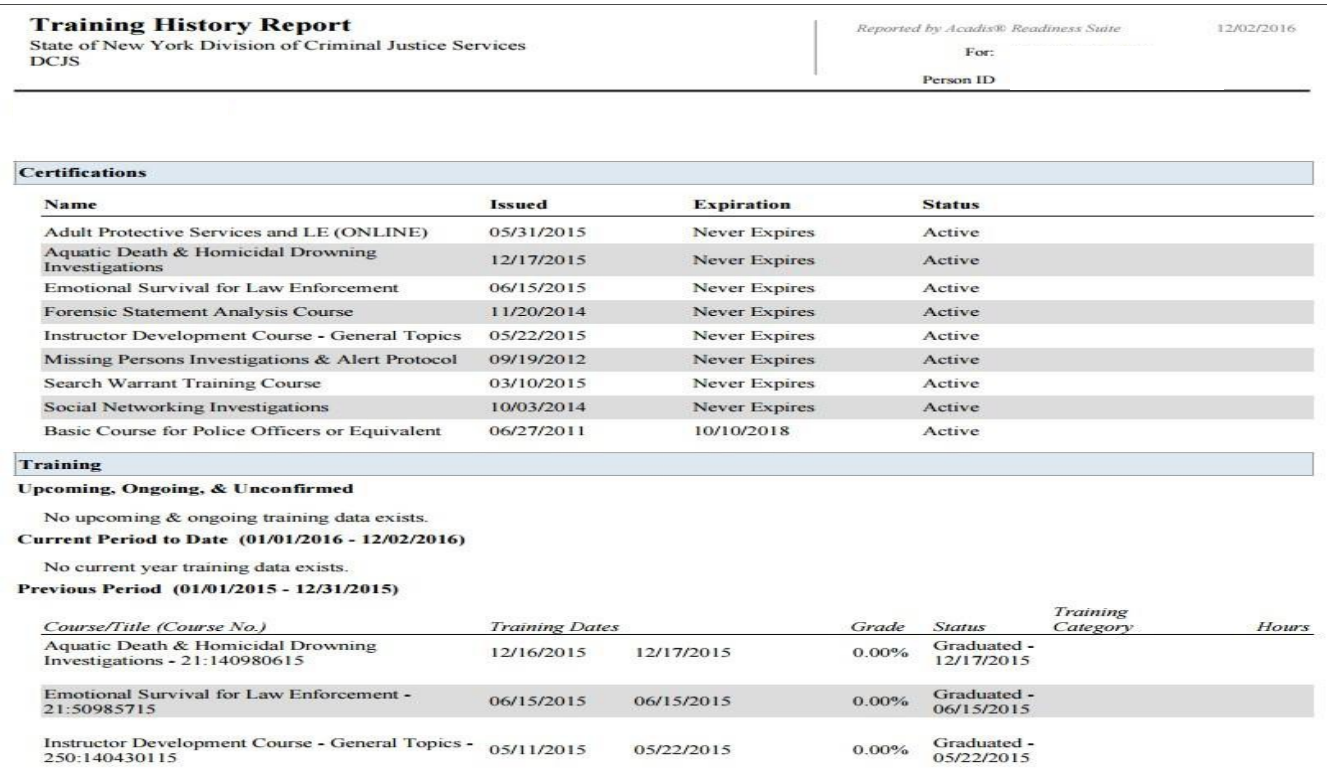

Selecting any of the buttons in the training field will expand the field to show training received during the selected timeframe.

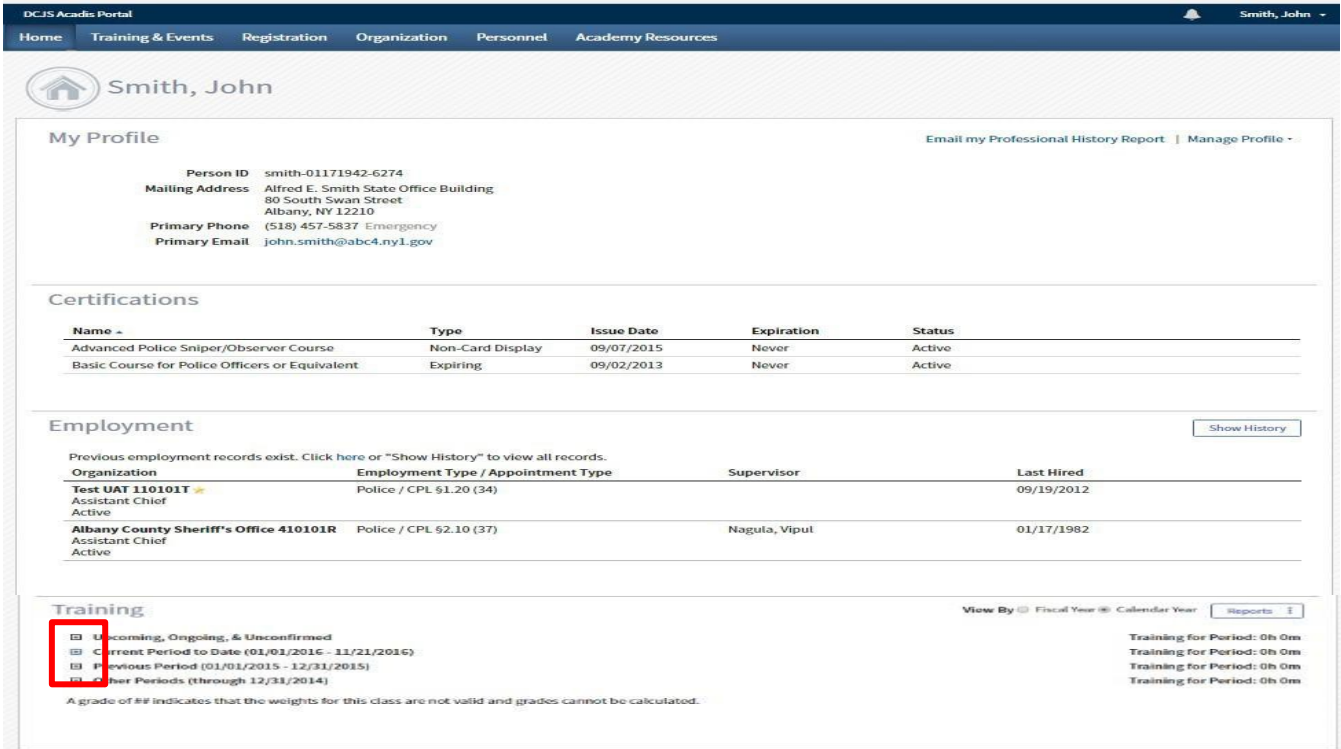

# **Editing Your Profile Information**

If you need to edit or update your profile information, select "Manage Profile" button.

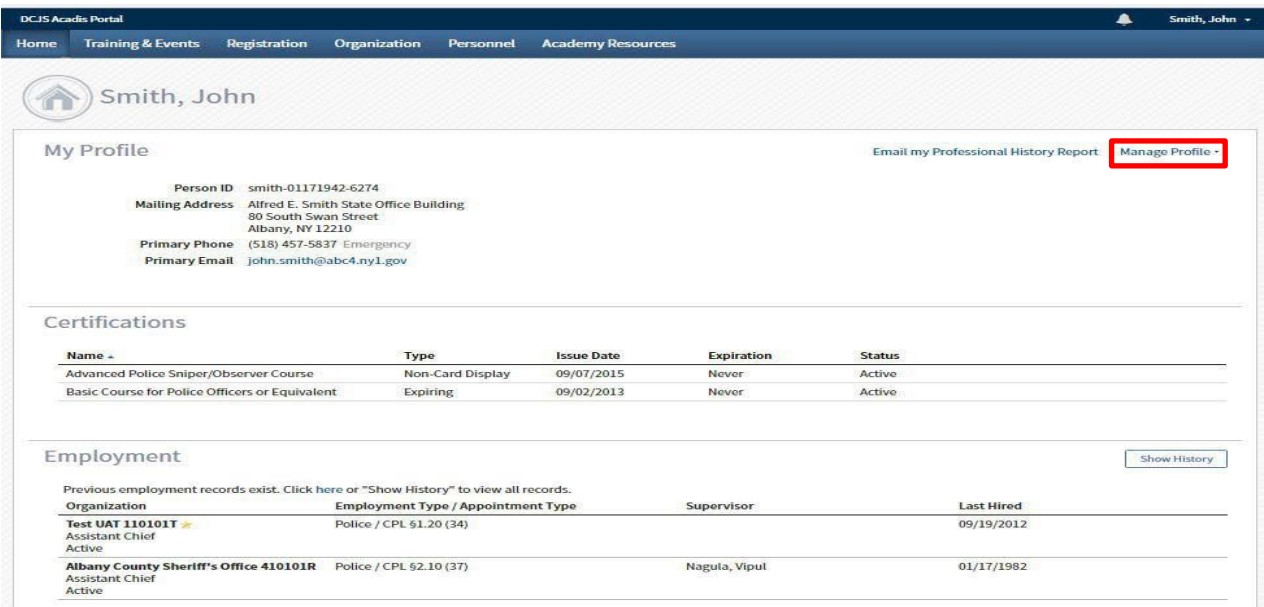

By clicking on the "Manage Profile" button you will be able to edit or update your general information, addresses, phone numbers and emergency contacts.

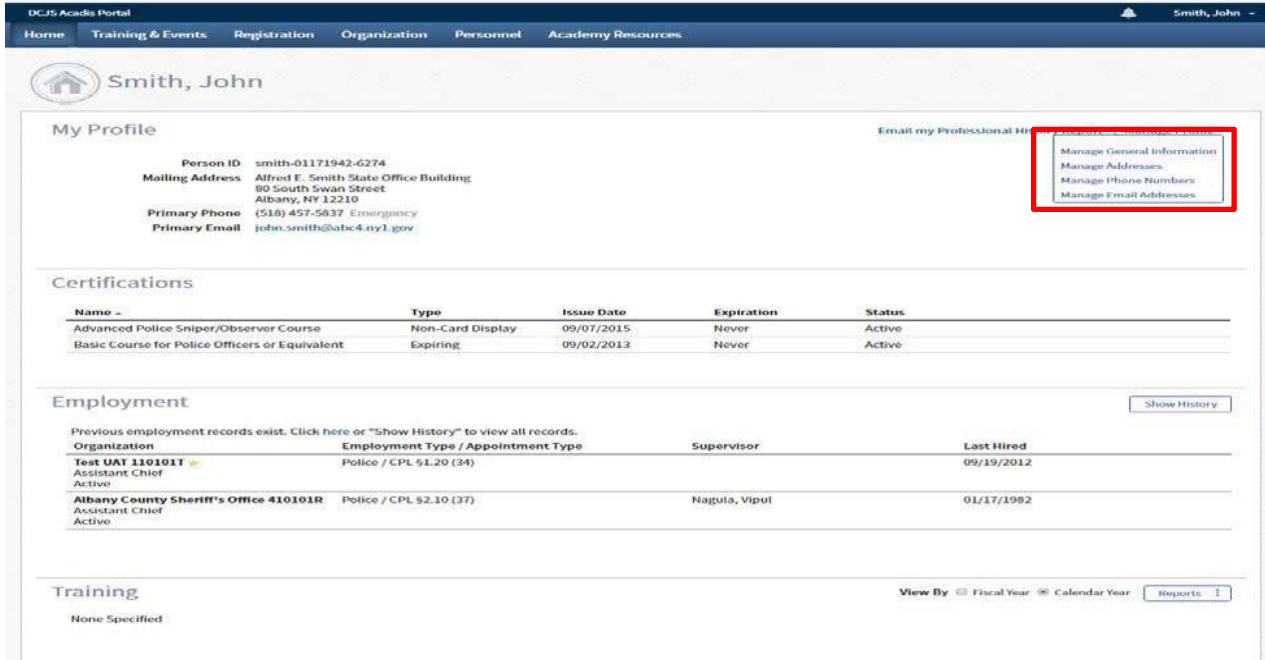

On the "My Profile" drop down, if you select "Manage General Information" you will be prompted to provide your Driver's License Number, **DCJS does not require this information and the section should remain blank**. The "Person ID" and "Full Name" will be automatically filled by DCJS staff with the information provided to DCJS by your agency. To edit this information you will need to contact DCJS staff at [DCJSAcadis\\_HelpDesk@dcjs.ny.gov](mailto:DCJSAcadis_HelpDesk@dcjs.ny.gov)

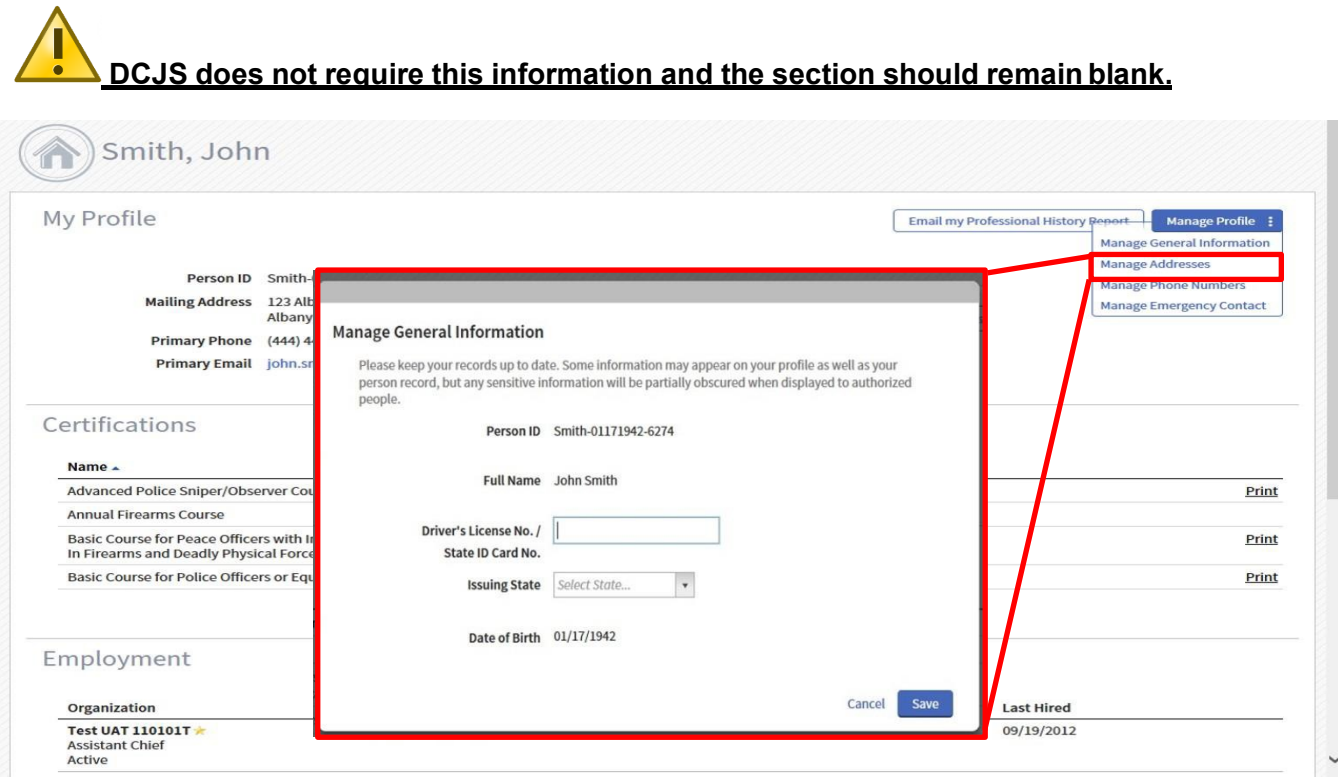

On the "My Profile" drop down, if you select "Manage Addresses," you will be provided with the opportunity to add additional addresses for your organization.

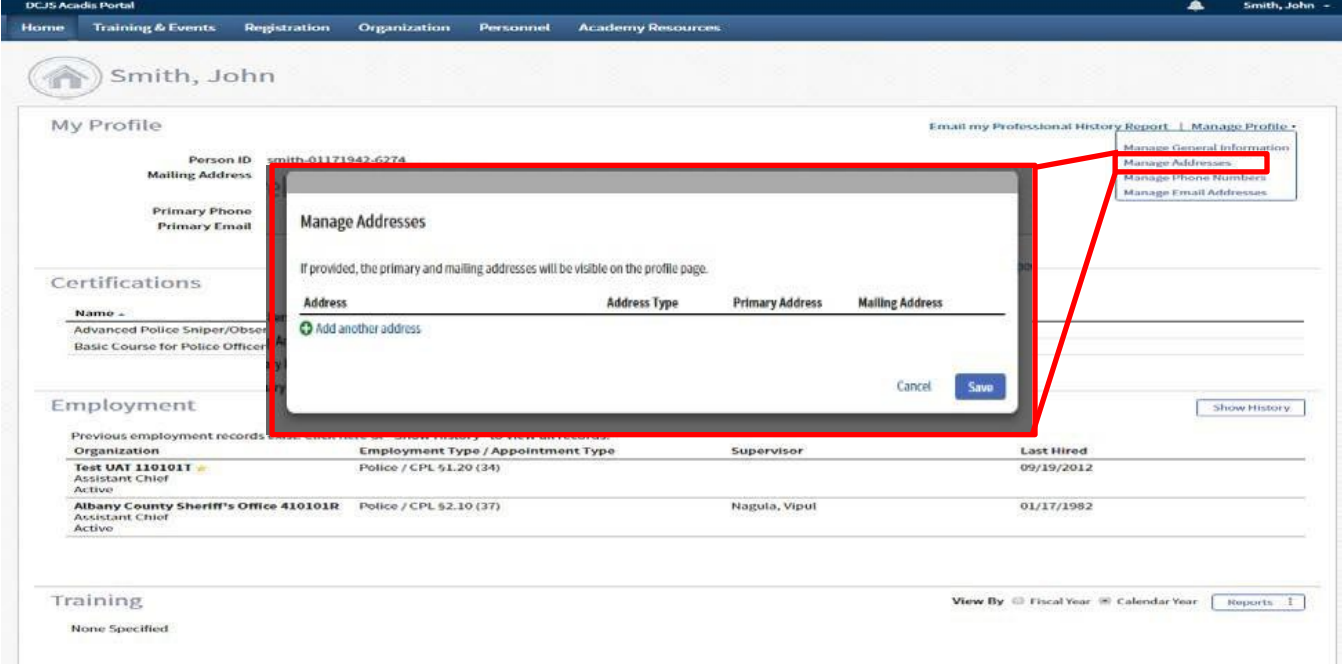

#### DCJS Acadis Portal Guide for Peace Officer Employers | Section 1: Accessing the Acadis Portal

On the "My Profile" drop down, if you select "Manage Phone Numbers," you will be provided with the opportunity to add additional phone numbers for your organization.

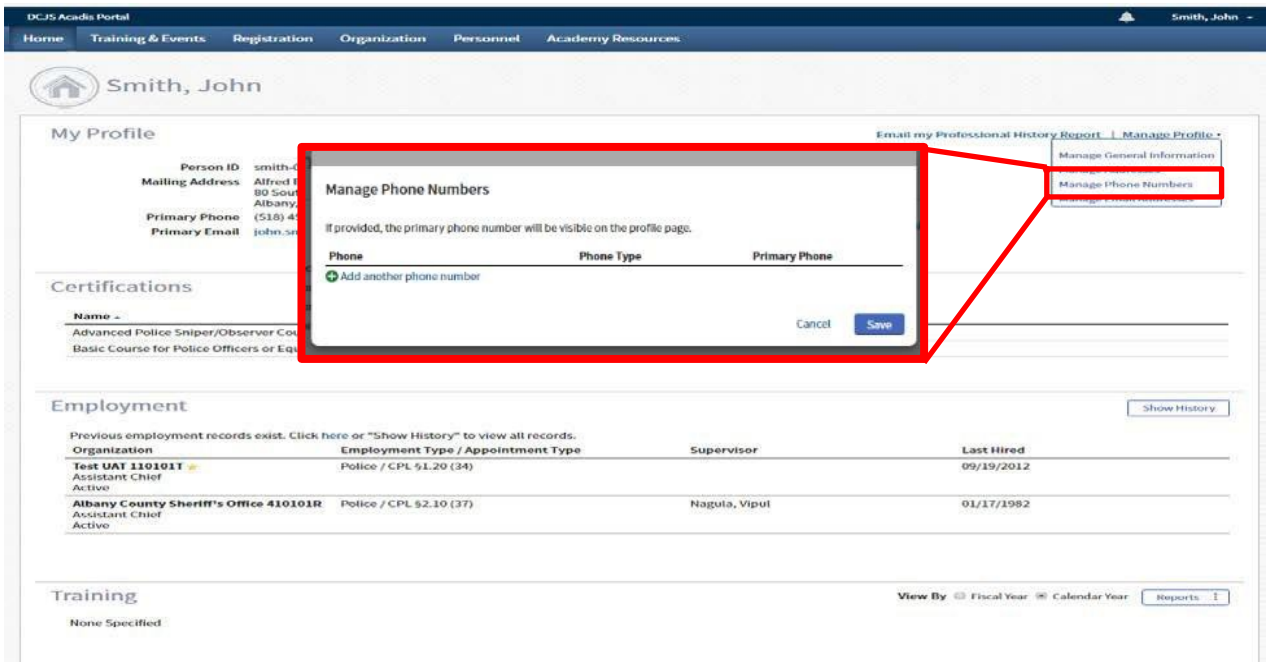

On the "My Profile" drop down, if you select "Manage Emergency Contacts," you will be provided with the opportunity to add additional emergency contacts for your organization. **\*Please note this is not required by DCJS.**

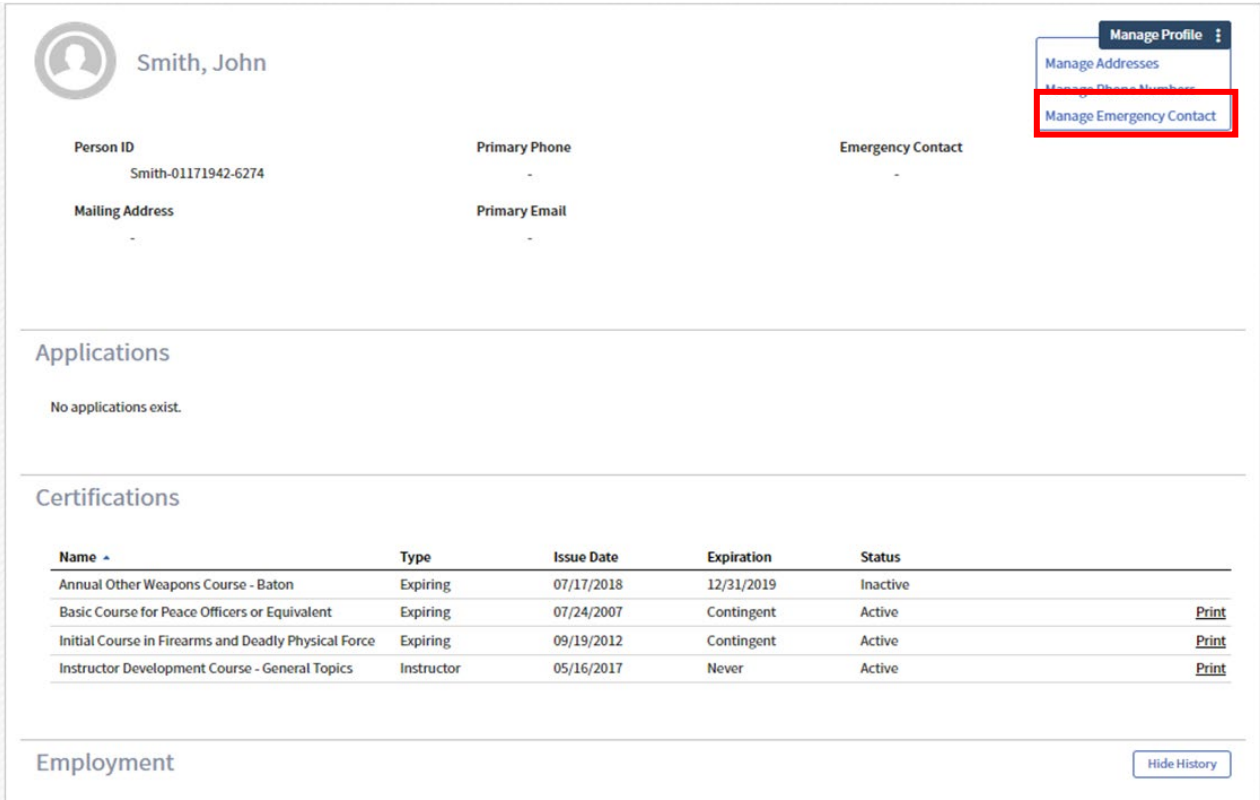

Congratulations. You have completed Section 1: Logging into the Acadis Portal. You should now be able to successfully log into the Acadis Portal.

You should also have a basic understanding of the information available to you on your Acadis Portal home page. The next section of this guide will walk you through the Personnel tab and the process to complete registry personnel transactions.

# Section 2: Completing Registry Personnel **Transactions**

#### **Section 2 will teach you how to:**

- $\checkmark$  View your department's personnel records
- $\checkmark$  Remove or update your department's employee records through registry transactions

**Please Note:** Pursuant to Executive Law §845, peace officer employers are required to register peace officers with the Division of Criminal Justice Services (DCJS). **The option to add an employee is disabled at this time in the Acadis portal as signed documentation is required byDCJS.**

To add a new employee, agencies must submit a Peace Officer Registry Entry – Certification of Initial Employment Form to DCJS. You may download this form by clicking [here.](http://www.criminaljustice.ny.gov/ops/docs/registry/peaceofficerregistryentryform.pdf)

**Important:** You must complete this section only if updates are needed for the personnel information listed in the Acadis Portal. If there are no deletions or updates to your personnel please continue to Section 3: Completing the Annual Validation Process.

# **Viewing Your Personnel Records**

From your Acadis Portal home screen, scroll over the "Personnel" tab to view the options available with this selection.

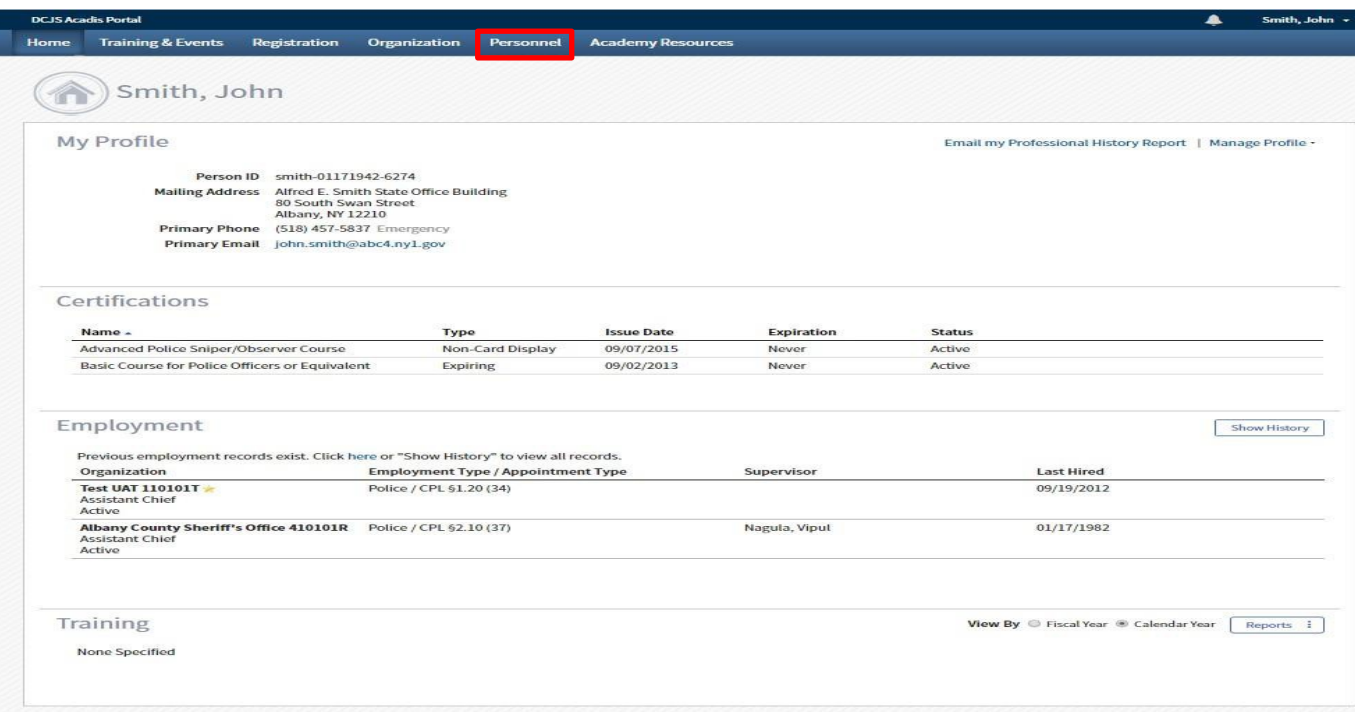

For this step, select "See List of Personnel" from the drop down menu.

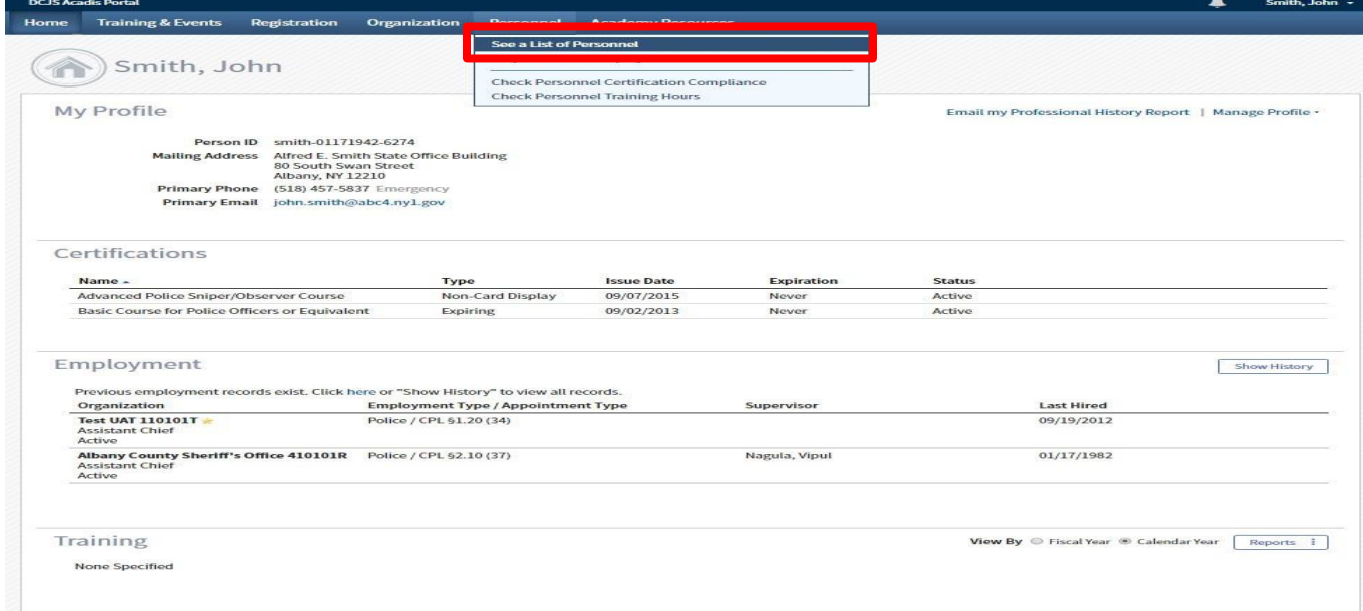

You should now be able to view your department's personnel records for all currently employed staff.

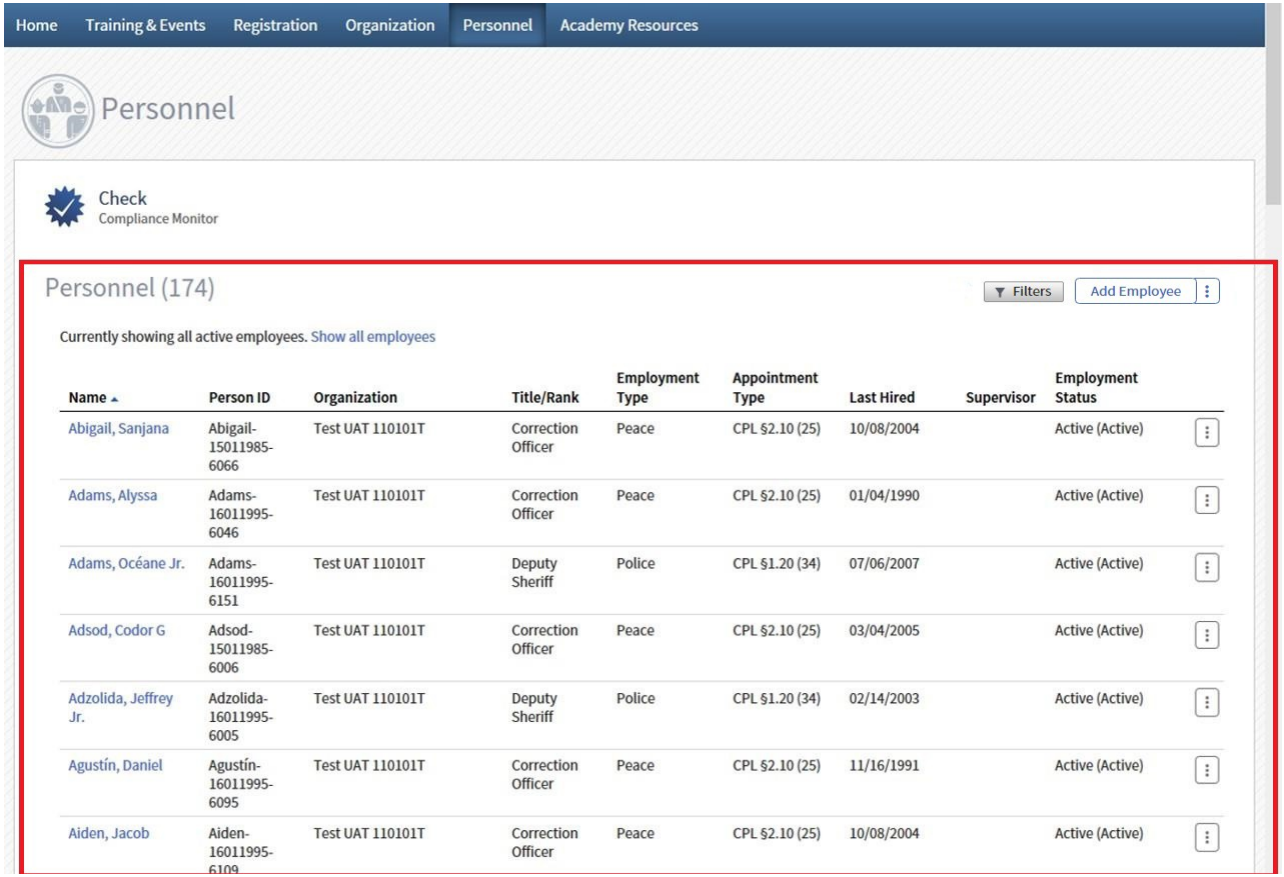

You can sort the number of officers who appear on a page by selecting "Results" at the bottom of the list.

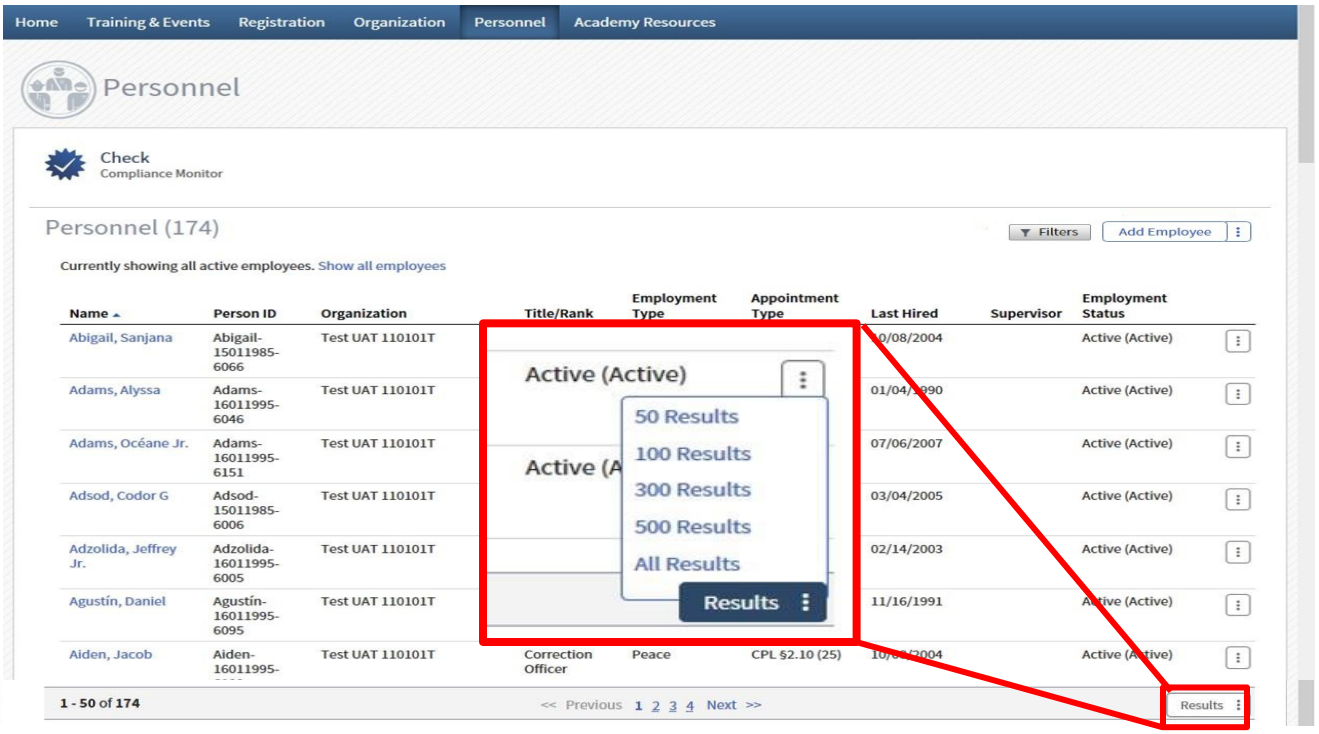

 $\ddot{\phantom{0}}$ 

#### DCJS Acadis Portal Guide for Peace Officer Employers | Section 2: Completing Registry Personnel Transactions

Select an employee from your personnel roster or you may search for a specific person by selecting "Filters". Once you have entered your search information, select "Apply" for the filter to be applied.

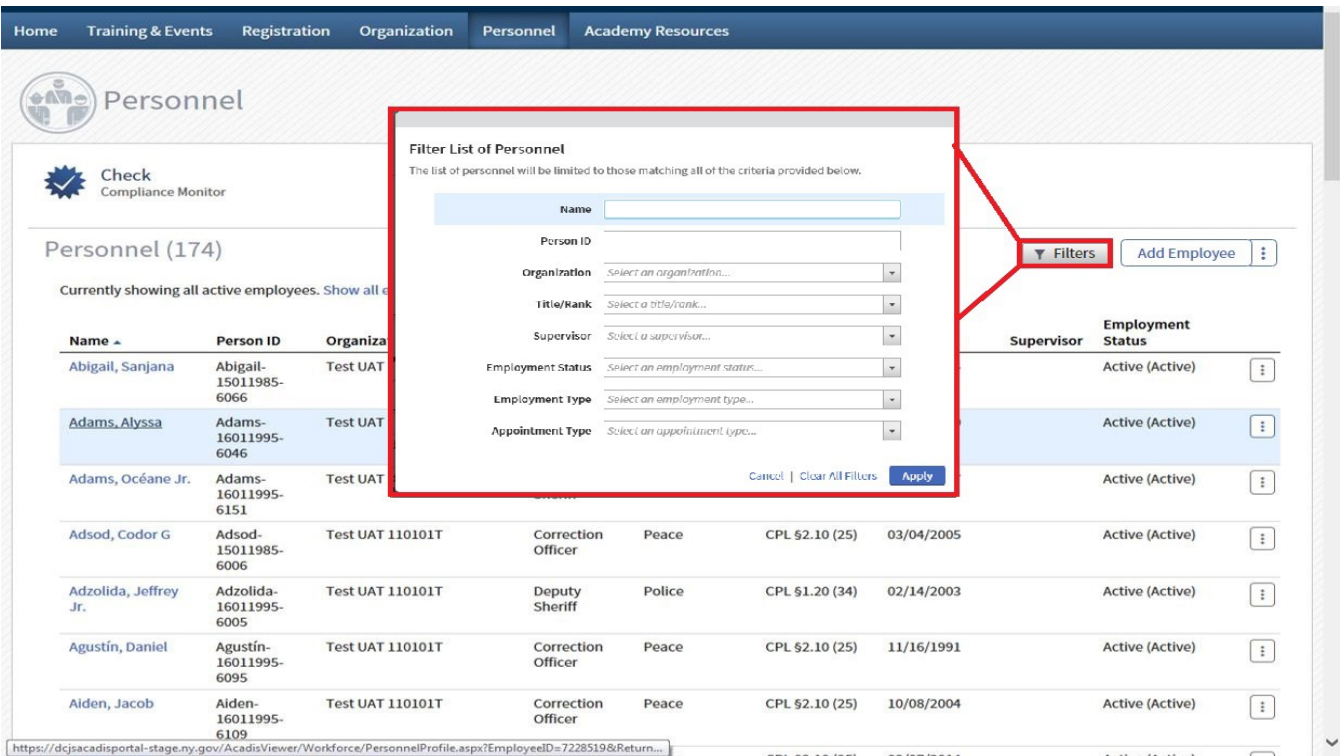

By selecting your employee's name, you will be brought to that employee's personnel page. Here you will be able to view the selected employee's certifications, employment history and generate training history reports.

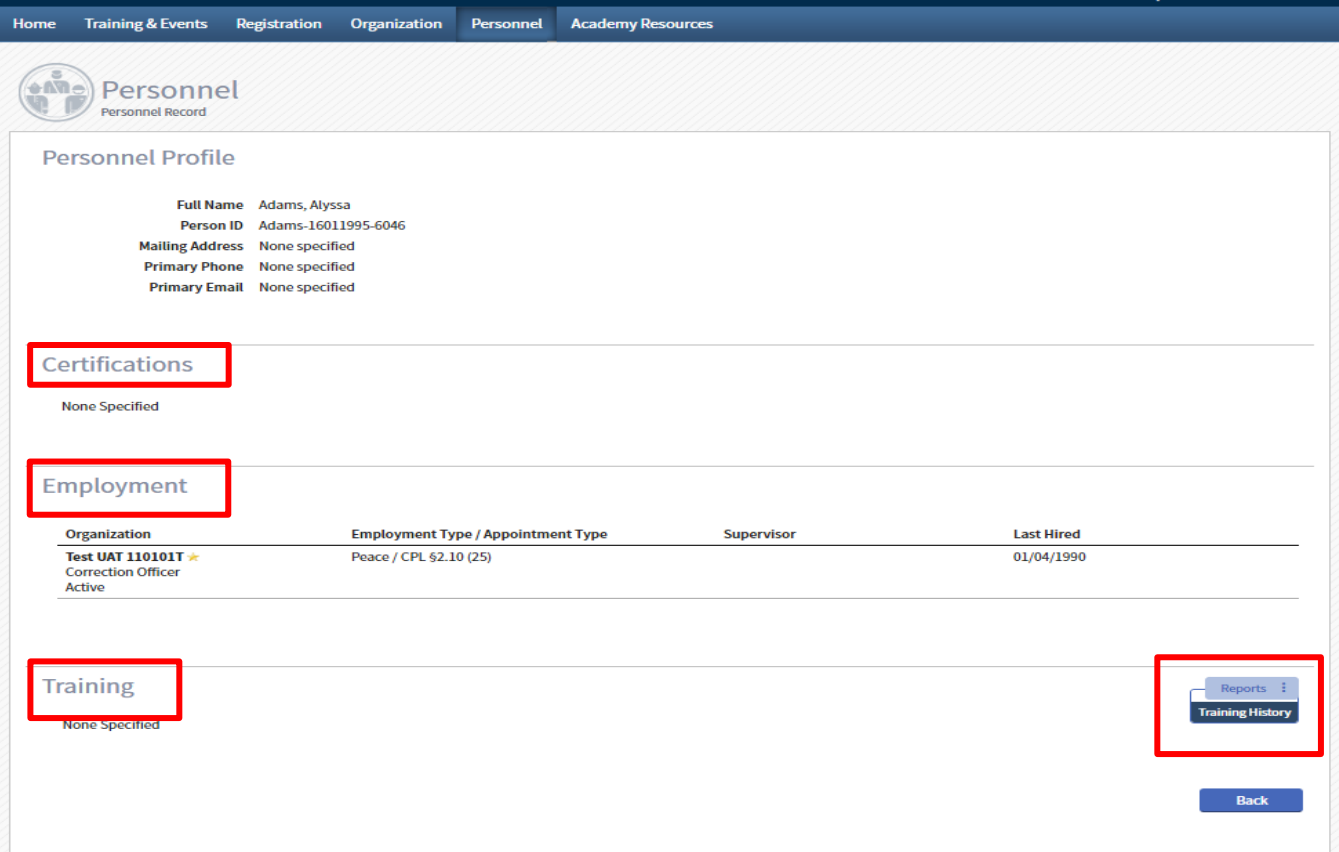

## **Updating Personnel Information**

This block of training will cover the process for which you can update the personnel records of those who work for your organization. Begin from the Personnel screen in the Acadis Portal.

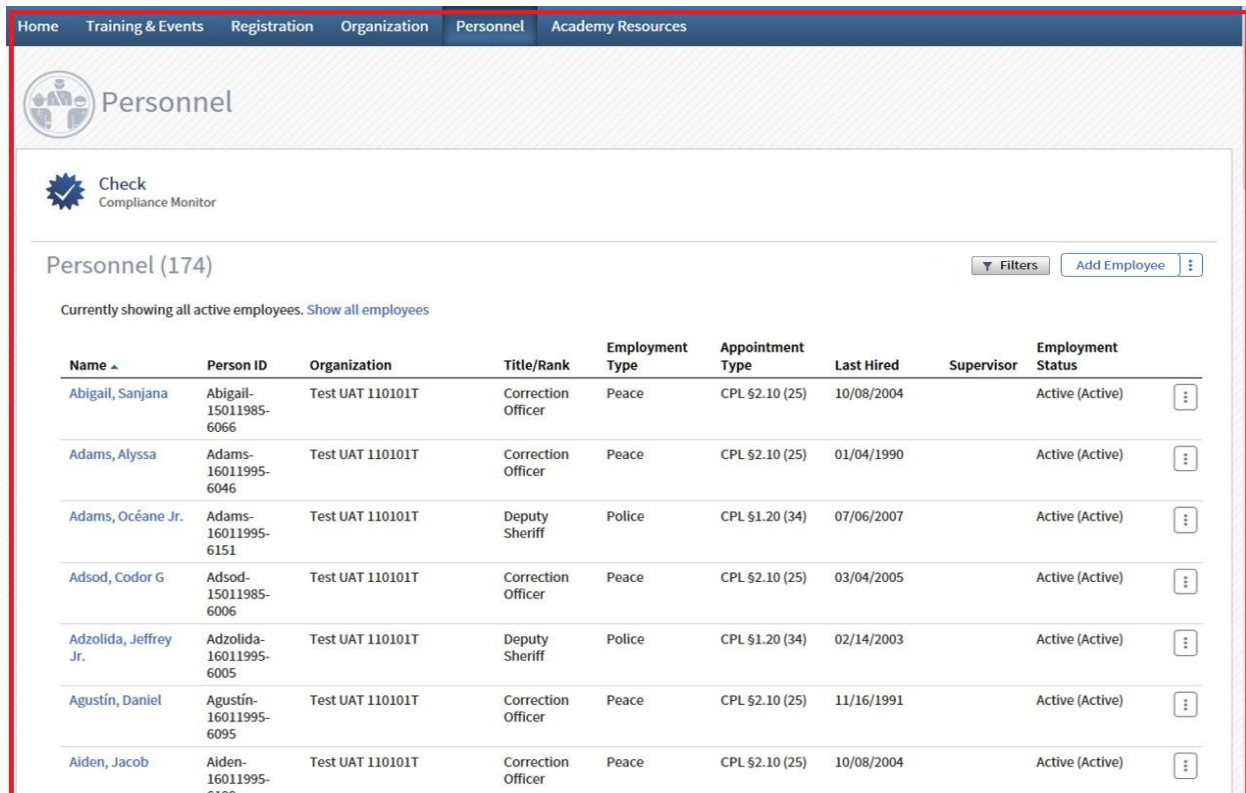

Locate the employee whose information needs to be updated on your organization's roster. If needed you may scroll through your personnel roster by using the slider in Acadis or by selecting "Filters".

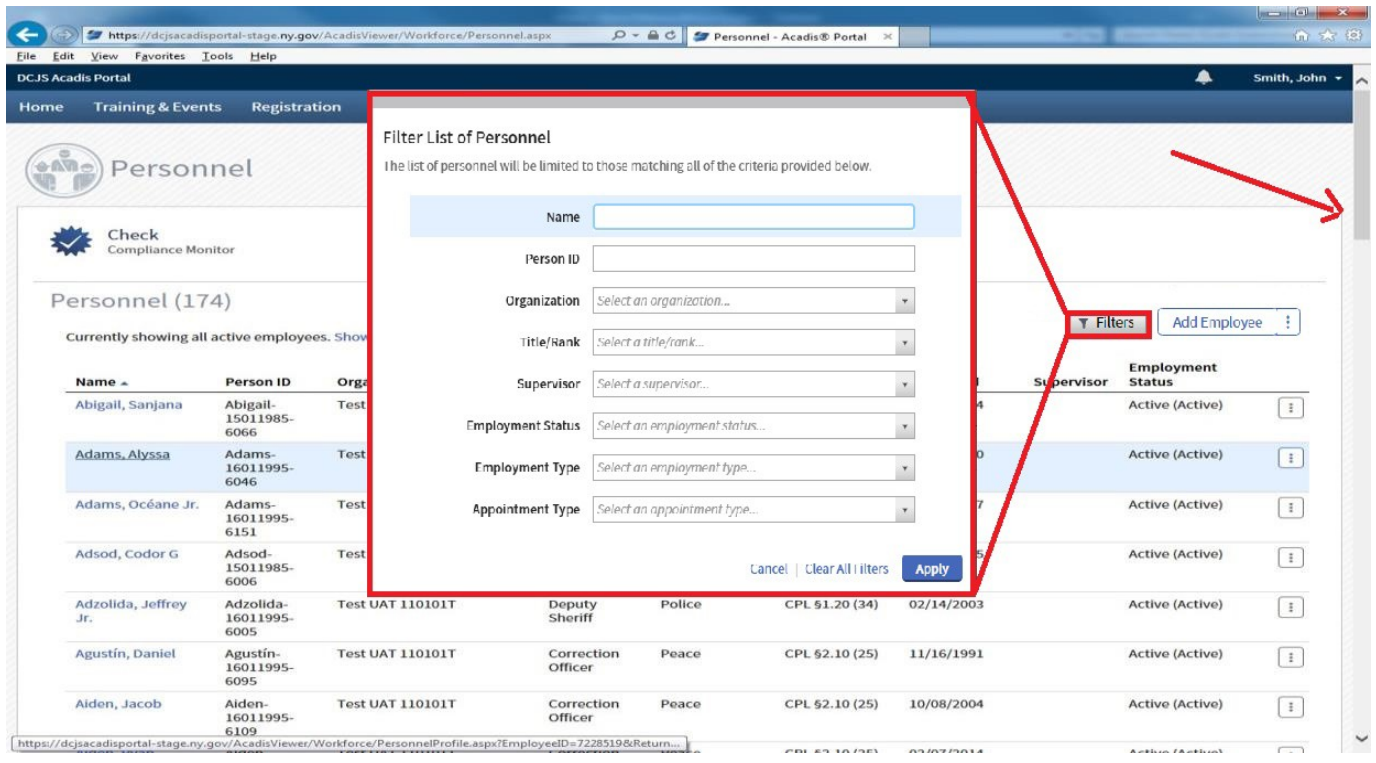

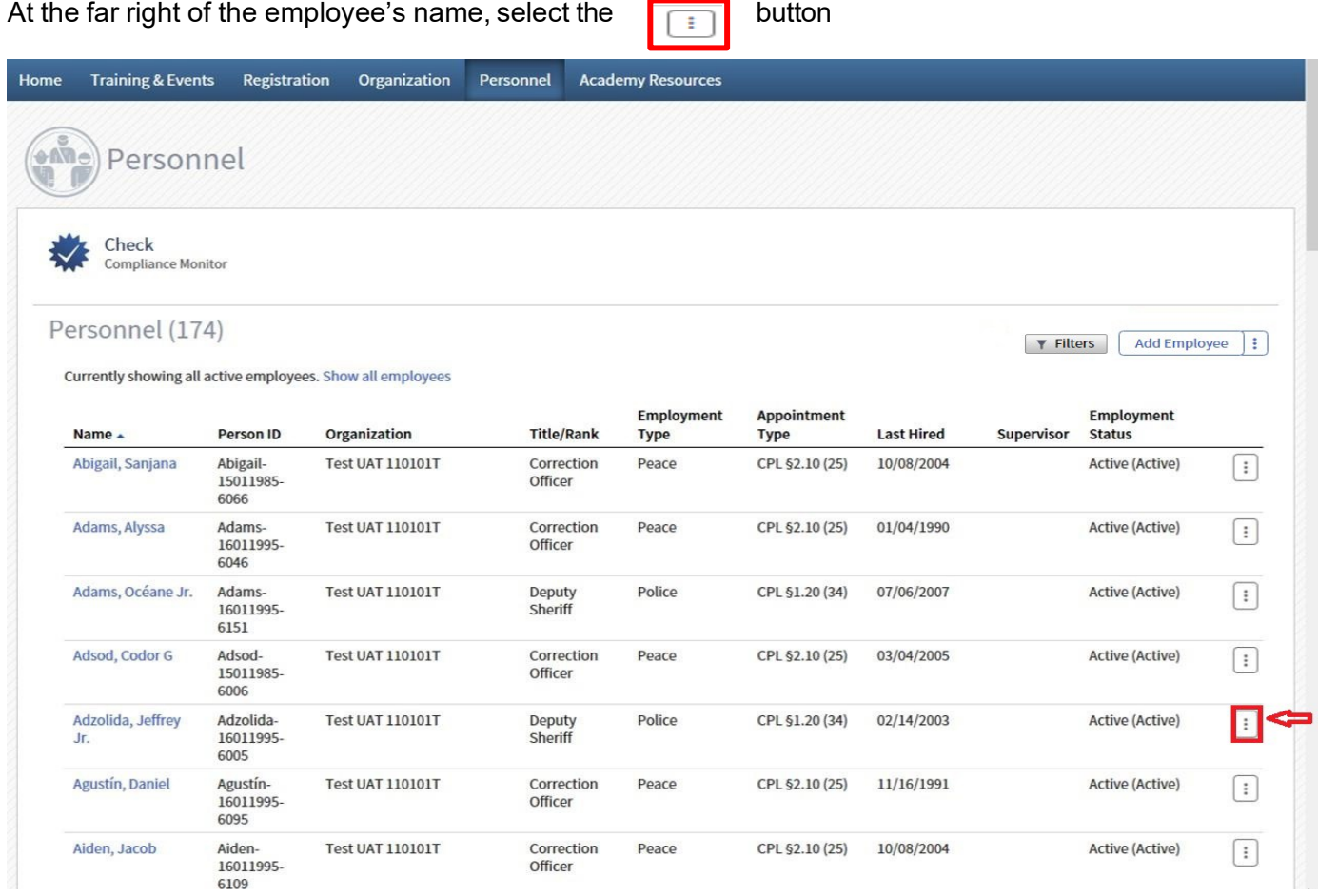

Select "Update Employment" from the drop down.

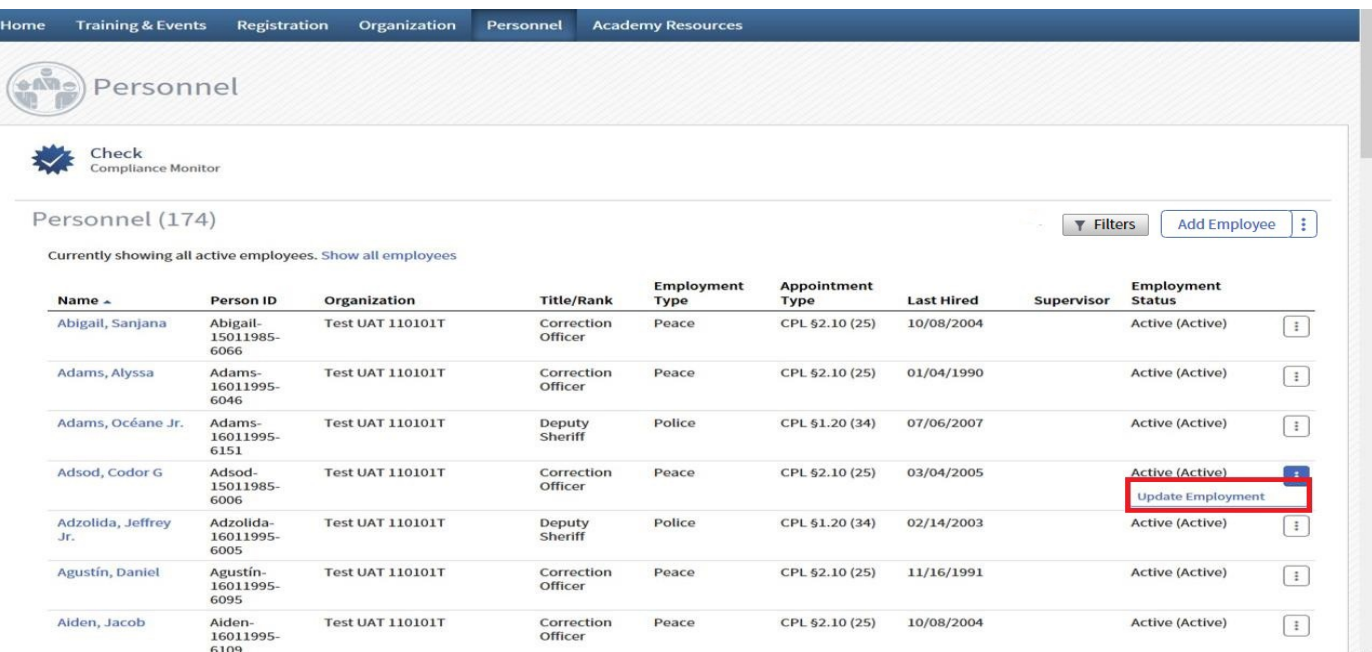

You will now be on the page where you can request updates or modifications to an individual employee record.

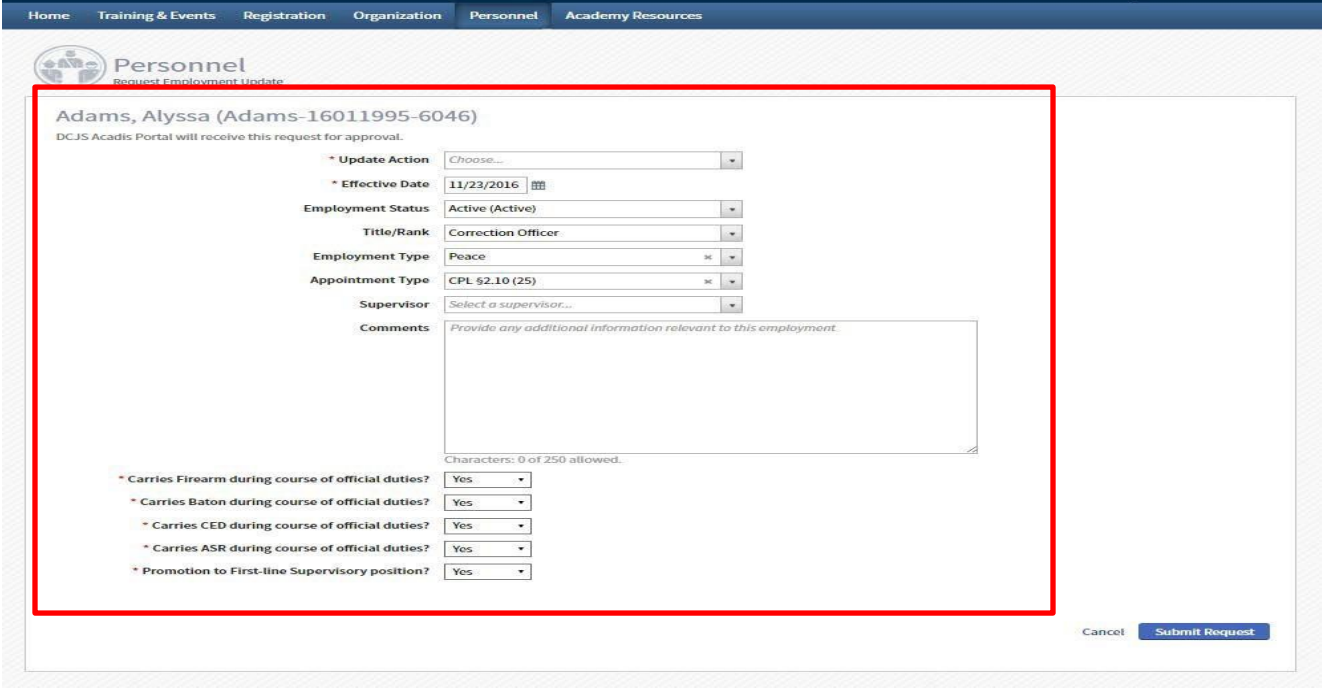

Start by selecting the drop down for "Update Action".

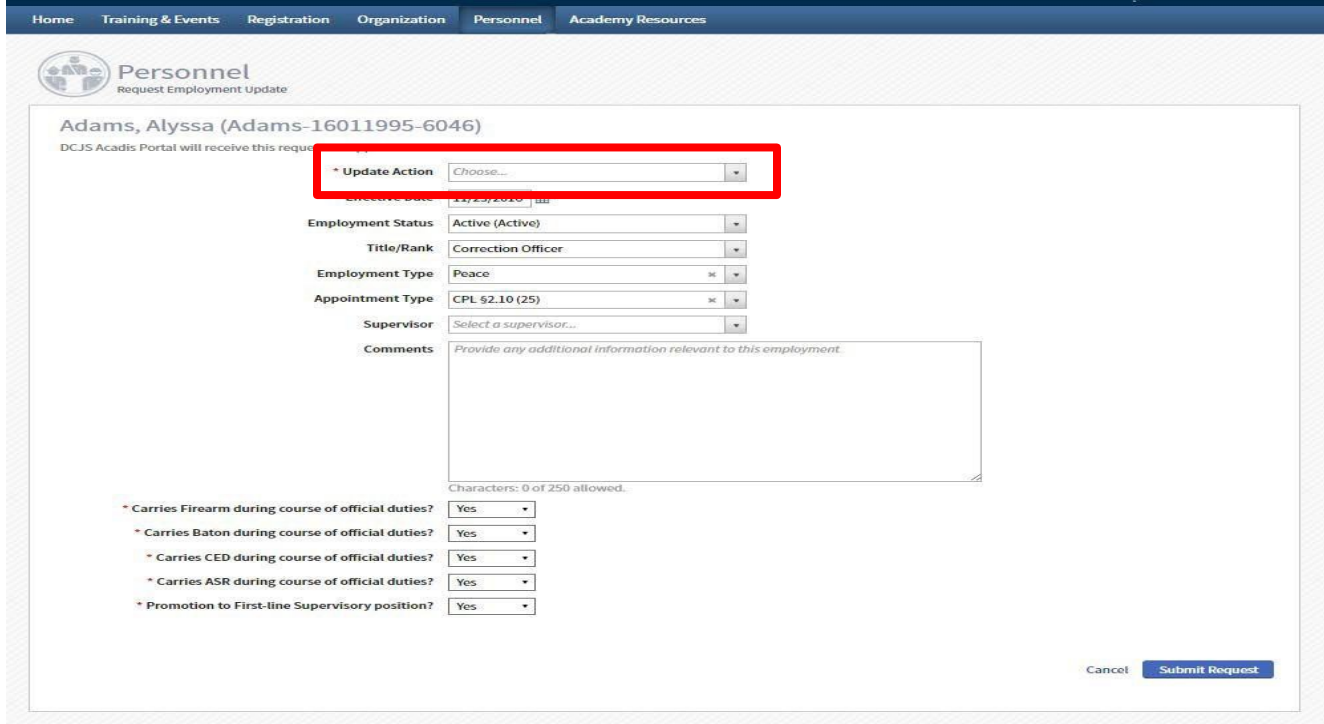

#### DCJS Acadis Portal Guide for Peace Officer Employers | Section 2: Completing Registry Personnel Transactions

After selecting "Update Action" you will be provided with a list of possible update actions. Explanations of each selection can be found below.

**Please Note: Updates to an employee's initial appointment date cannot be submitted through the Acadis Portal. If an employee's initial appointment date is not accurate in the Acadis Portal, please contact DCJS staff at** [OPS.RecordsMgt@dcjs.ny.gov](mailto:OPS.RecordsMgt@dcjs.ny.gov) **for assistance.**

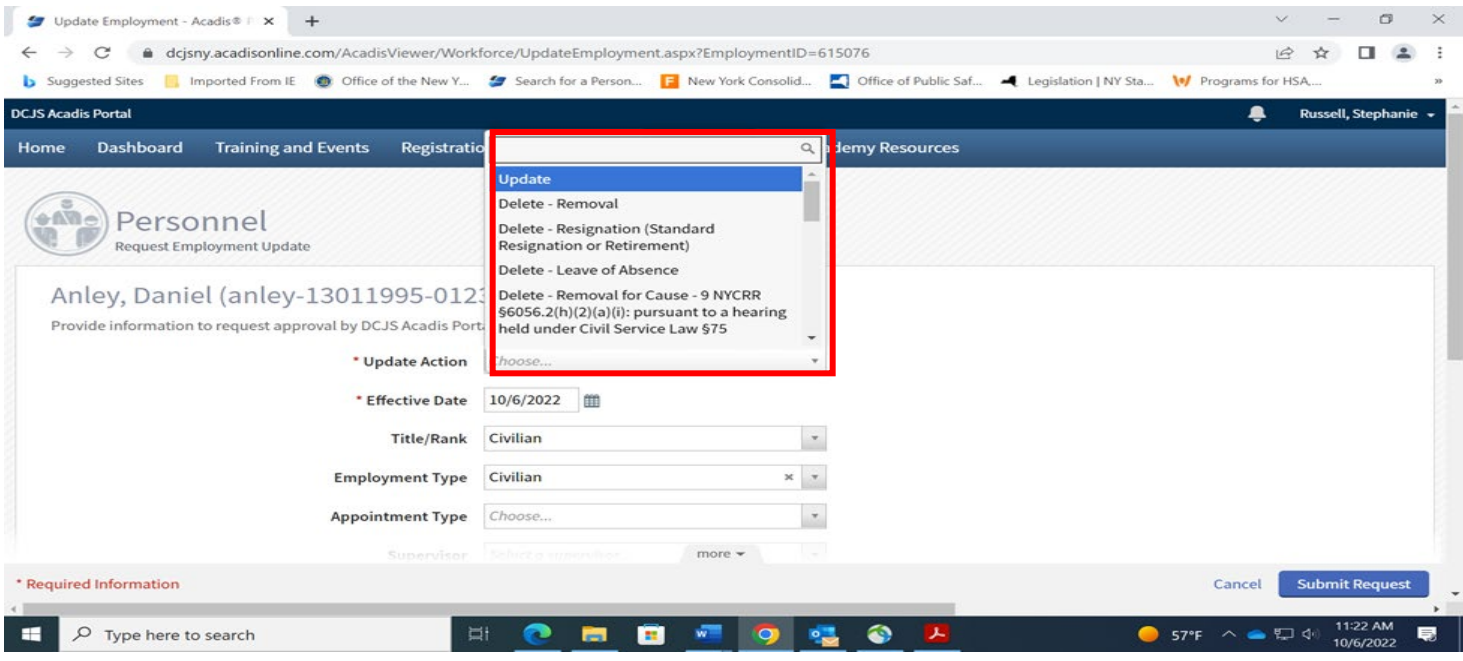

## **Update Actions:**

- **Update**: Personnel transaction is an update to the existing employee record. Example: the employee is now certified to carry a CED.
- **Delete-Removal:** Employee has left the organization without a formal resignation, or the employee is deceased.
- **Delete-Resignation- (Standard resignation or retirement)** Employee has formally resigned or has retired.
- **Delete - Removal for Cause - 9 NYCRR §6056.2(h)(2)(a)(i)**: pursuant to a hearing held under Civil Service Law §75
- **Delete - Removal for Cause - 9 NYCRR §6056.2(h)(2)(a)(ii)**: pursuant to a collective bargaining agreement, or any general, special or local law, or charter provision in accordance with Civil Service Law §76
- **Delete - Removal for Cause - 9 NYCRR §6056.2(h)(2)(a)(iii)**: pursuant to any other applicablelaw
- **Delete - Removal for Cause - 9 NYCRR §6056.2(h)(2)(b)**: an employee's resignation or retirement
- **Delete - Removal for Cause - 9 NYCRR §6056.2(h)(2) (c)**: an employee's waiver of any rights available pursuant to one of the processes described in 9 NYCRR §6056.2(h)(2)(a)
- **Delete - Removal during a Probationary Period - 9 NYCRR §6056.2(i)**: Removal during a probationary period means a probationary period not successfully completed due to conduct defined in 9 NYCRR §6056.2(h)(1)

**Note:** Administrative update action of "Re-Hire" and "Separation" is to be used only by DCJS Office of Pub Safety Staff.

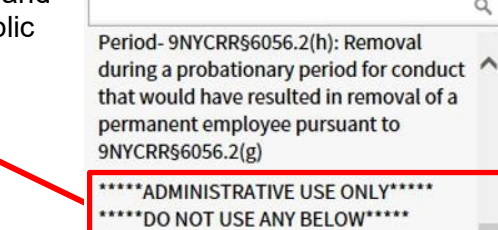

Page | 20

 $\alpha$ 

**If reporting an individual as a removal for cause, you must also choose a Reason and Details in the dropdown list of that category. Please note more than one reason may be selected. Available choices are listed below.**

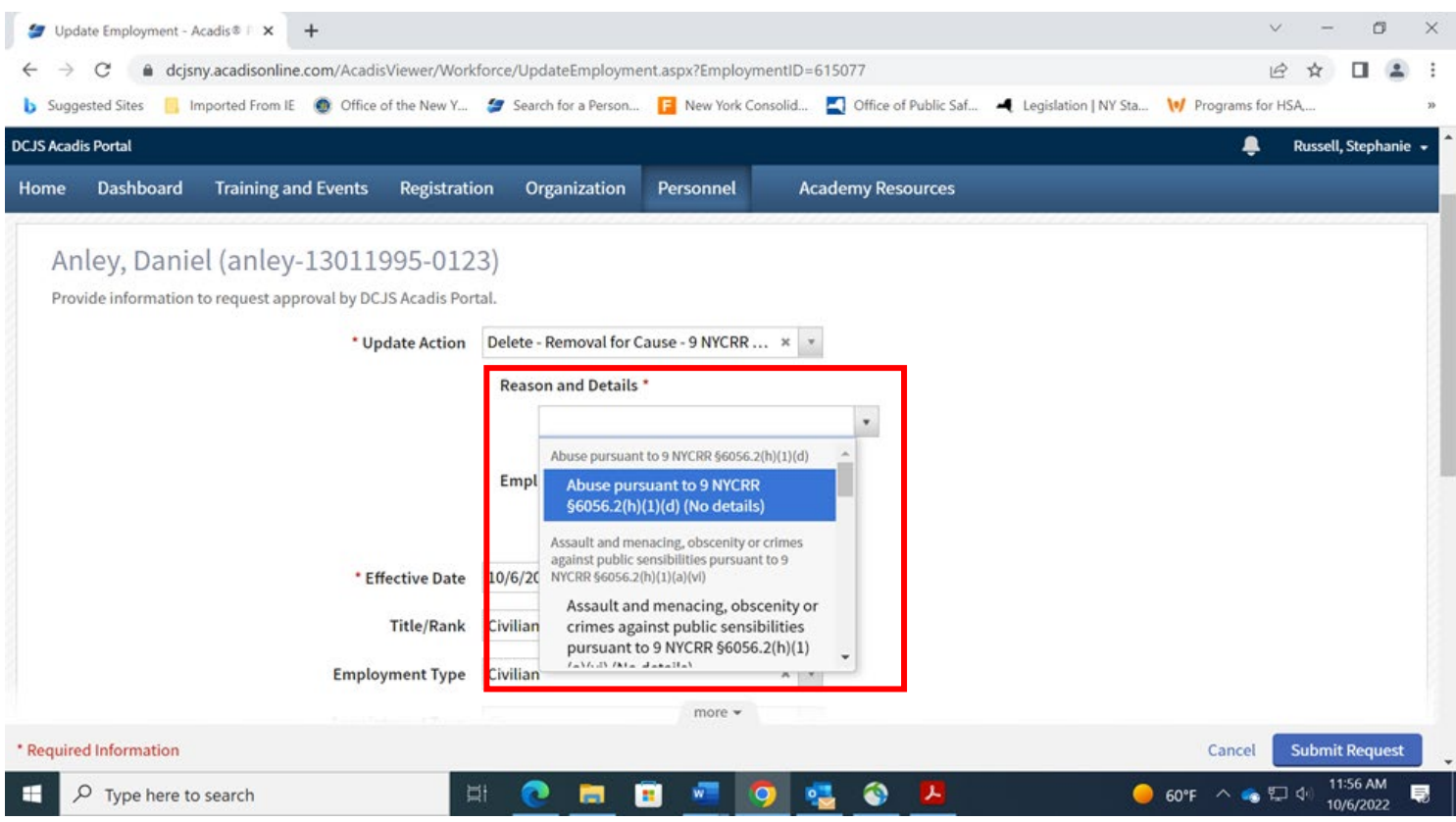

#### **Removal for Cause Reason and Details**

- Abuse pursuant to 9 NYCRR §6056.2(h)(1)(d)
- Assault and menacing, obscenity or crimes against public sensibilities pursuant to 9 NYCRR §6056.2(h)(1)(a)(vi)
- Conflicts of interest pursuant to 9 NYCRR §6056.2(h)(1)(e)
- Dishonesty pursuant to 9 NYCRR §6056.2(h)(1)(b)
- Felony offense pursuant to 9 NYCRR §6056.2(h)(1)(a)(i)
- Forgery, false written statements, or fraud pursuant to 9 NYCRR §6056.2(h)(1)(a)(v)
- Official misconduct and obstruction, perjury or offense related to judicial proceedings pursuant to 9 NYCRR §6056.2(h)(1)(a)(iv)
- Serious offense pursuant to 9 NYCRR §6056.2(h)(1)(a)(iii)
- Sex offense or sexually violent offense pursuant to 9 NYCRR §6056.2(h)(1)(a)(ii)
- Use of excessive force pursuant to 9 NYCRR §6056.2(h)(1)(c)

DCJS Acadis Portal Guide for Peace Officer Employers | Section 2: Completing Registry Personnel Transactions

If "Update Action" has been selected, ensure that the effective date of the change is correct.

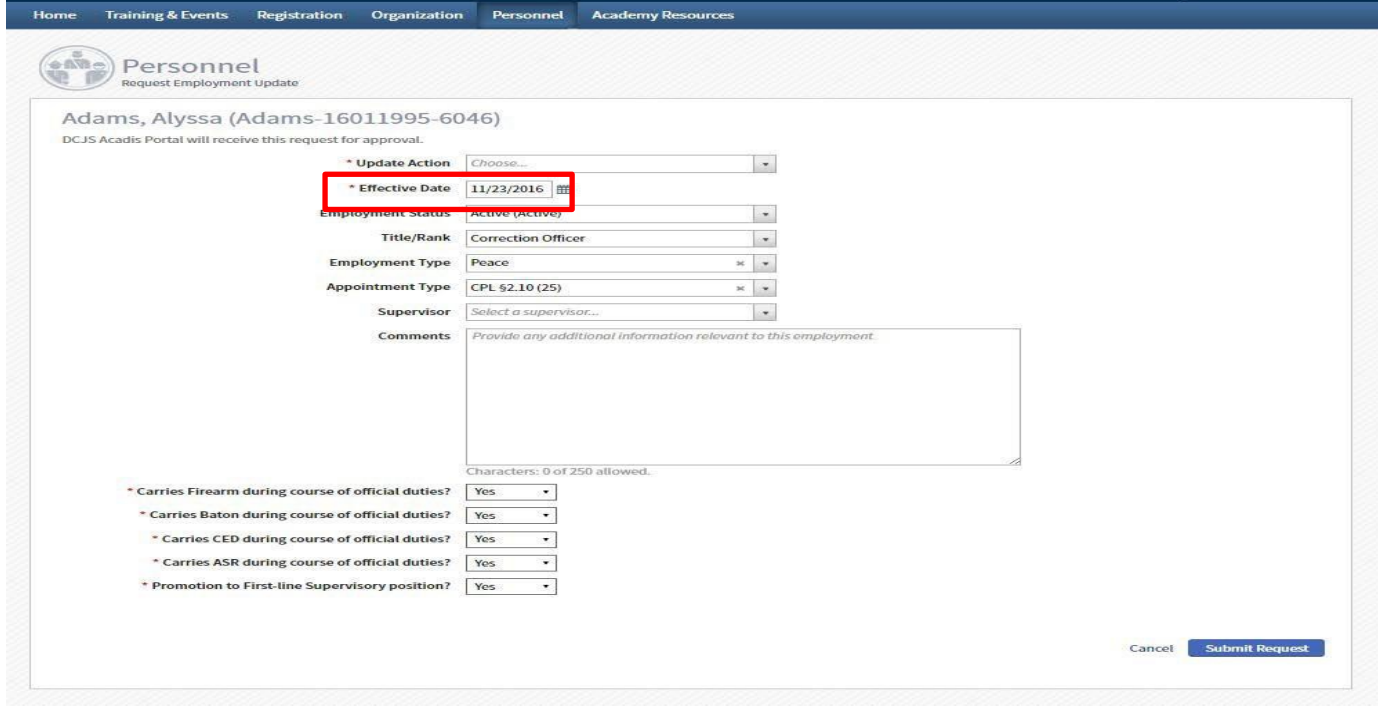

The field of "Employment Status" will auto-populate based on the current status of that employee.

*PLEASE NOTE*: *If the employee ceases to work for the agency, you must use the drop-down list to update the employee's status to Revoked (Inactive) OR Separated (Inactive) to indicate the officer is no longer affiliated with the agency. If the status is not changed to "inactive" the officer will remain affiliated with the agency.*

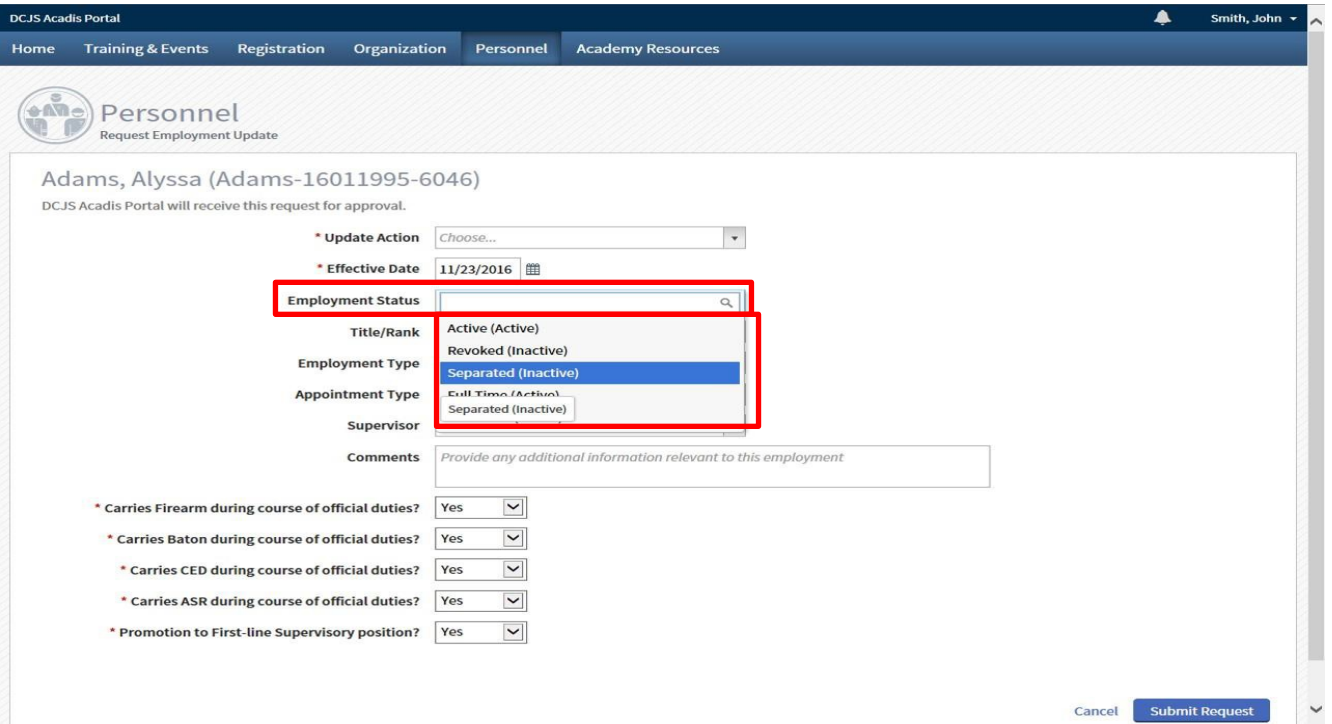

#### DCJS Acadis Portal Guide for Peace Officer Employers | Section 2: Completing Registry Personnel Transactions

The fields of "Title-Rank", "Employment Type" and "Appointment Type" will also auto-populate based on the current status of that employee. If a change is needed, use the drop-down lists of each selection.

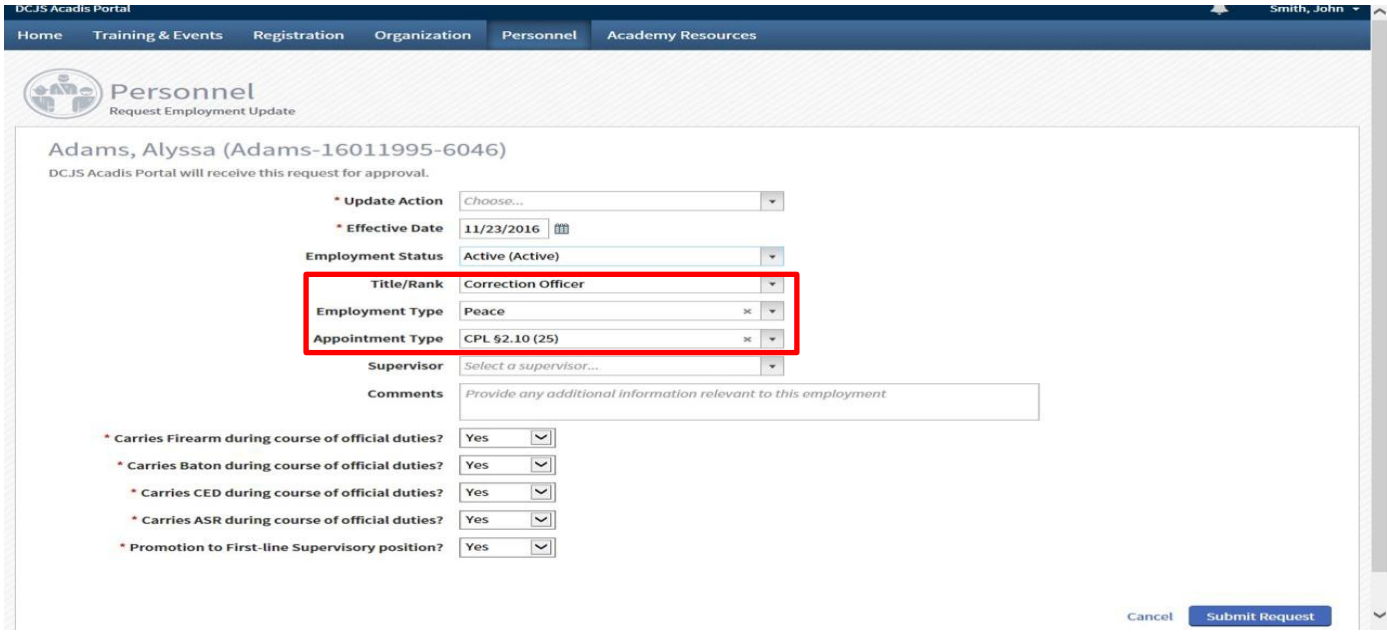

The field of "Supervisor" will be blank. Utilize the drop down to select the employee's supervisor within your organization.

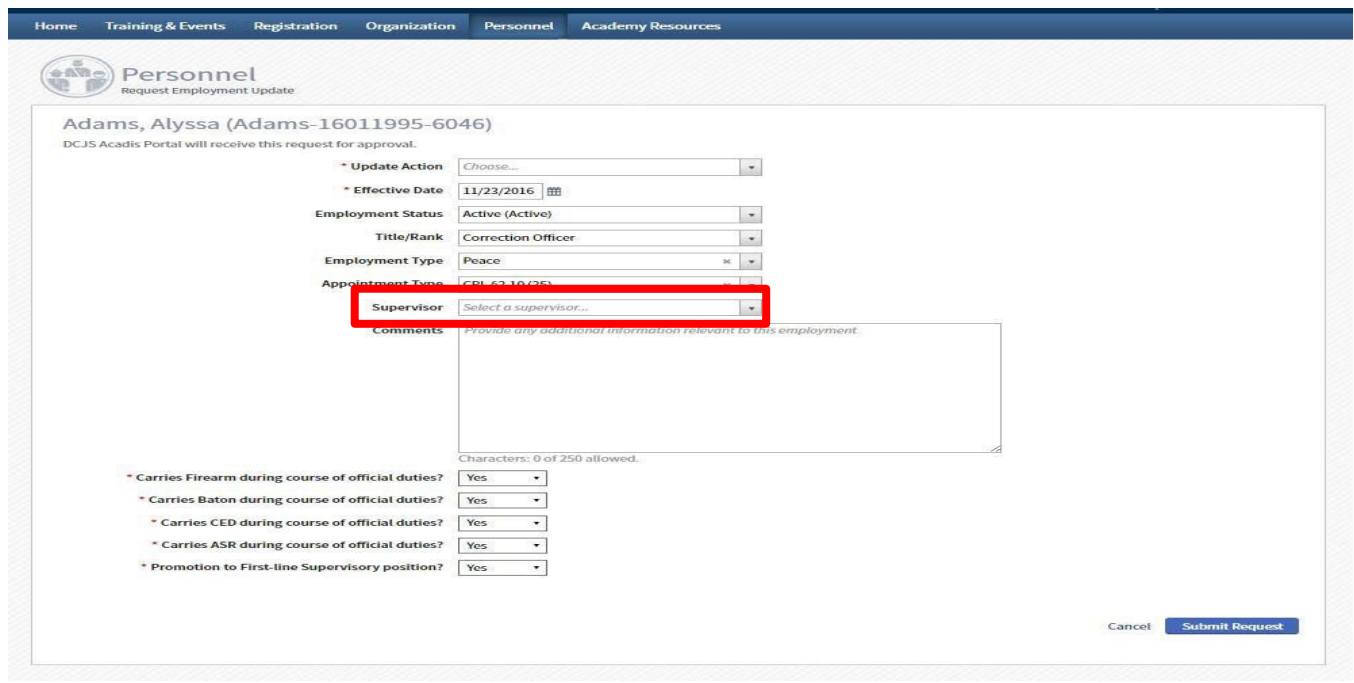

If necessary, utilize the "Comments" box to provide any other information that is relevant to the requested update to the employee record.

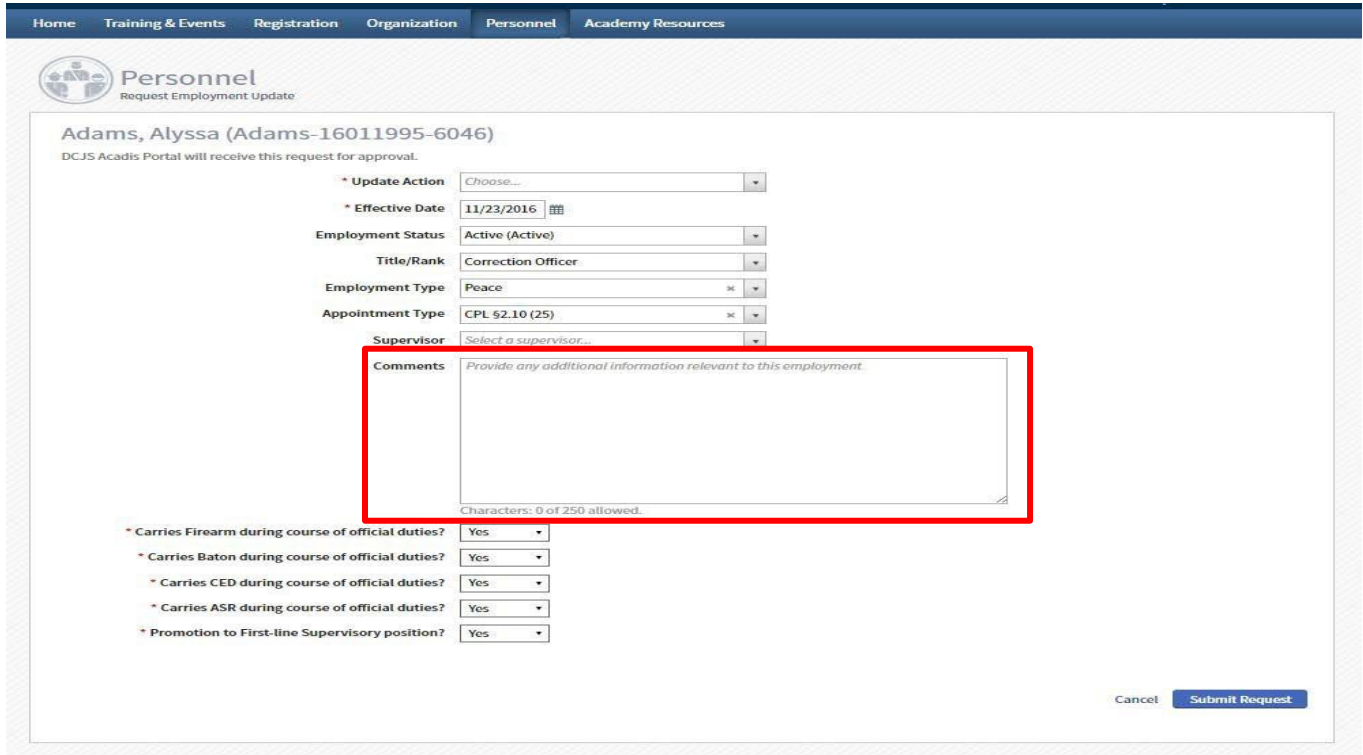

The final steps to completing an employee update is ensuring the five yes or no questions are answered properly for your employee. All five questions will auto-fill to match what DCJS has on record for that officer. If any of the information needs to change, simply select "Yes" or "No" and then "Submit Request".

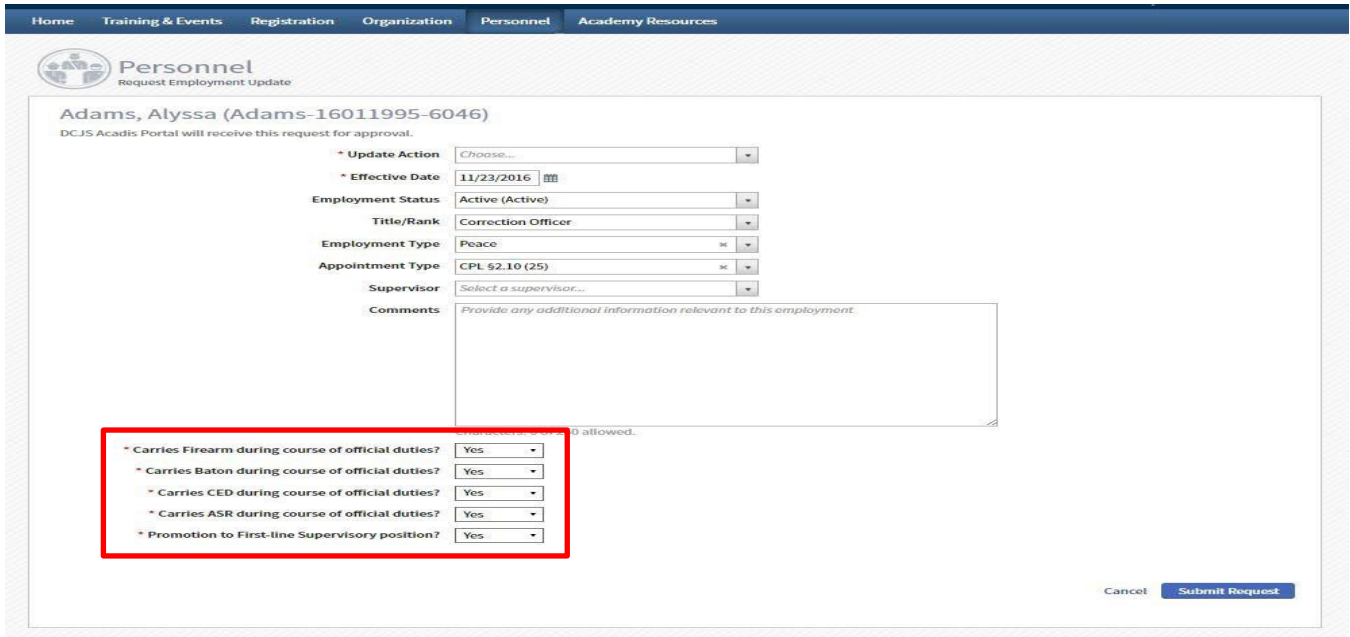

Once you have ensured all the information for the employee is correct and the updated action has been selected, select "Submit Request" to submit the personnel update to DCJS for approval.

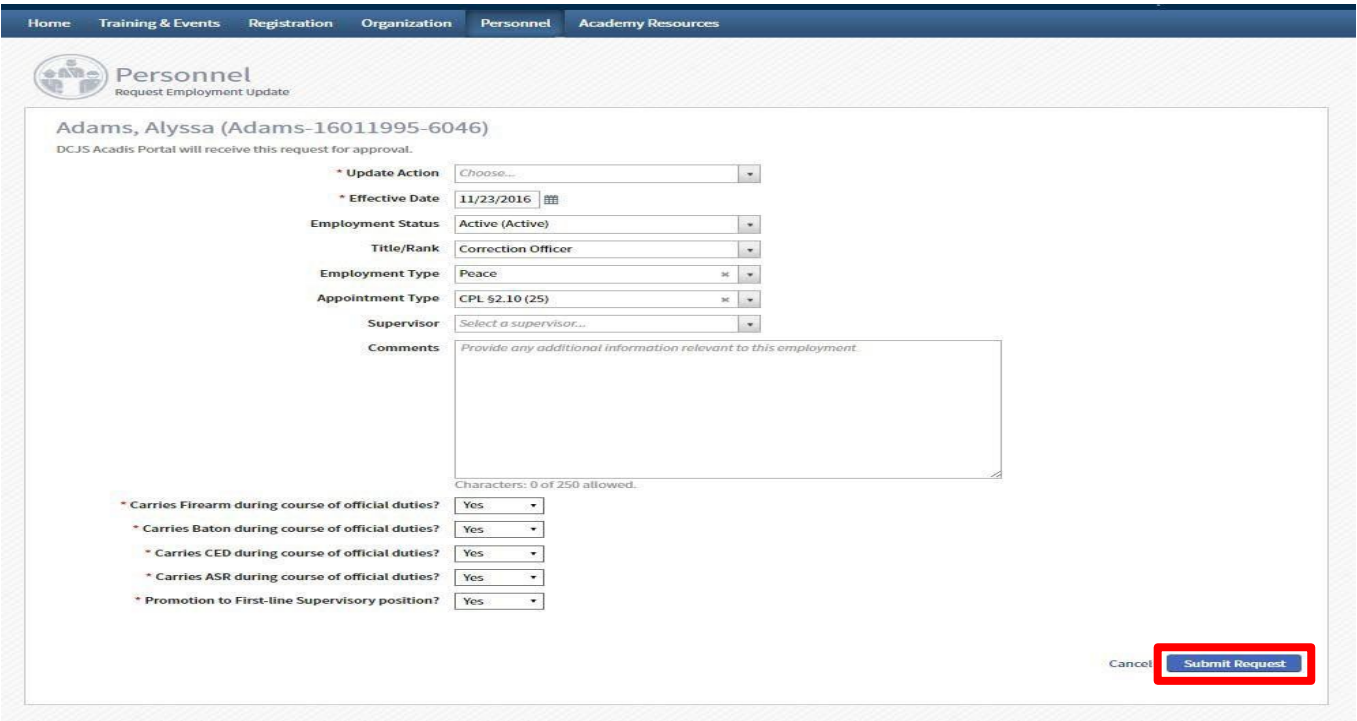

After selecting "Submit Request", the update or modification will show in the "Pending Personnel Changes" section on your Personnel homepage. All personnel changes must be reviewed and approved by DCJS staff. Once the pending change is approved, the personnel request will no longer be visible at the top of your personnel page.

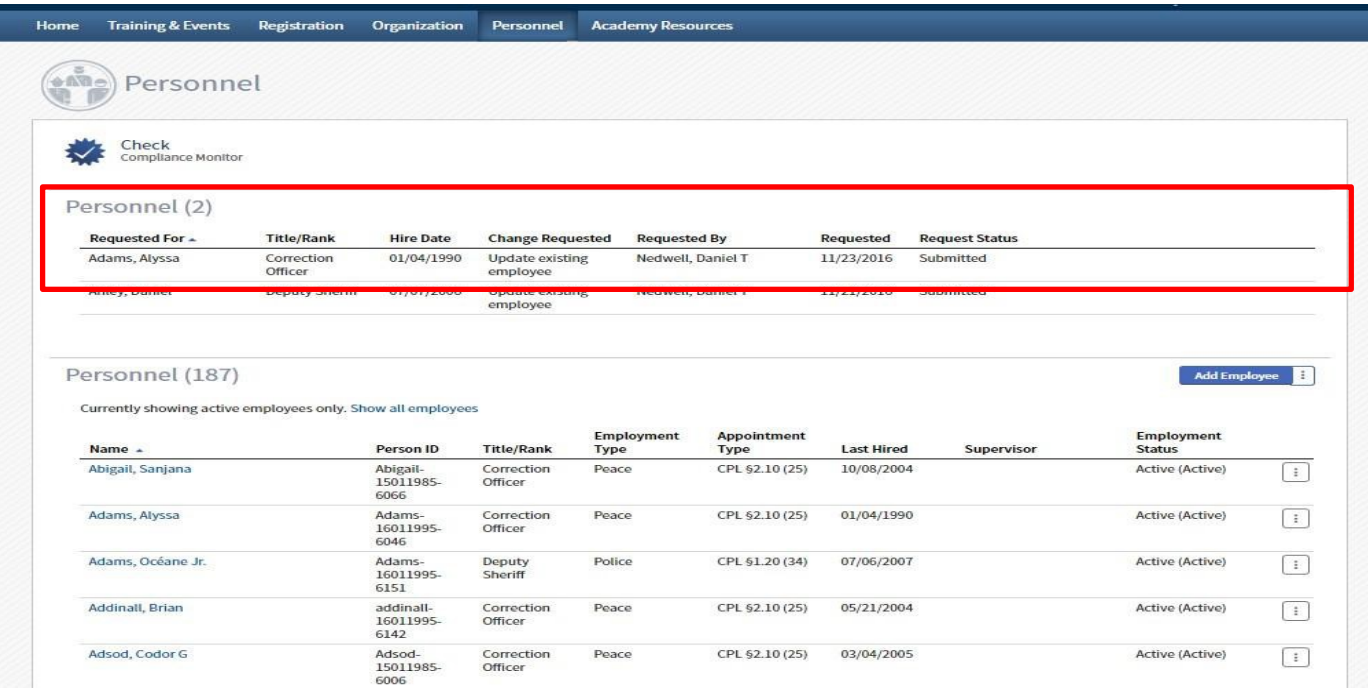

If the requested change is not approved by DCJS, you will see a prompt requesting further information to explain the requested personnel change.

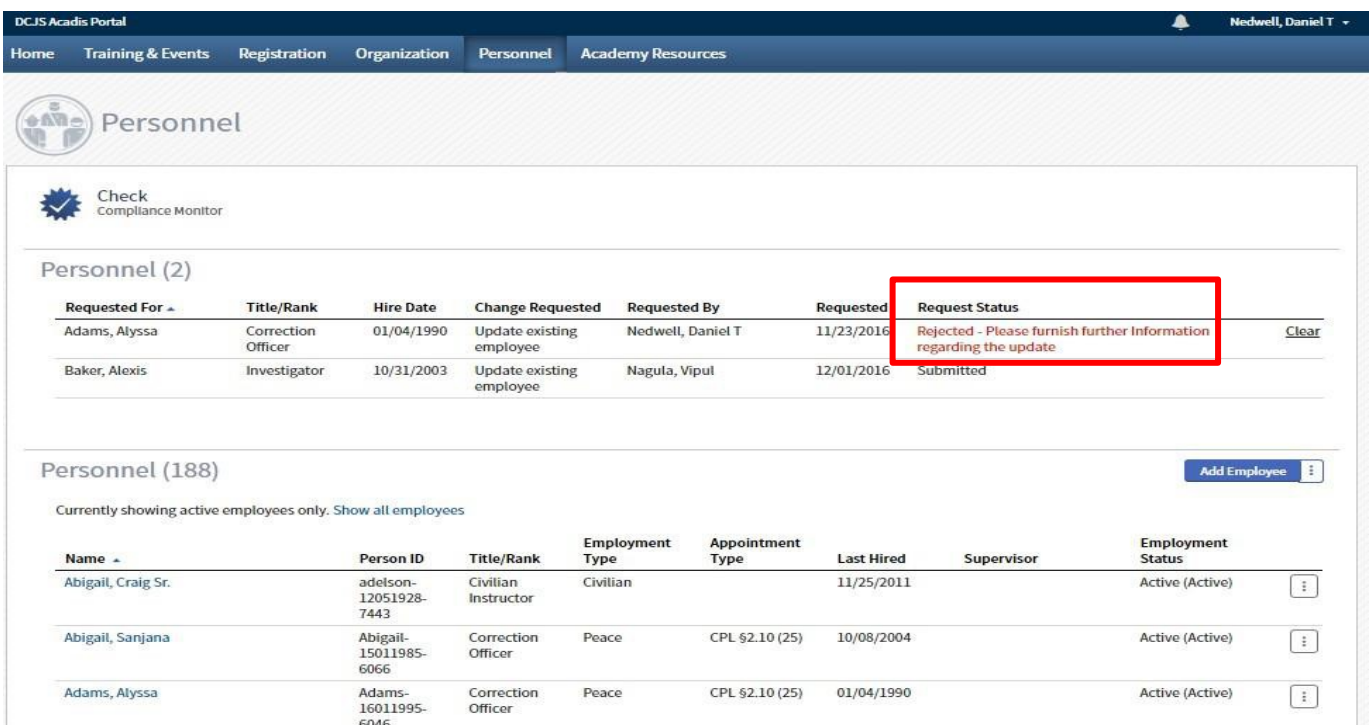

The "Add Employee" button in Acadis cannot be used to add a new employee at this time. The process of adding a new employee can be found below the screenshot.

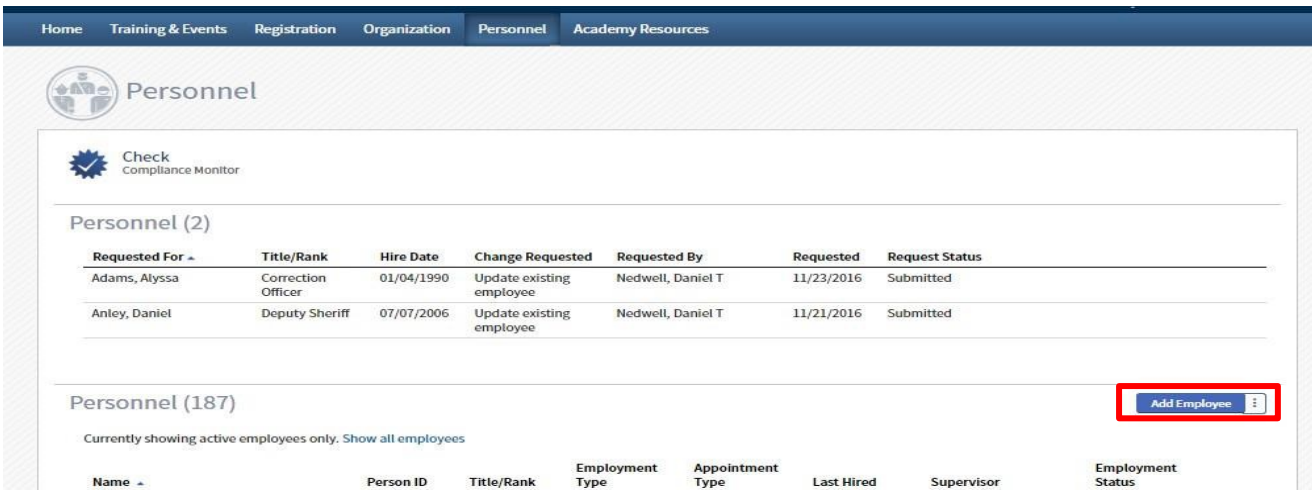

**Reminder! - Adding a New Employee** – Pursuant to Executive Law §845, peace officer employers are required to register peace officers with the Division of Criminal Justice Services (DCJS). **The option to add an employee is disabled at this time in the Acadis portal as signed documentation is required by DCJS.**

In order to add a new employee agencies must submit a Peace Officer Registry Entry – Certification of Initial Employment Form to DCJS. You may download this form by clicking [here.](http://www.criminaljustice.ny.gov/ops/docs/registry/peaceofficerregistryentryform.pdf)

## **Printing Personal Training History**

On your Portal home screen, at the bottom of the page, you will see a list of Training. This is where you can access your Training History. In the Training category, click on the button to the right titled 'Reports.'

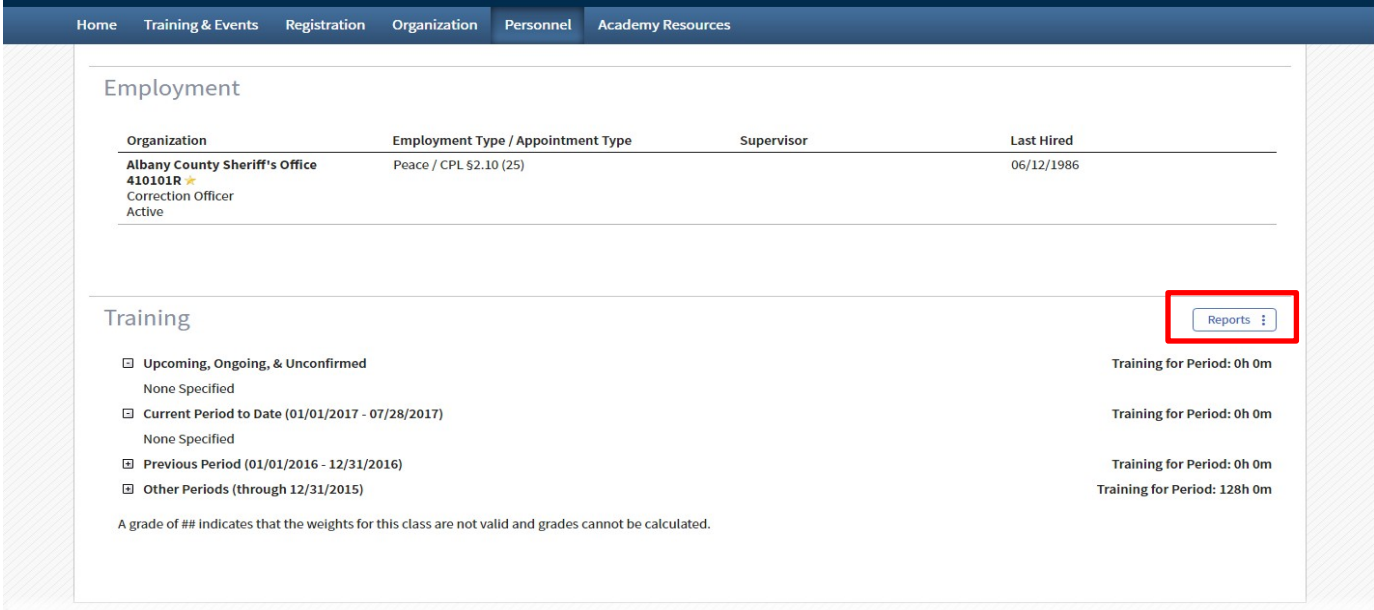

When you click 'Reports,' you will see a drop-down option titled 'Training History.' Select 'Training History' to access your personal training history.

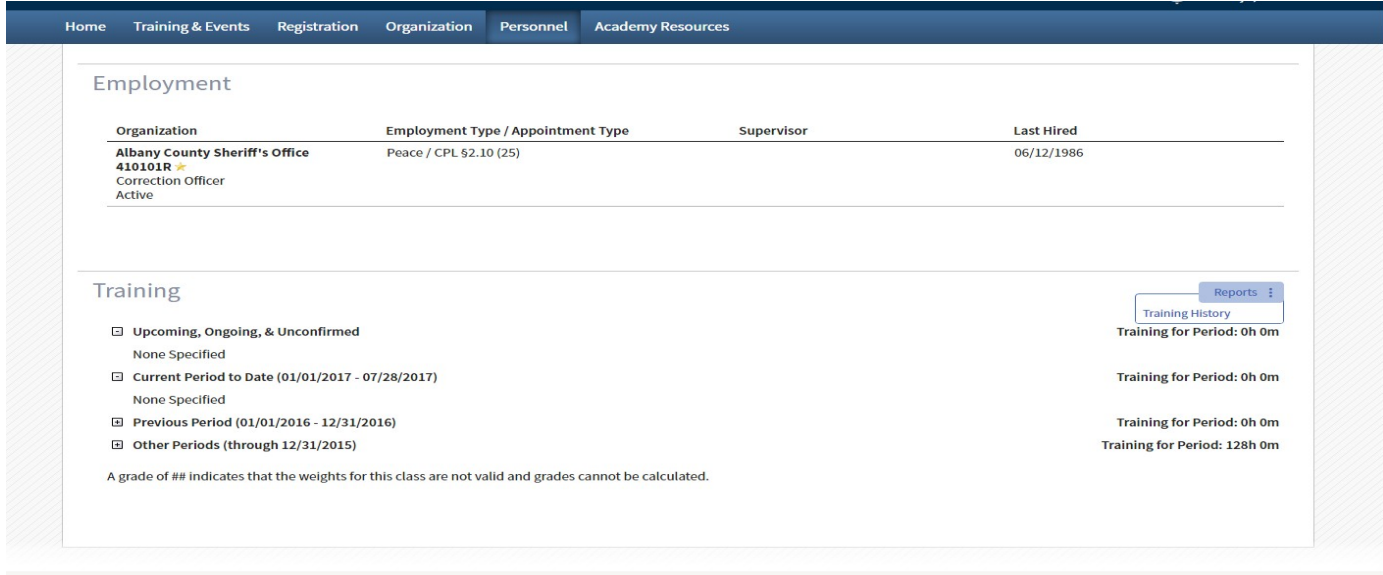

Upon selecting 'Training History,' you will now see your Training History Report, which lists your current certifications, upcoming training, and dates of completion. To print this report, select the printer icon at the top right of the page.

DCJS Acadis Portal Guide for Peace Officer Employers | Section 2: Completing Registry Personnel Transactions

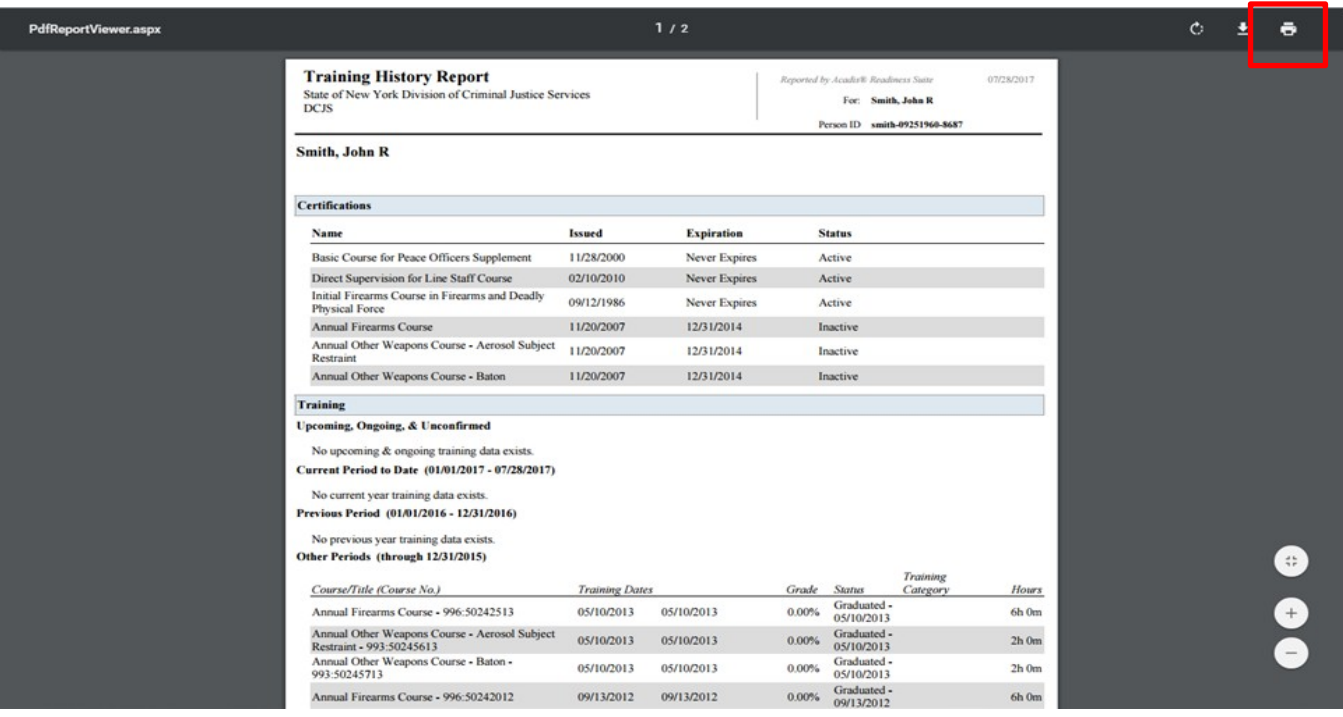

**Congratulations**! You have now completed Section 2: Completing Registry Personnel Transactions. You should now be able to successfully submit requests to DCJS for modifications and deletions to your organization's roster.

While Acadis does not at this time have the functionality to add employees to your roster, this guide has explained the process necessary to add new employees to your organization's roster.

If you experience any difficulties during this section, contact DCJS for further assistance.

Now that you have learned how to update your personnel records, the next section will discuss the annual validation process.

# Section 3: Completing the Validation Renewal Requirements

**Here, you will complete the Annual Validation Renewal process:**

- $\checkmark$  Navigate and update your Organization page.
- $\checkmark$  Complete the four steps of the annual renewal process.
- $\checkmark$  Finalize and submit the annual validation for approval.

The annual validation process is broken into 4 processes:

Step 1: Personnel Information Step 2: Organization Information Step 3: Guidelines Step 4: Affirmation

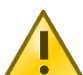

At any time during the validation process if you need to leave the screen you are working on, you should select the *"I want to finish later"* option, then click "*Save"*. This will ensure any progress made on the validation will not be lost while navigating to a different page.

Now that you have updated any personnel changes, click on the "Organization" tab to begin.

DCJS Acadis Portal Guide for Fire Police Employers | Section 3: Completing Annual Validation Requirements

# **Navigating Your Organization Page**

Select the "Organization" tab at the top of the page.

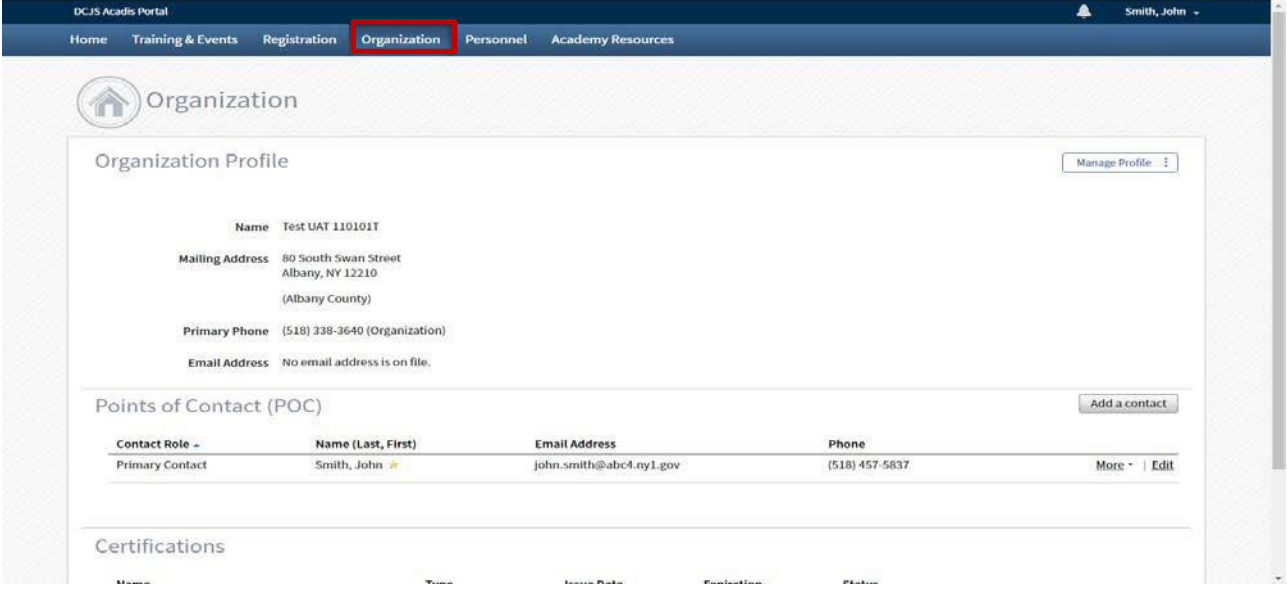

Once on the Organization page, you can view your Organization Profile. Ensure your organization's contact information is correct.

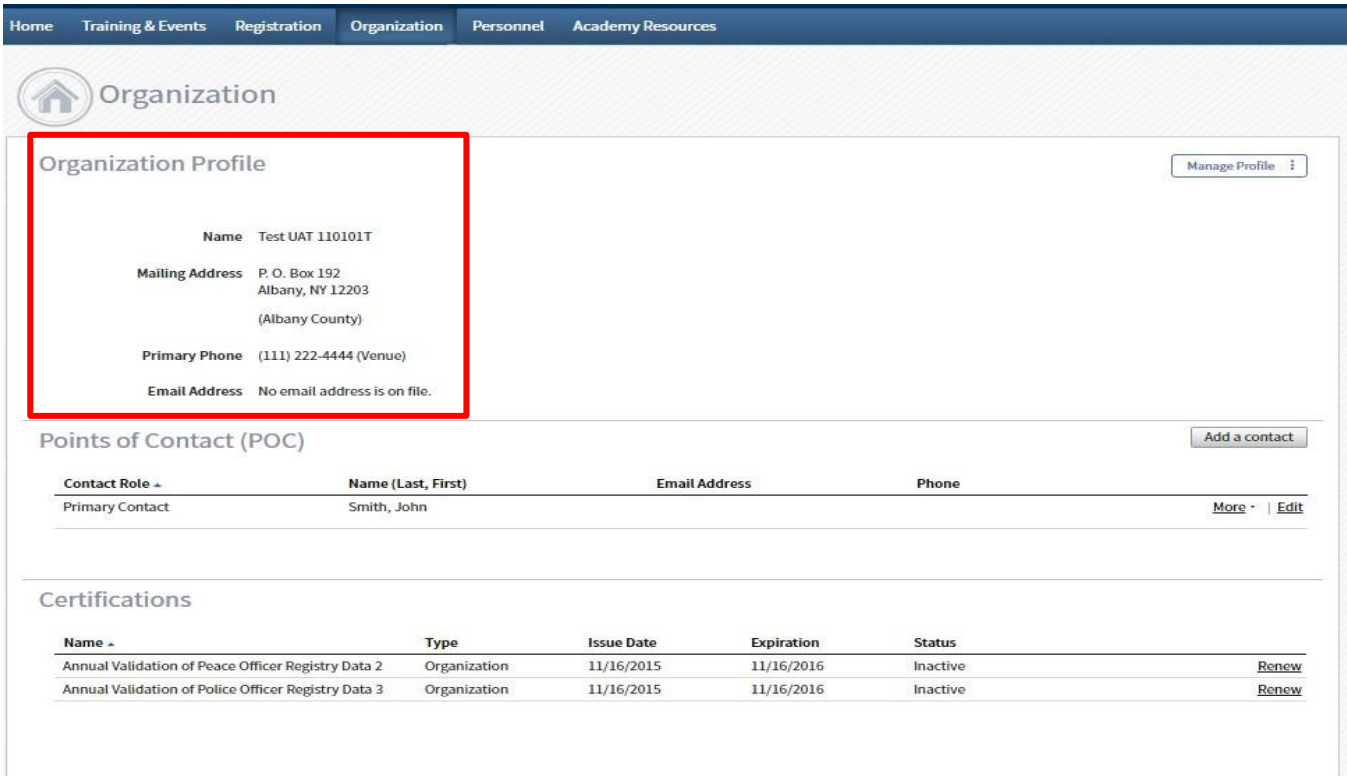

**Reminder! – The information listed on your Organization page should be the general contact information for your organization.**

If any information needs to be updated, select "Manage Profile" to display a drop down list of options.

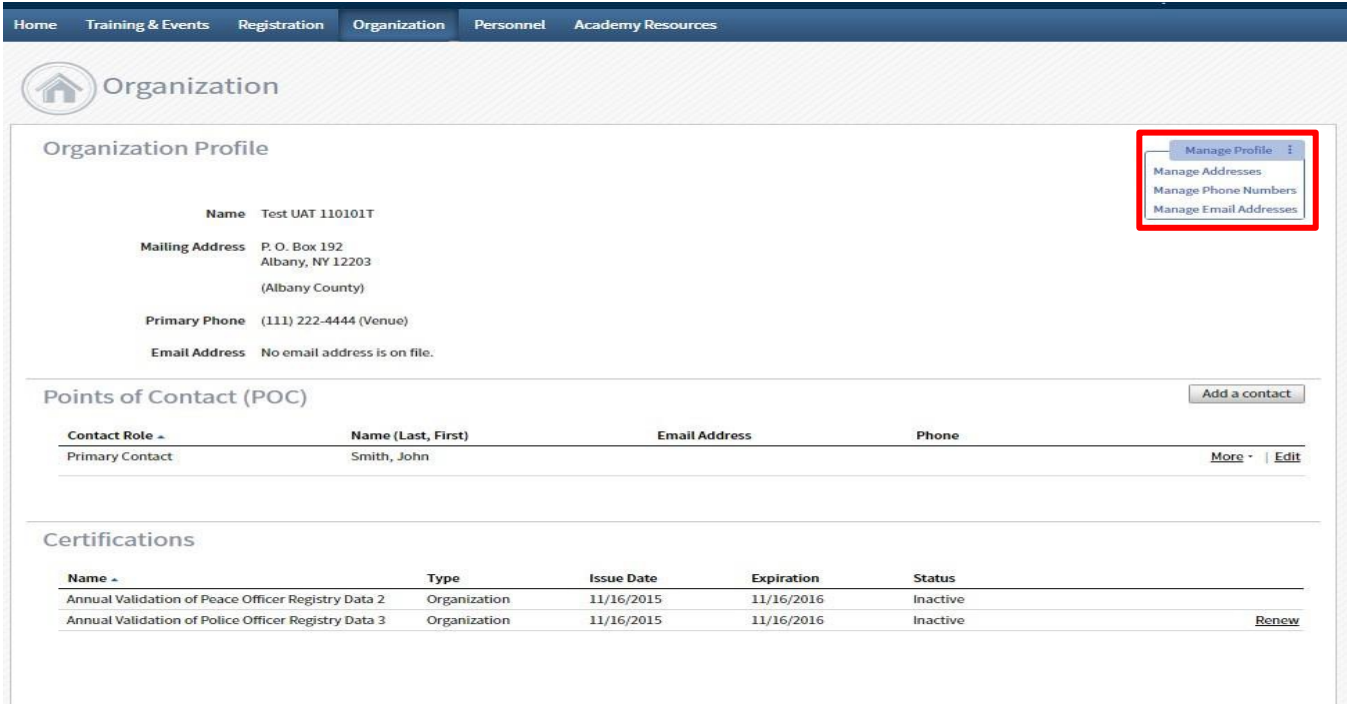

To update your organization's address, select "Manage Address". Complete the necessary information and select "Save".

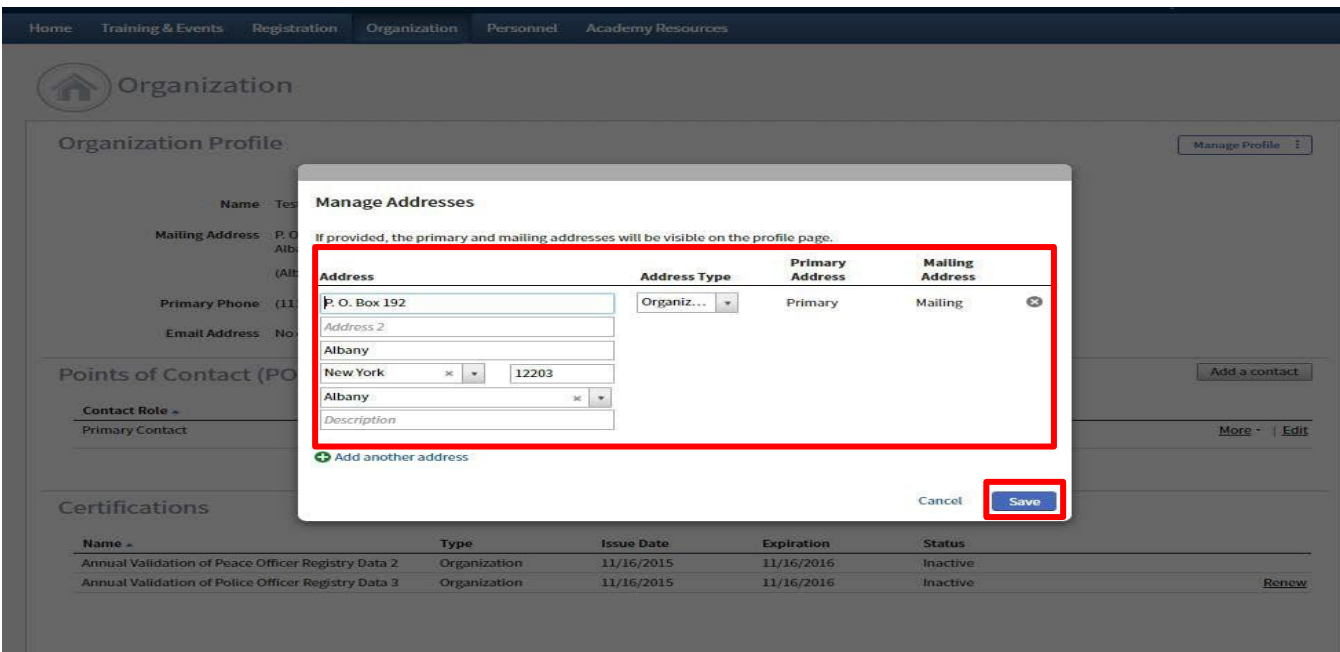

To update your organization's phone numbers select "Manage Phone Numbers". Complete the necessary information and select "Save".

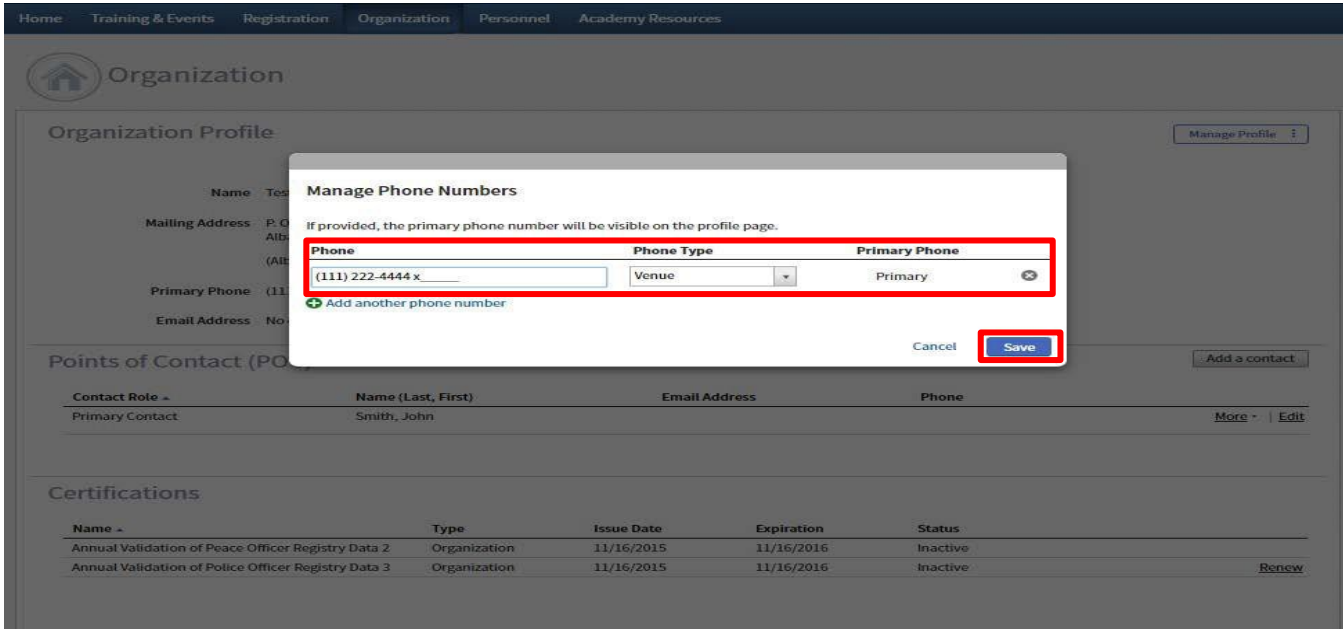

To update your organization's email address select "Manage Email Addresses". Enter the necessary information and select "Save".

**Please provide the Chief's email address to ensure all future DCJS notifications and announcements are received via email.**

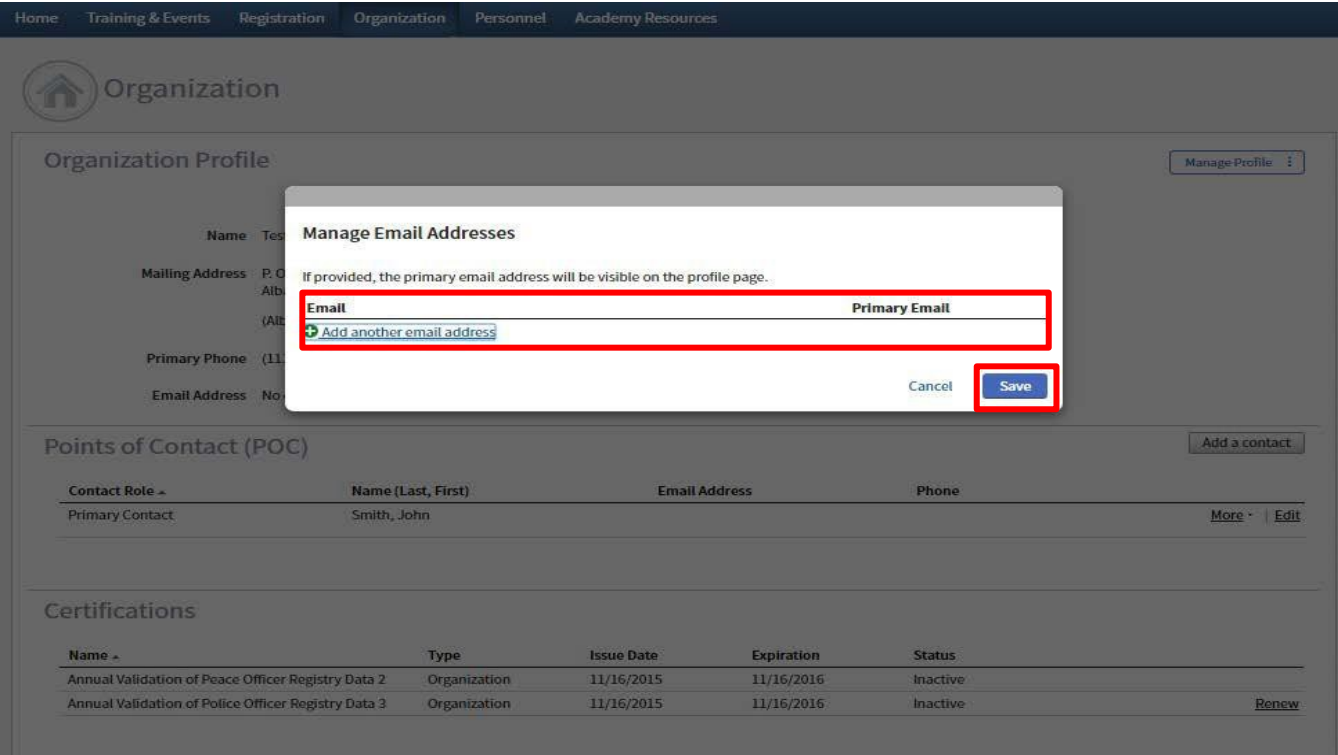

Once you have updated or confirmed your organization's information, verify that you are listed as the Point of Contact (POC) for your organization.

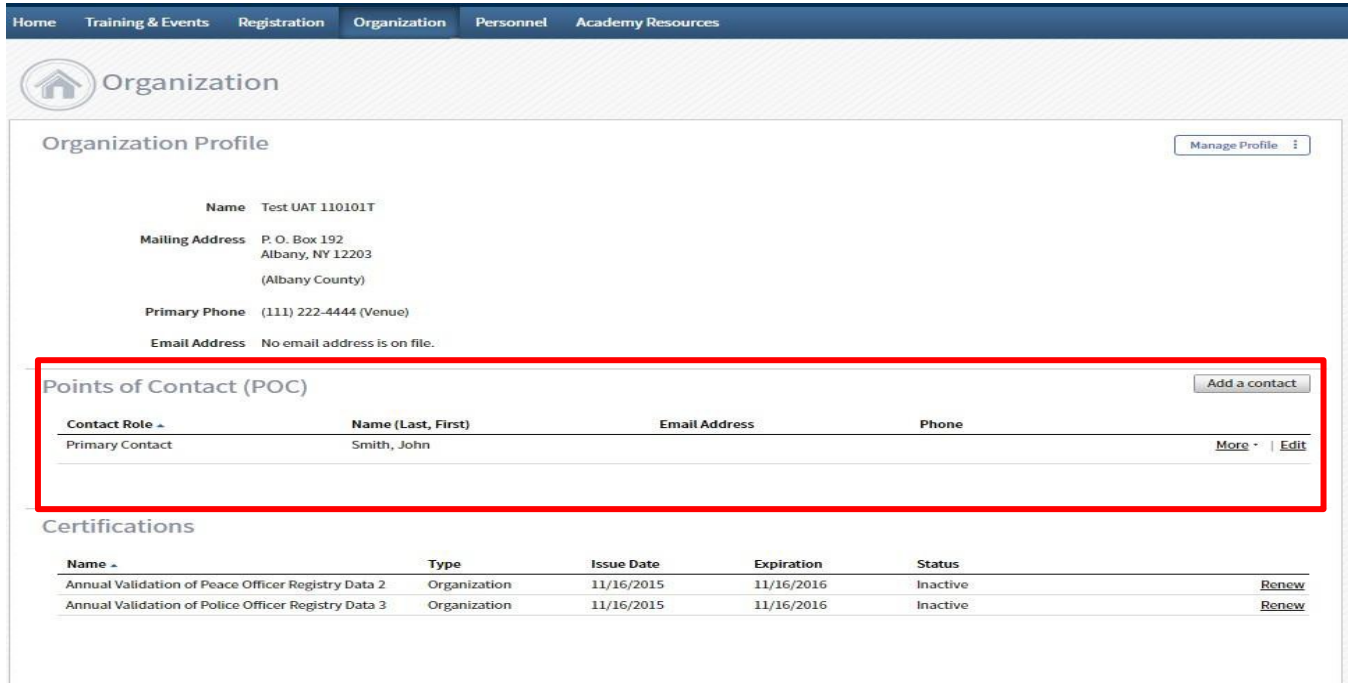

Your organization's Chief or highest-ranking official should be listed as a secondary contact under the "Points of Contact" heading. If they are not listed, select the "Add a Contact" button.

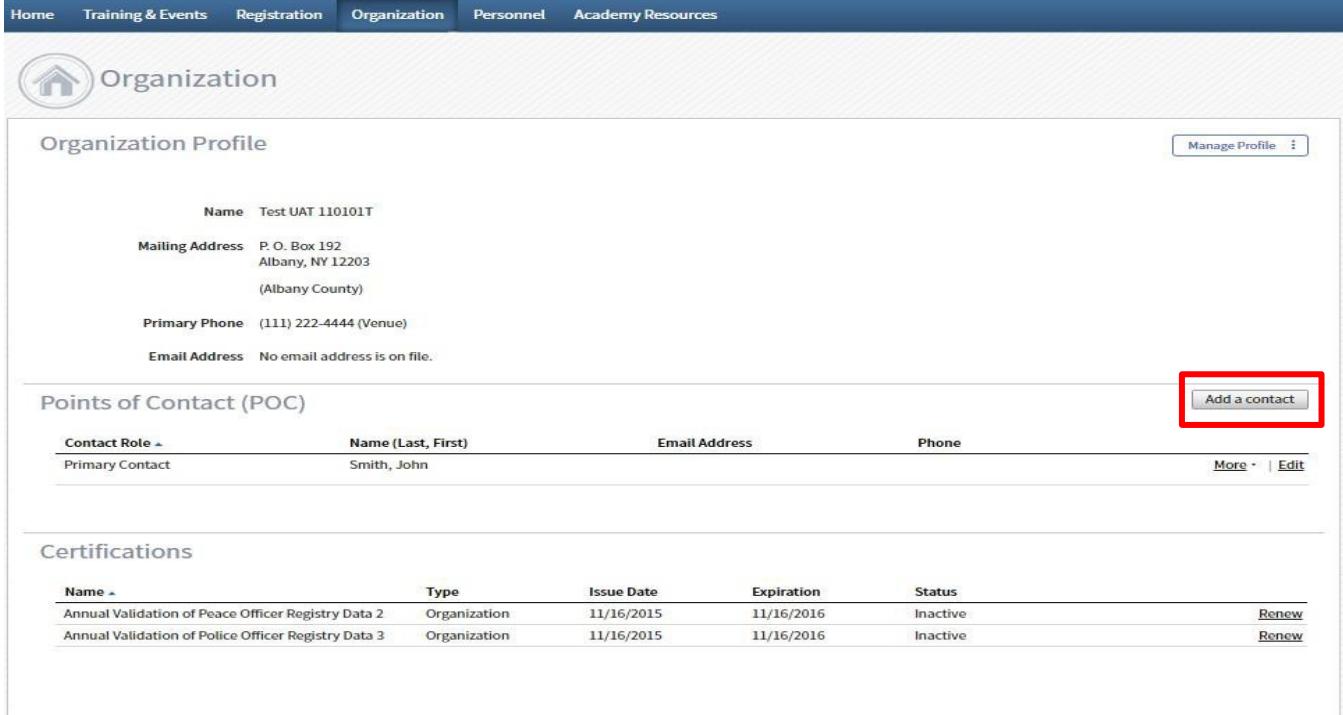

Selecting the "Add a Contact" button will bring you to the "Point of Contact Information" page for your organization.

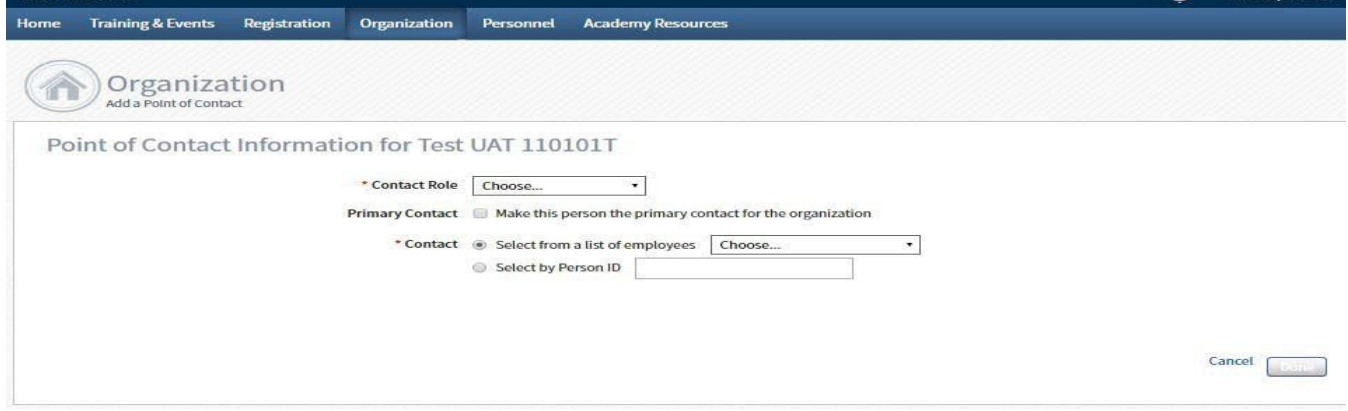

Utilize the drop down box under the "Contact Role" field to select a "Secondary Contact".

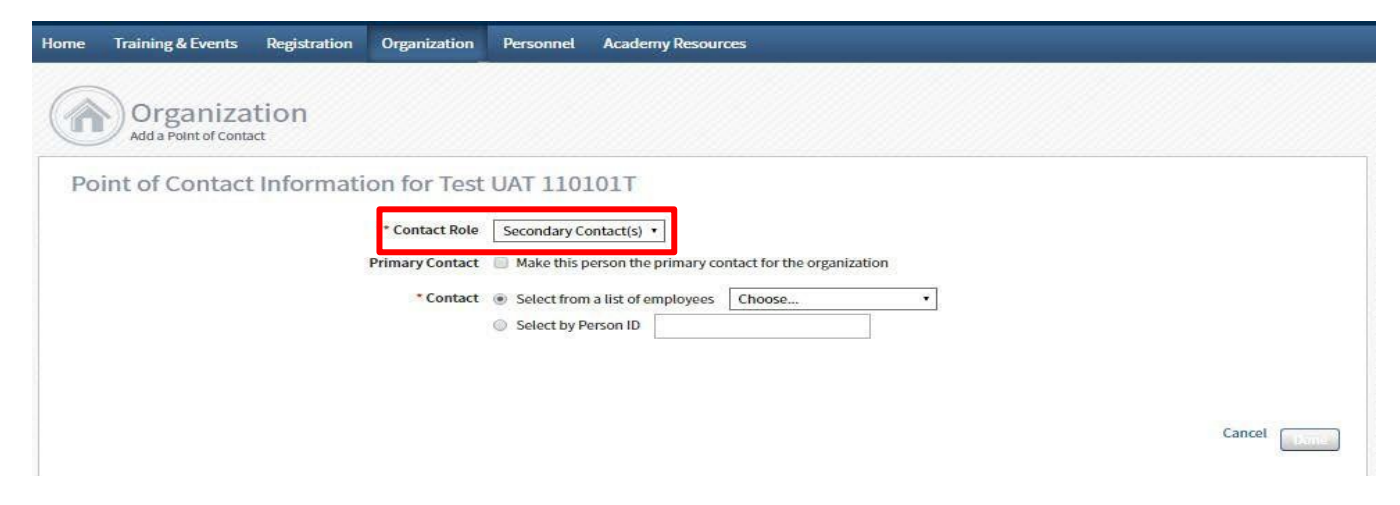

Next select your organization's Chief or highest-ranking official from the drop down list under the "Contact" field. Then select "Done".

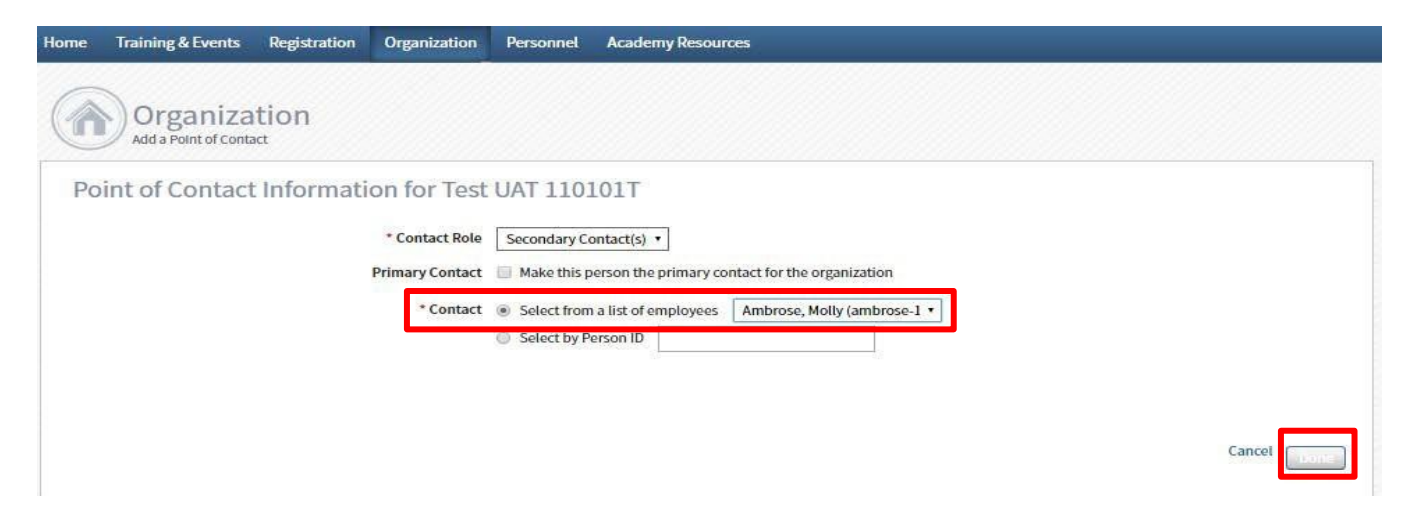

Your organization's secondary contact should now appear on the organization page. **Ensure that the secondary contact is your organization's Chief or highest-ranking official.**

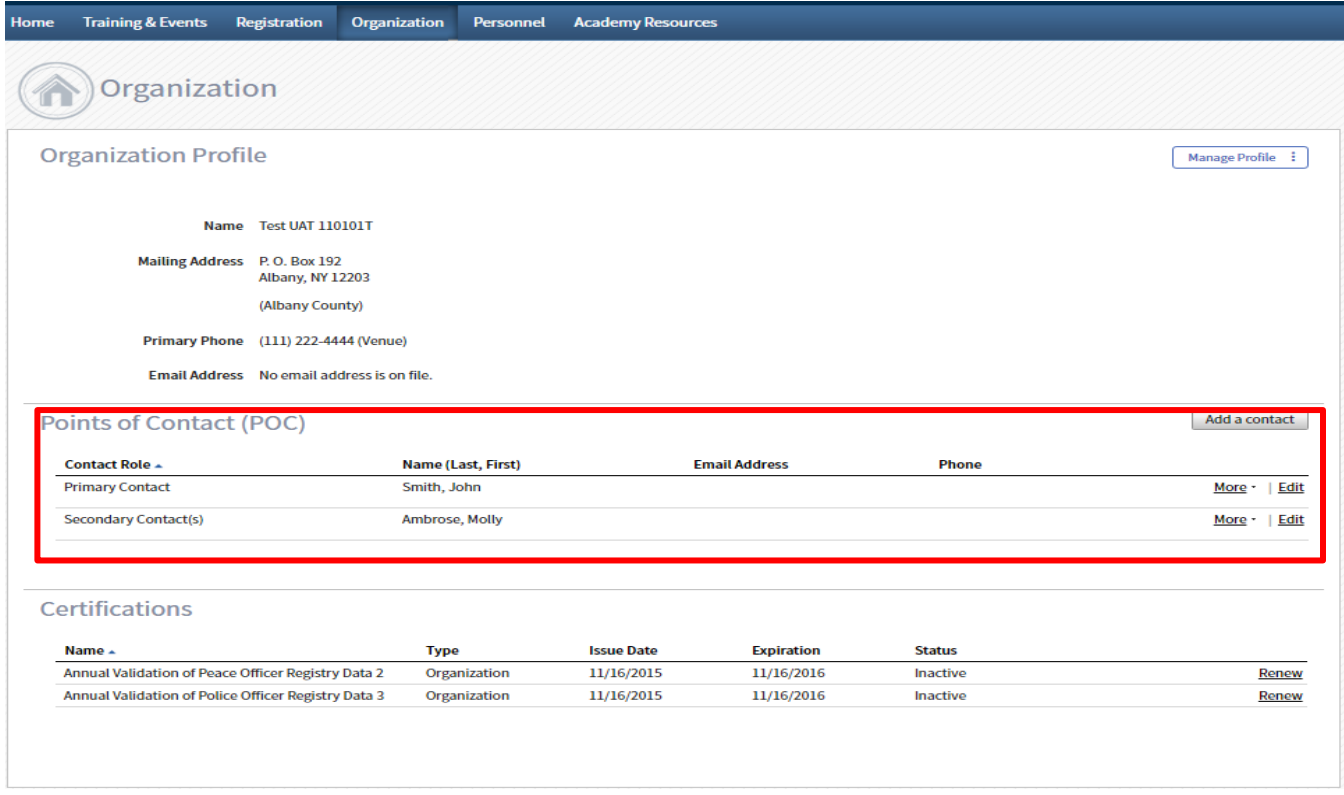

 $^\prime$  Congratulations! You have now updated or verified your organization's profile information. Turn to the next page to begin the renewal process.

## **Starting the Validation Renewal Process**

You will start the renewal process from the "Organization" page.

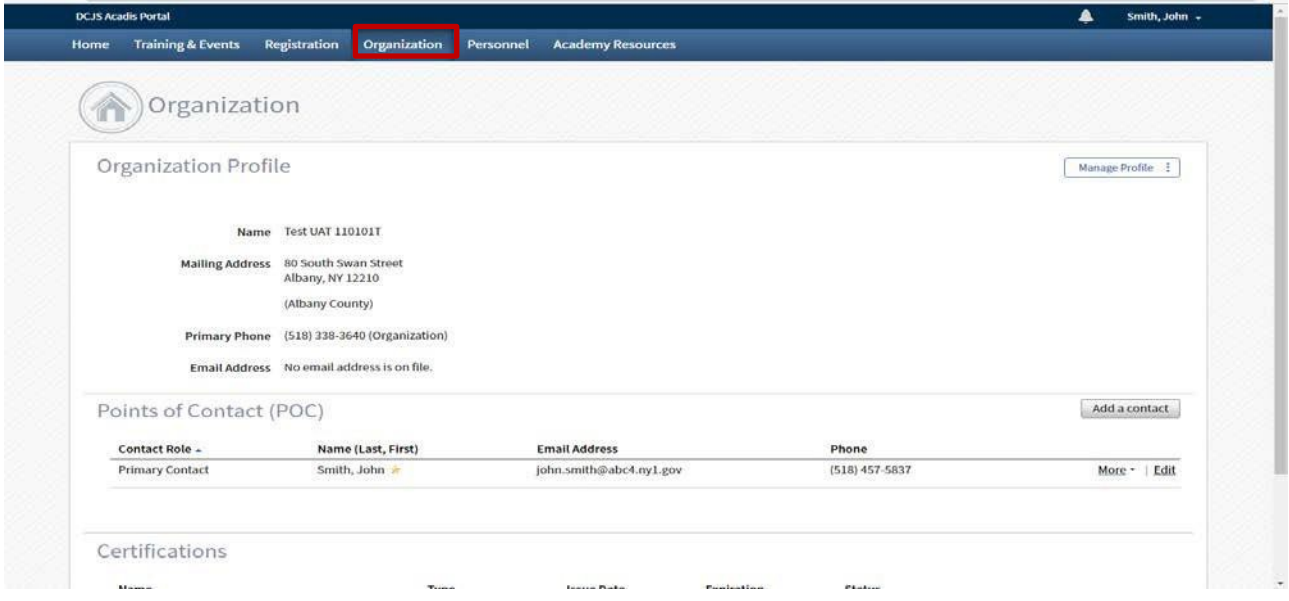

To begin the annual validation process, scroll down to "Certifications" and select the "Renew" button on the right next to the Annual Validation of Fire Police Registry Data.

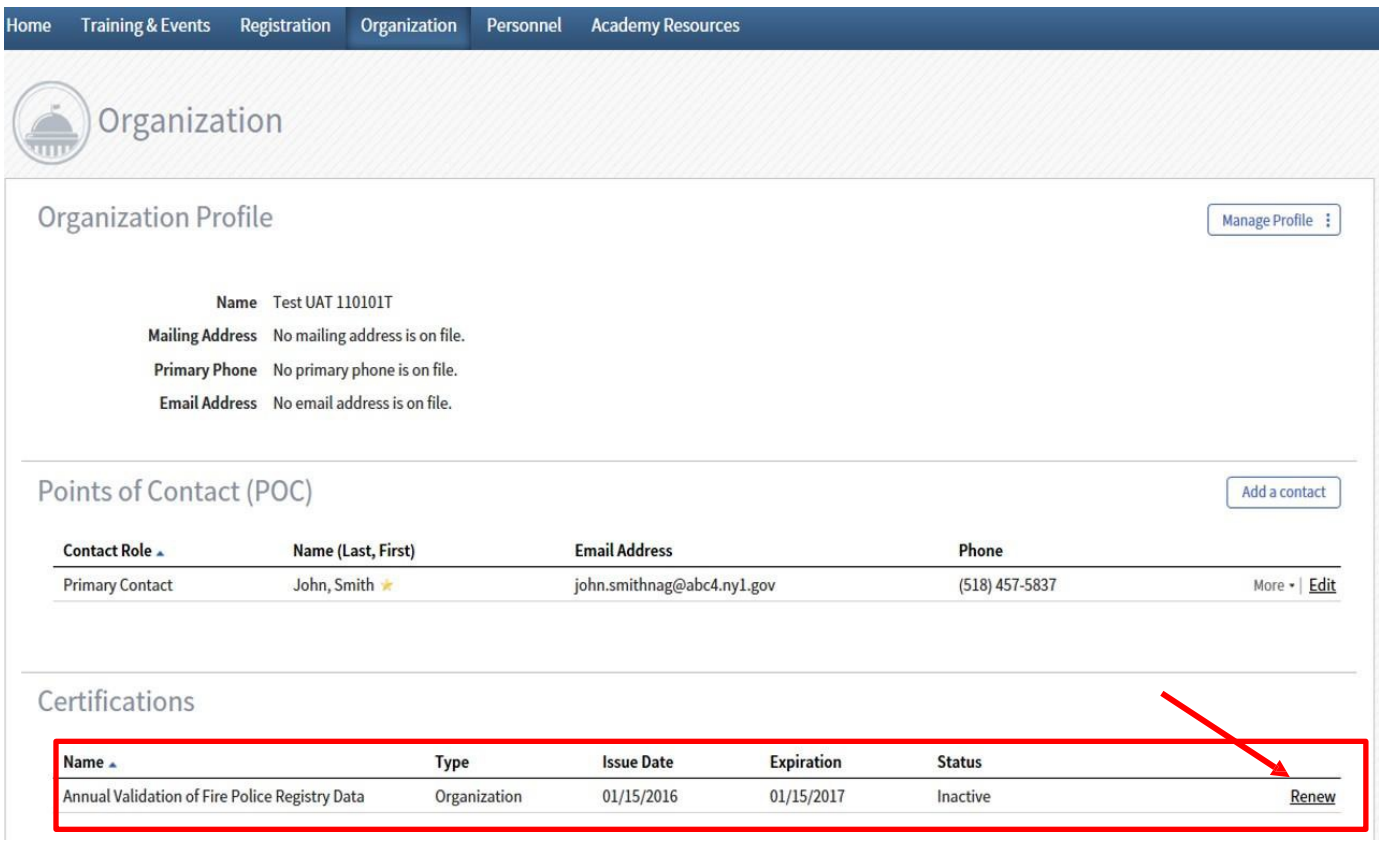

## **Step 1: Personal Information**

Once you select "Renew", you will be brought to the Renewal Application for Annual Validation of Fire Police Registry Data page. This page displays the four steps of the validation process and the personal information for point of contact.

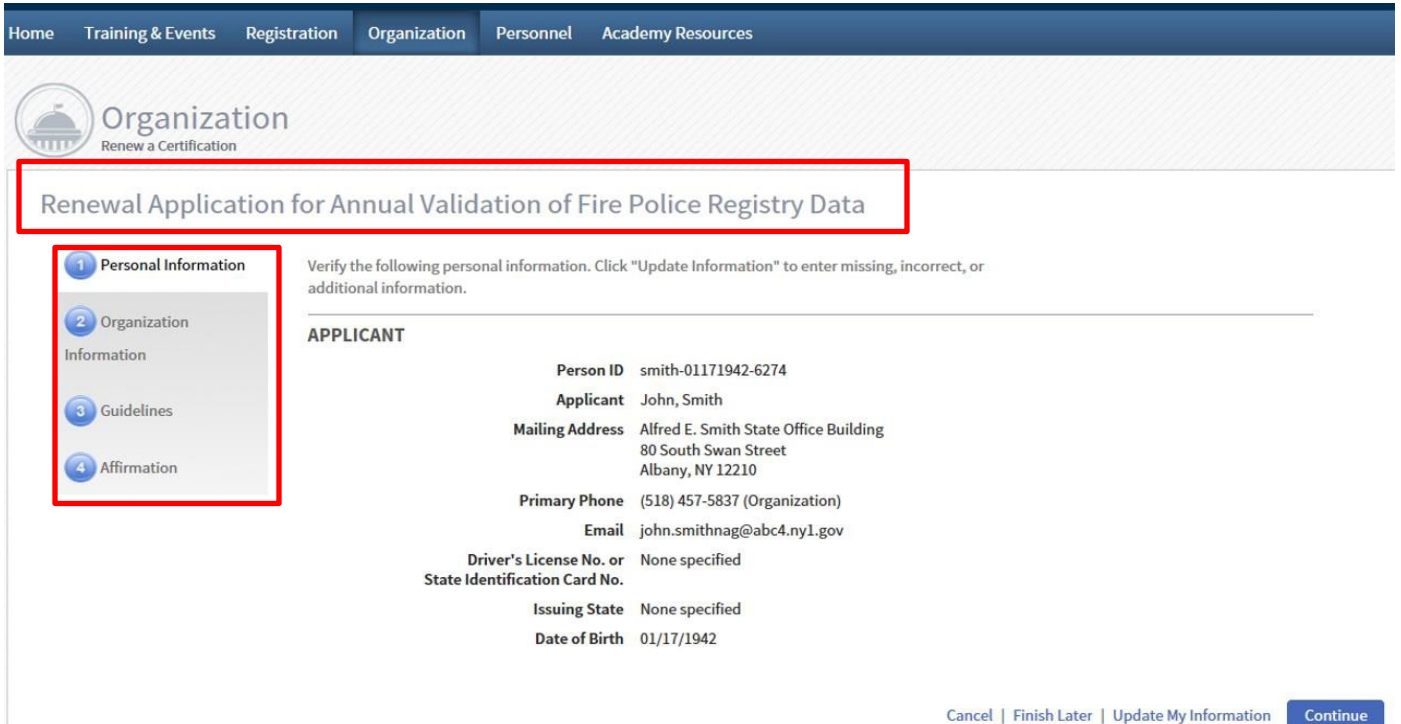

In Step 1 you will need to verify that all of your personal work information is correct. In the event the information is not correct, select "Update My Information".

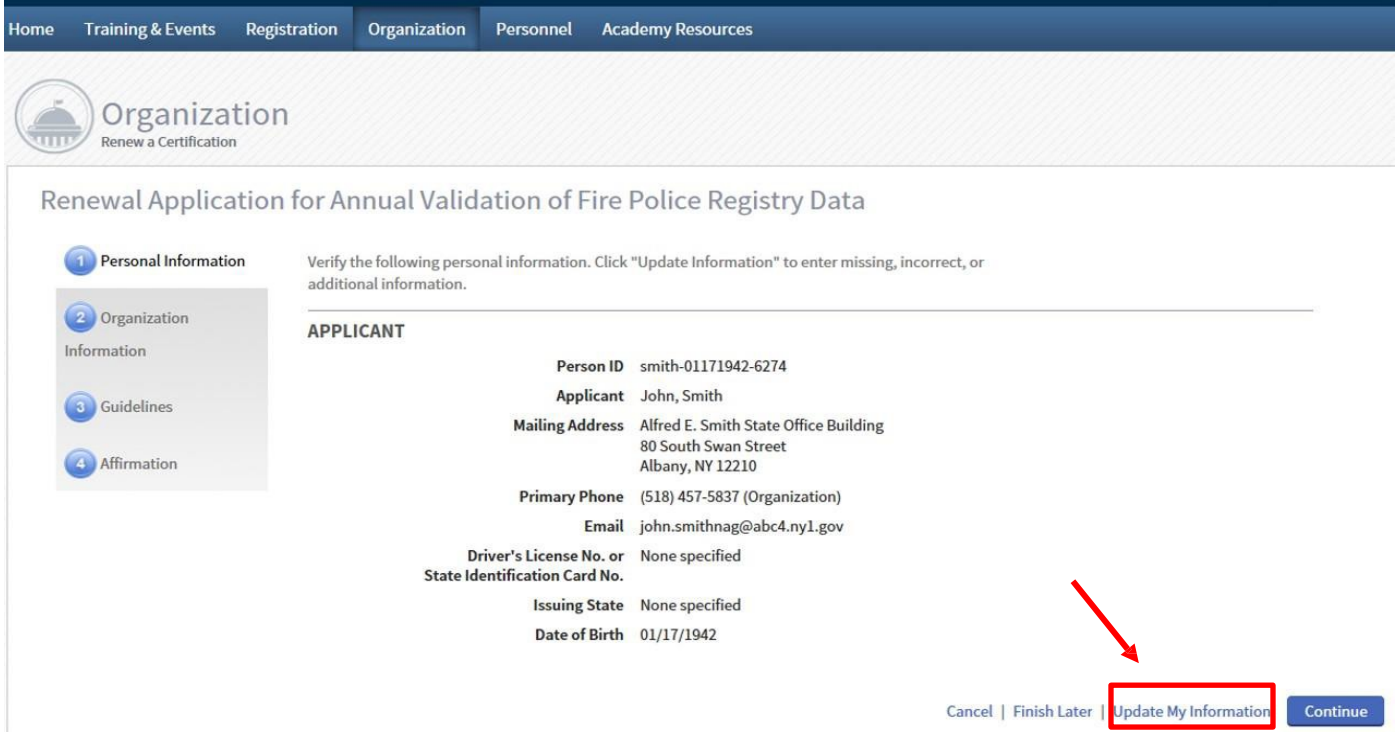

Upon selecting "Update My Information" you will see a page that contains your personnel professional contact information. **The first section entitled "General Information" is not required by DCJS and should be left empty.**

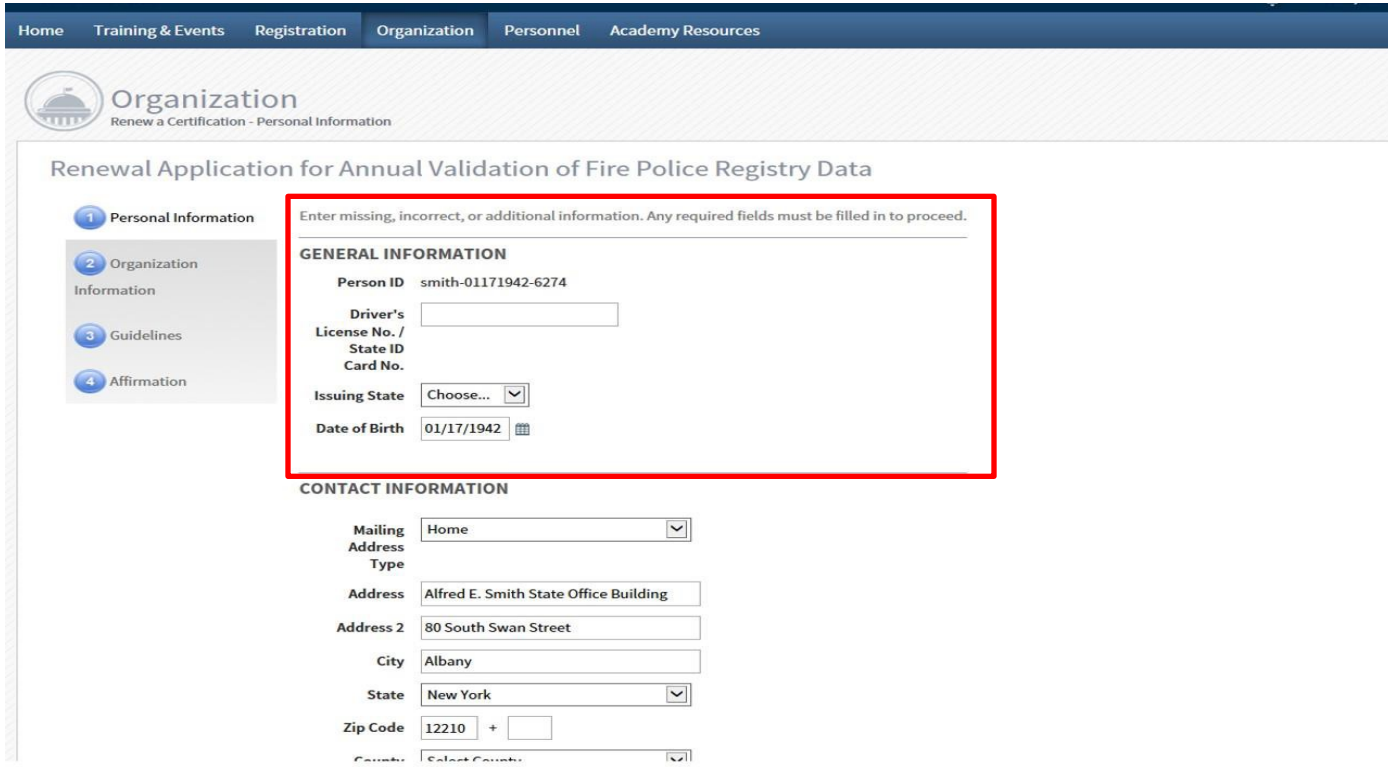

The next section is your agency contact information. The preferred contact information is your organizational contact information. After entering this data select "continue."

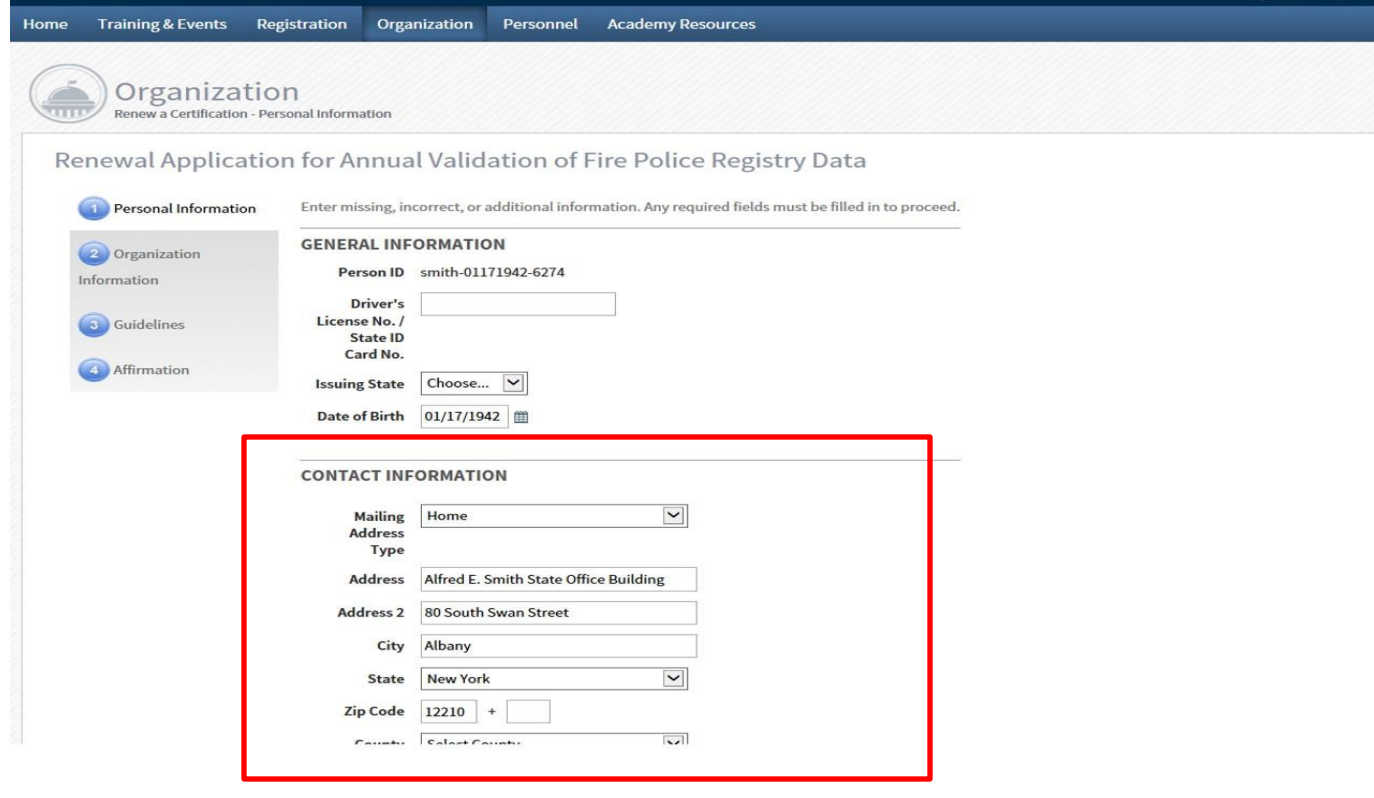

The newly updated information will show under Step 1: Personal Information. The old information will be crossed out with the new information displayed to the side.

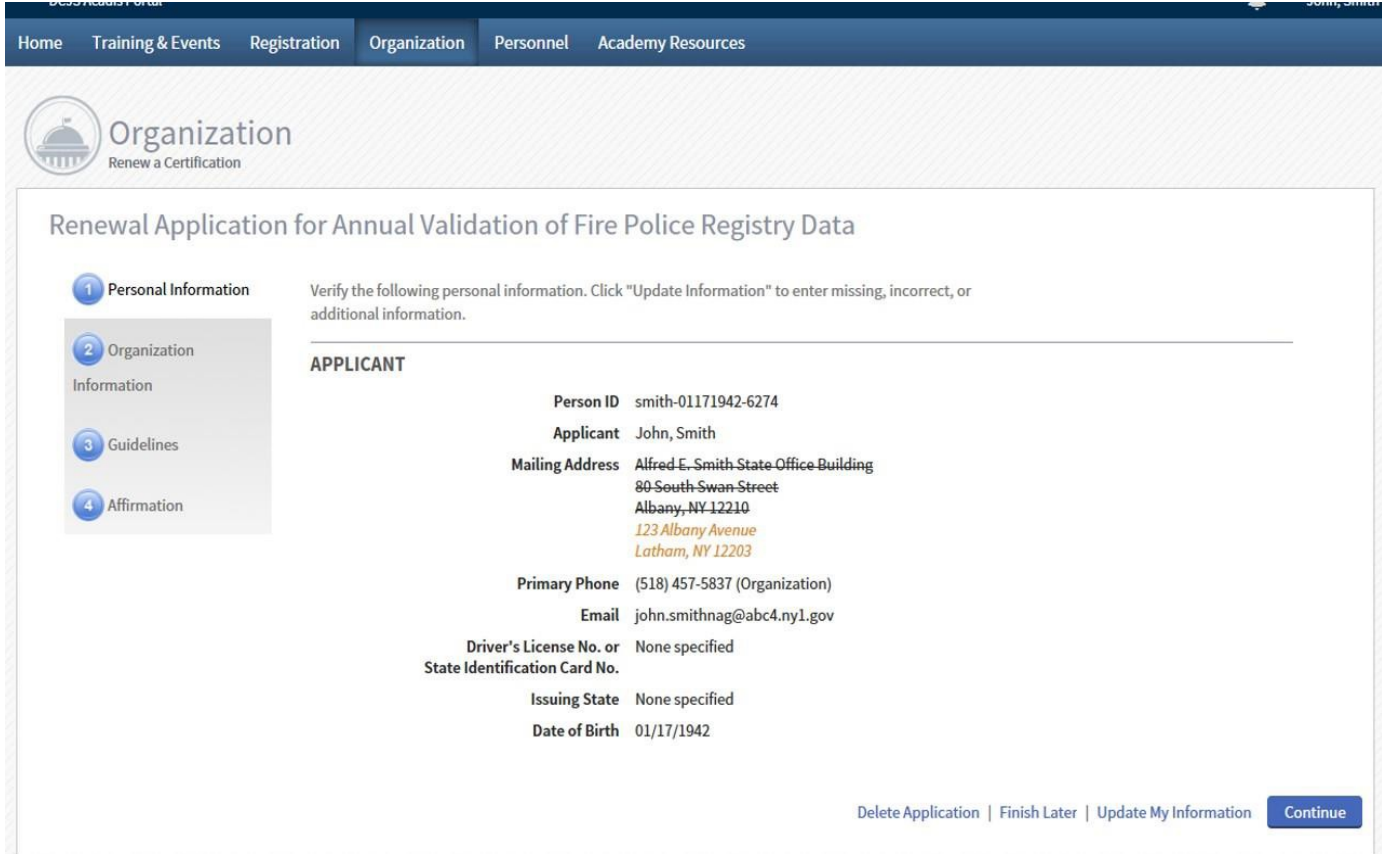

If you need to step away at any time during the renewal process, you may select "Finish Later". This will automatically save your progress and return you to the "Organization" home page.

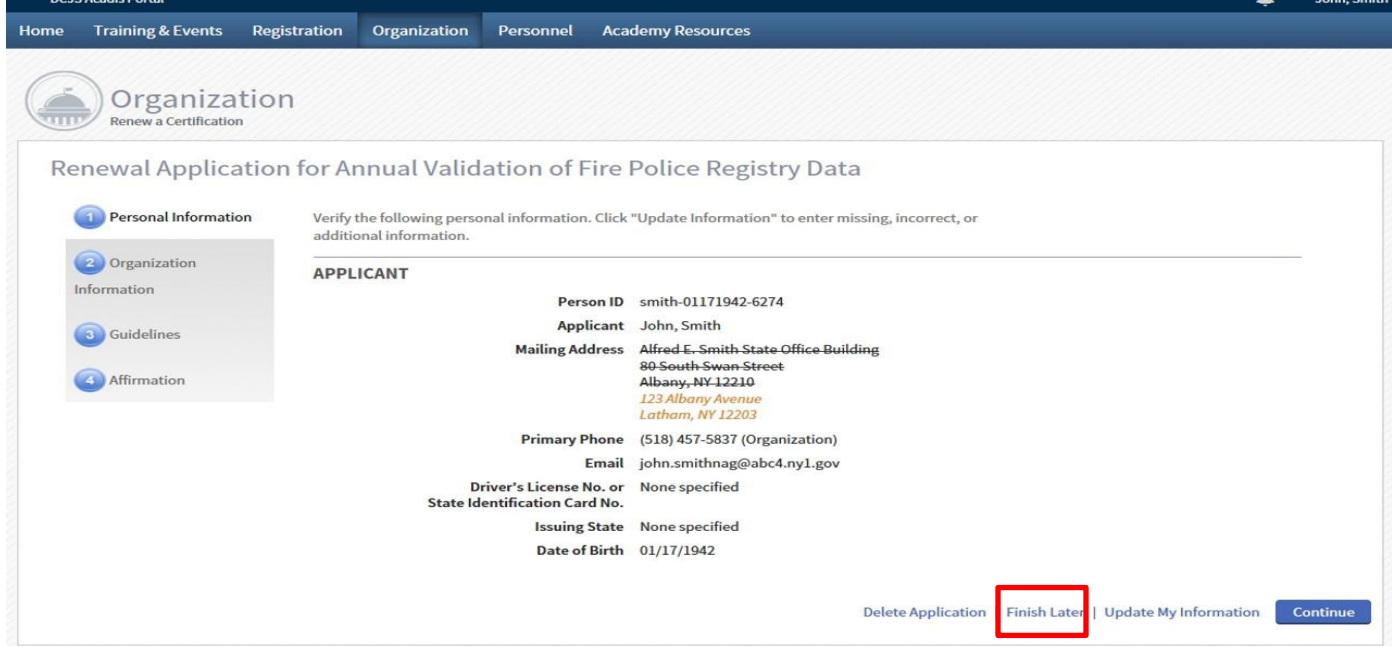

If at any point you wish to delete your application select the "Delete Application" option.

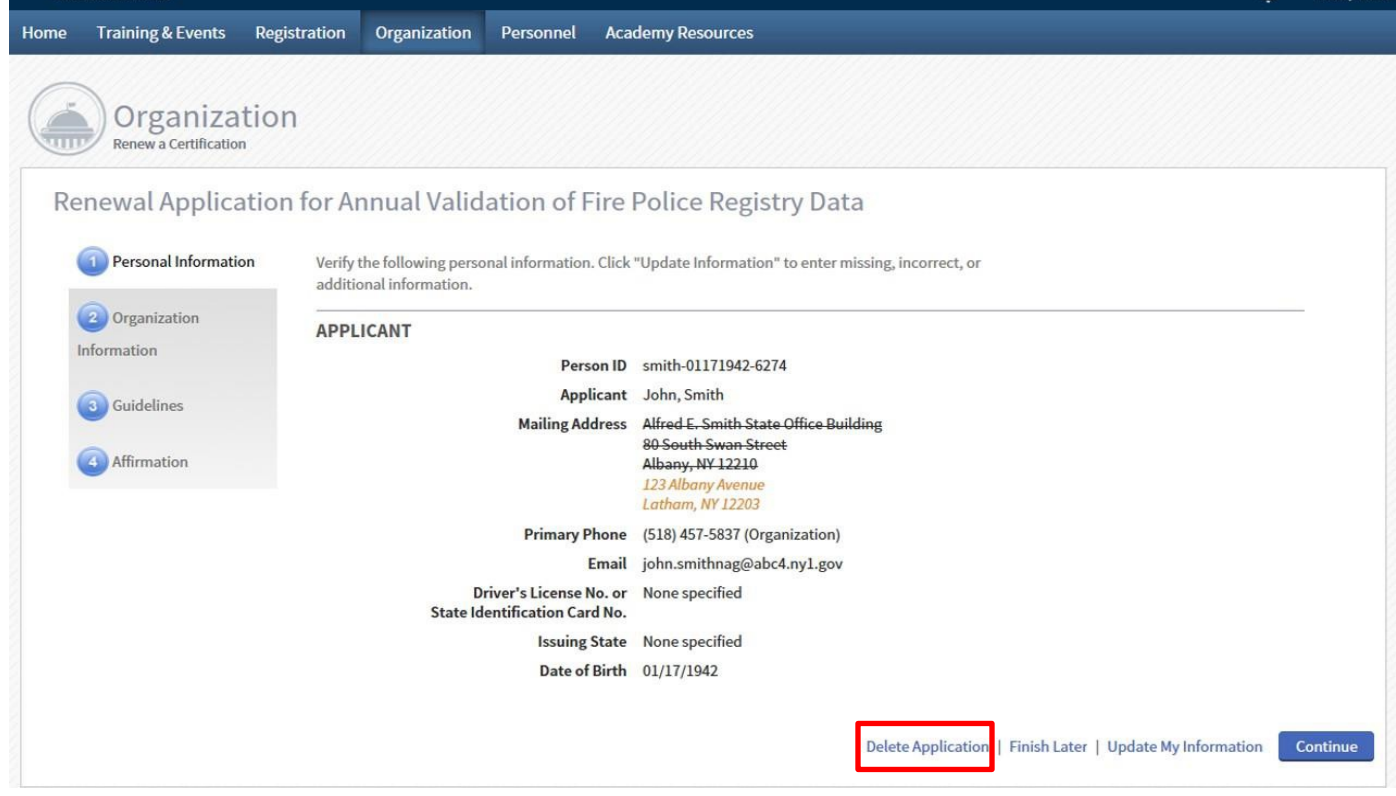

**If you choose to delete your application, you will lose any progress that has been made on the renewal process.**

If you are ready to continue, select "Continue" to advance to Step 2.

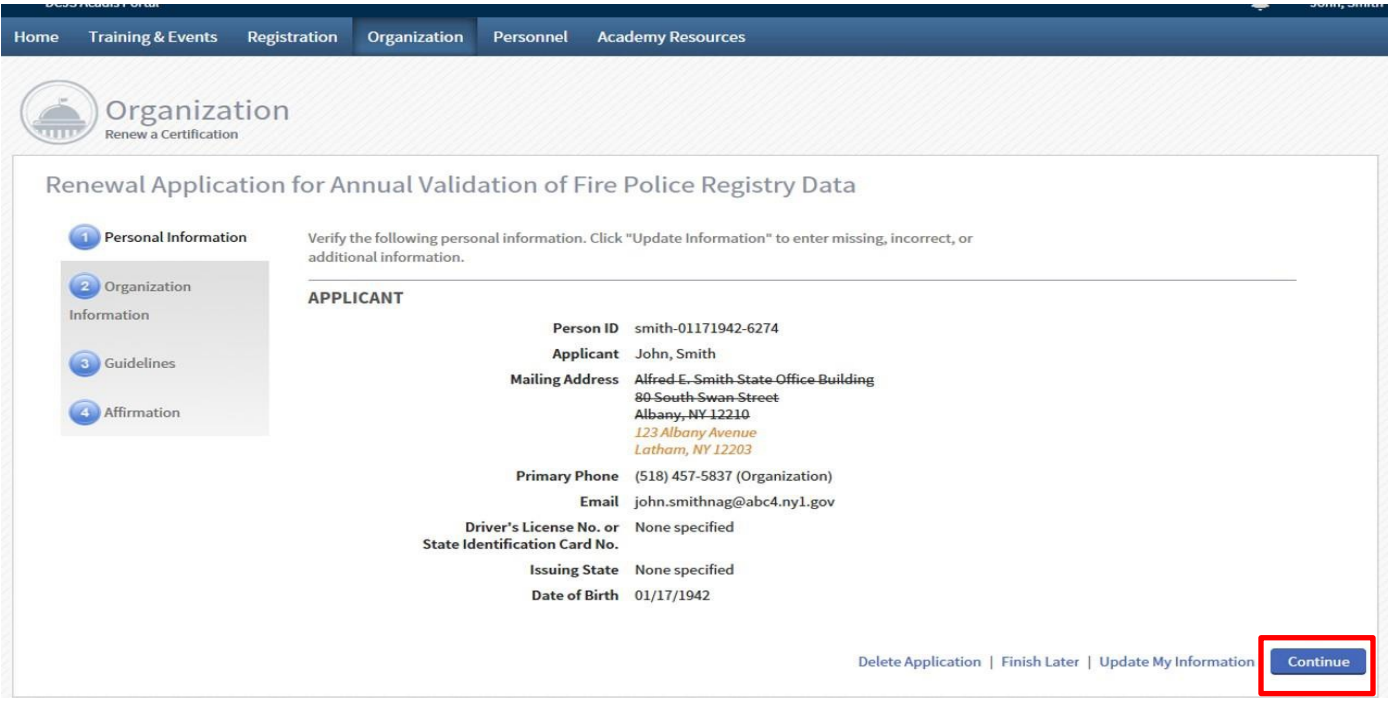

## **Step 2: Organization Information**

The next step in the validation process is the verification of Organization Information. This step displays the contact information for the organization seeking to complete the annual validation process. Verify that this information is accurate. If the information needs to be updated, make the necessary changes and then select "Continue".

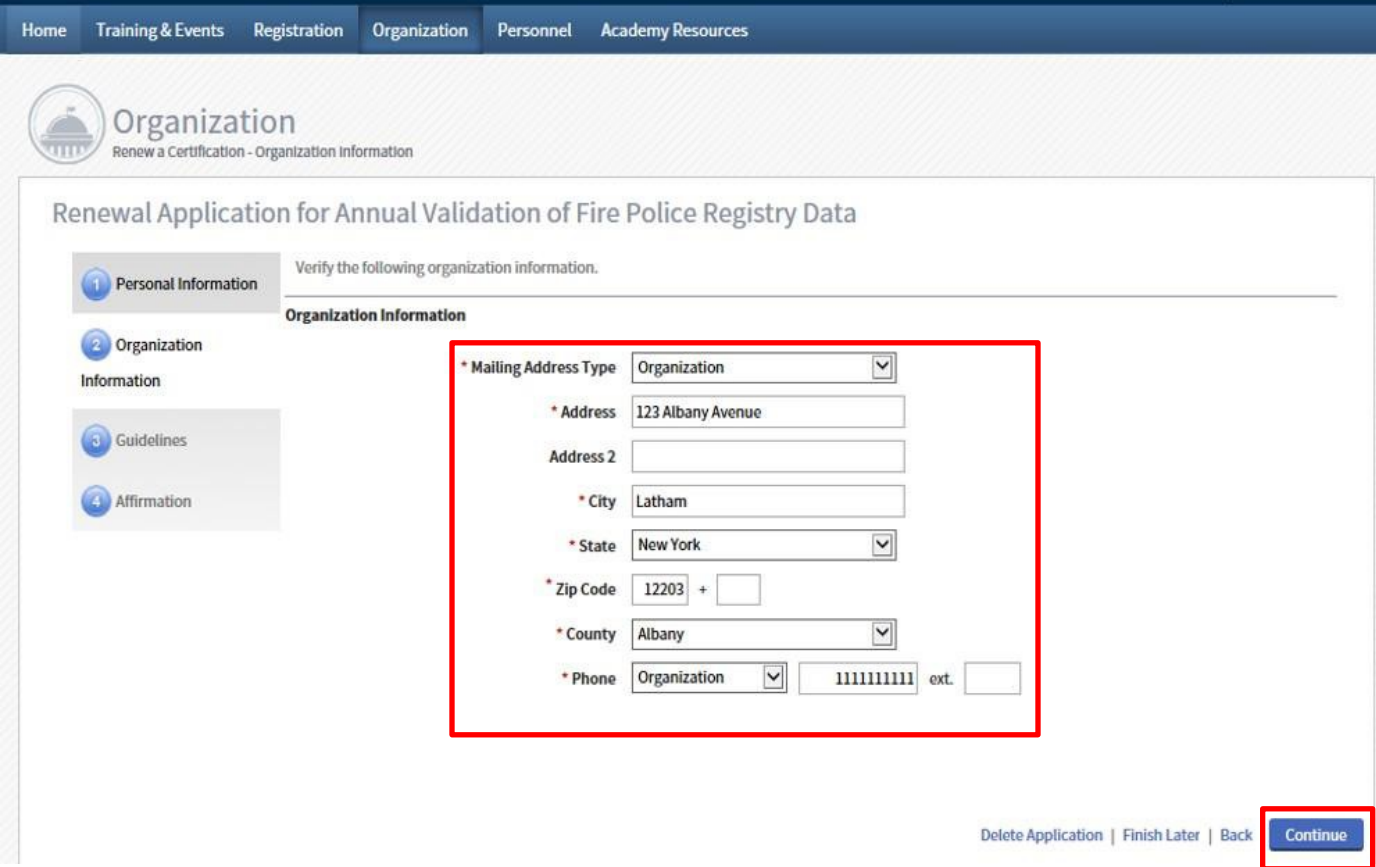

#### **Step 3: Guidelines**

The third step of the annual validation process is the review of the Renewal Guidelines. The Renewal Guidelines are:

Pursuant to Executive Law §845, each employer of peace officers must:

- 1. Validate the names and information contained on the Registry once **annually by January 15th**; and
- 2. Verify the completion of mandated basic training for each peace officer pursuant to Criminal Procedure Law §2.30

*Pursuant to General Municipal Law section 209-c (Fire police squads of fire department and fire companies), notwithstanding any other provision of law to the contrary, a member of a fire police squad shall have satisfied any*  requirement for training as provided by any general or local law if the person has satisfactorily completed a training course offered by the state office of fire prevention and control, or an equivalent course as approved by the state office of *fire prevention and control.*;

Please be advised the aforementioned training is not reported to DCJS; therefore, the Registry will not reflect completion *of training offered and approved by NYS Office of Fire Prevention and Control.*

Once you have read and understood the Renewal Guidelines select "Continue".

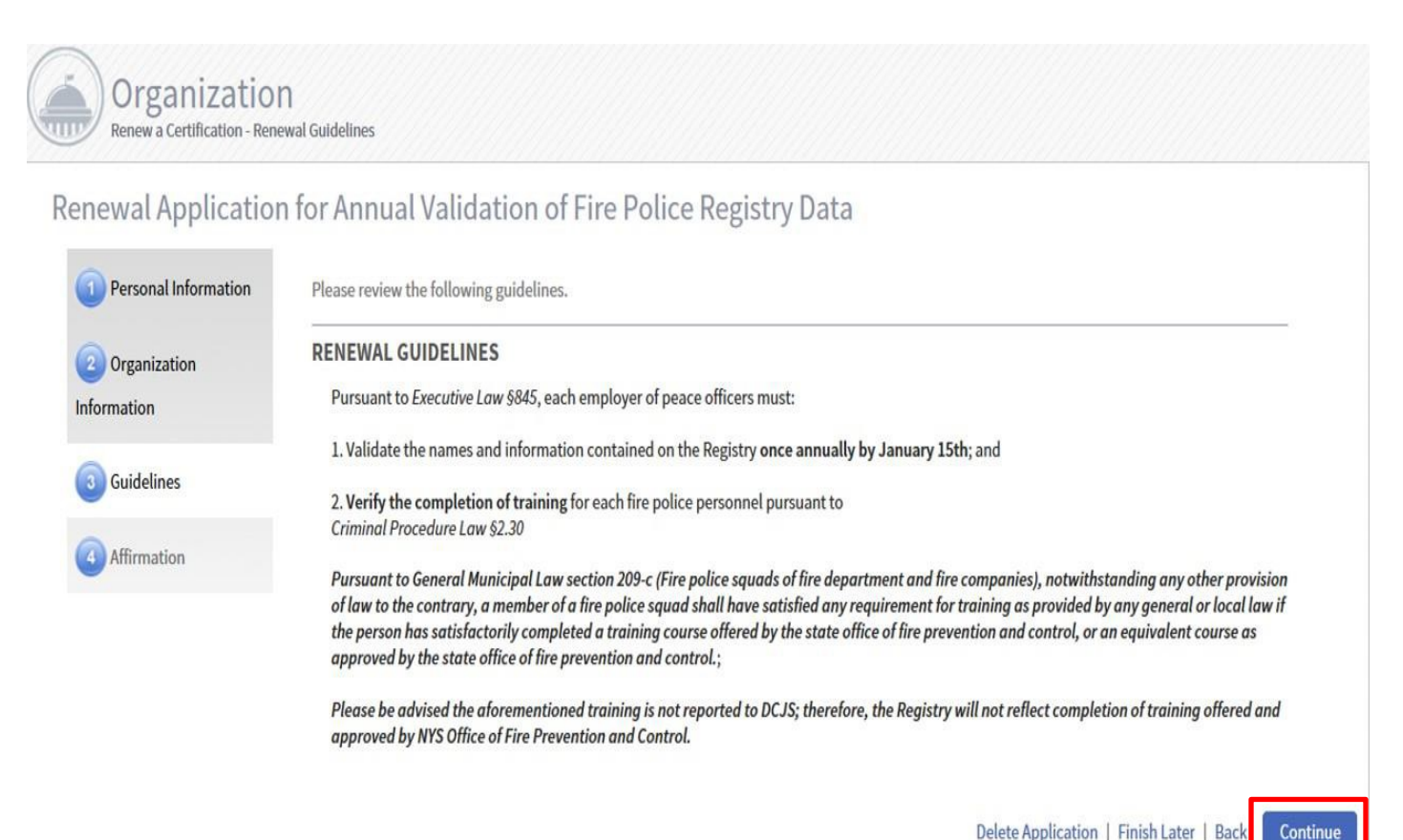

Delete Application | Finish Later | Bac

#### DCJS Acadis Portal Guide for Fire Police Employers | Section 3: Completing Annual Validation Requirements

You are now ready to move on to Step four – Affirmation. You can do this by selecting "Continue".

#### **Step 4: Affirmation**

In Step 4 you will be affirming that the officers in your organization have met all the necessary requirements and if not, you have provided clarifying comments as to why some requirements have not been met.

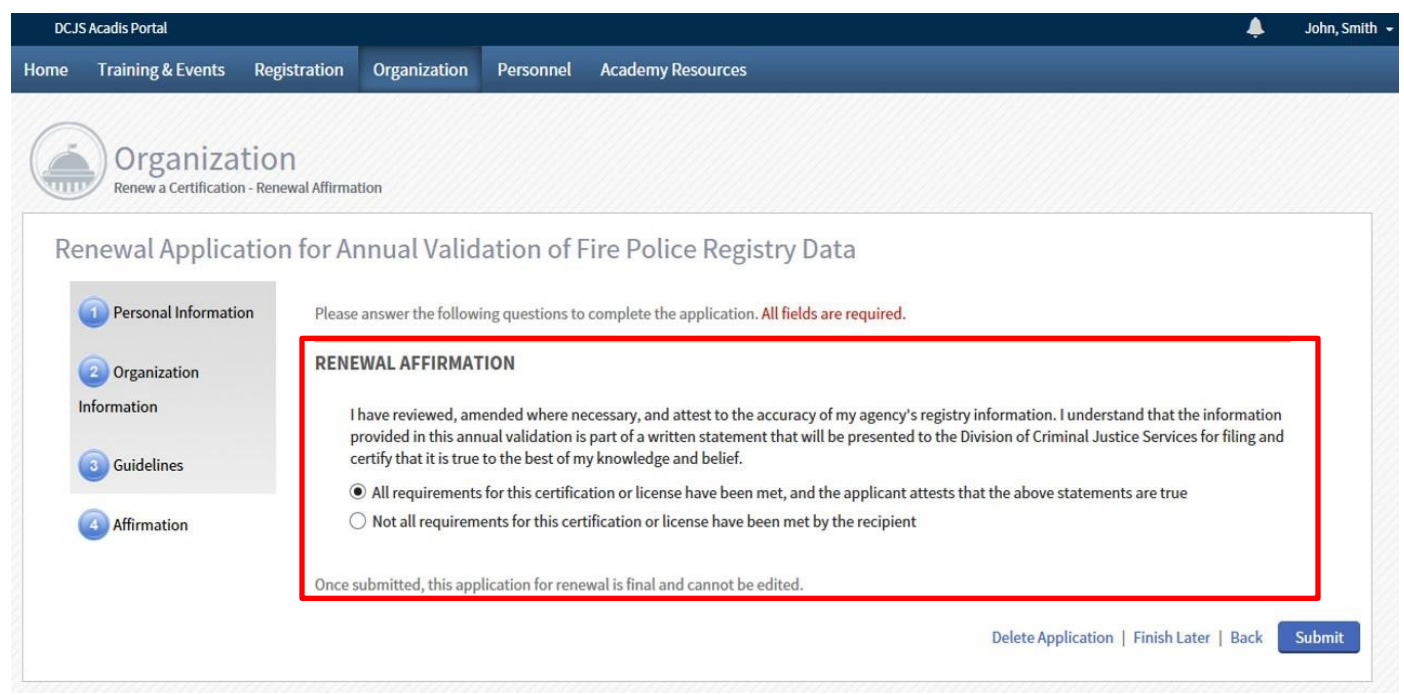

Select "All requirements for this certification or license have been met, and the applicant attests that the above statements are true".

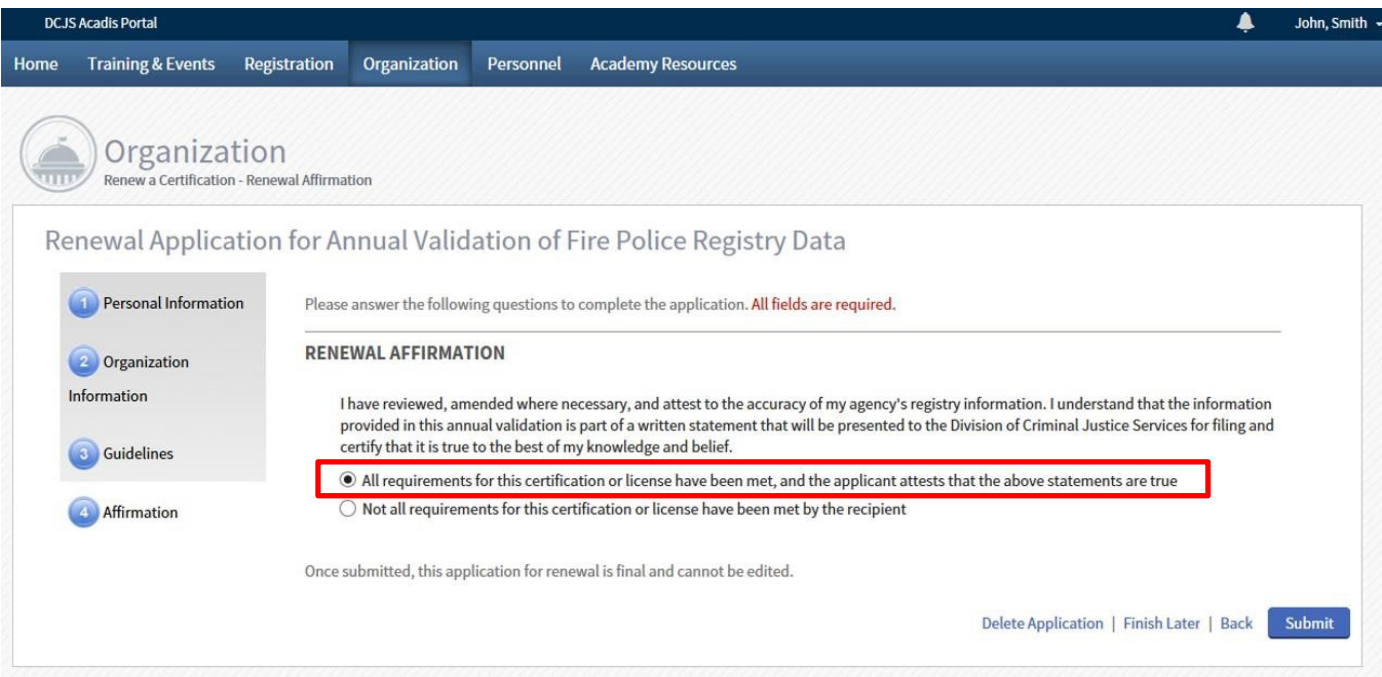

**Even if your agency has not completed all the requirements for the annual validation it is still strongly suggested that you submit the application so DCJS staff can aid in developing a corrective action plan to solve any deficiencies.**

**By selecting "Submit" you will have no longer have access to edit your organization's renewal application. Ensure you have satisfactorily completed all steps of the annual validation renewal before selecting "Submit".**

When you are ready to move on, select "Submit."

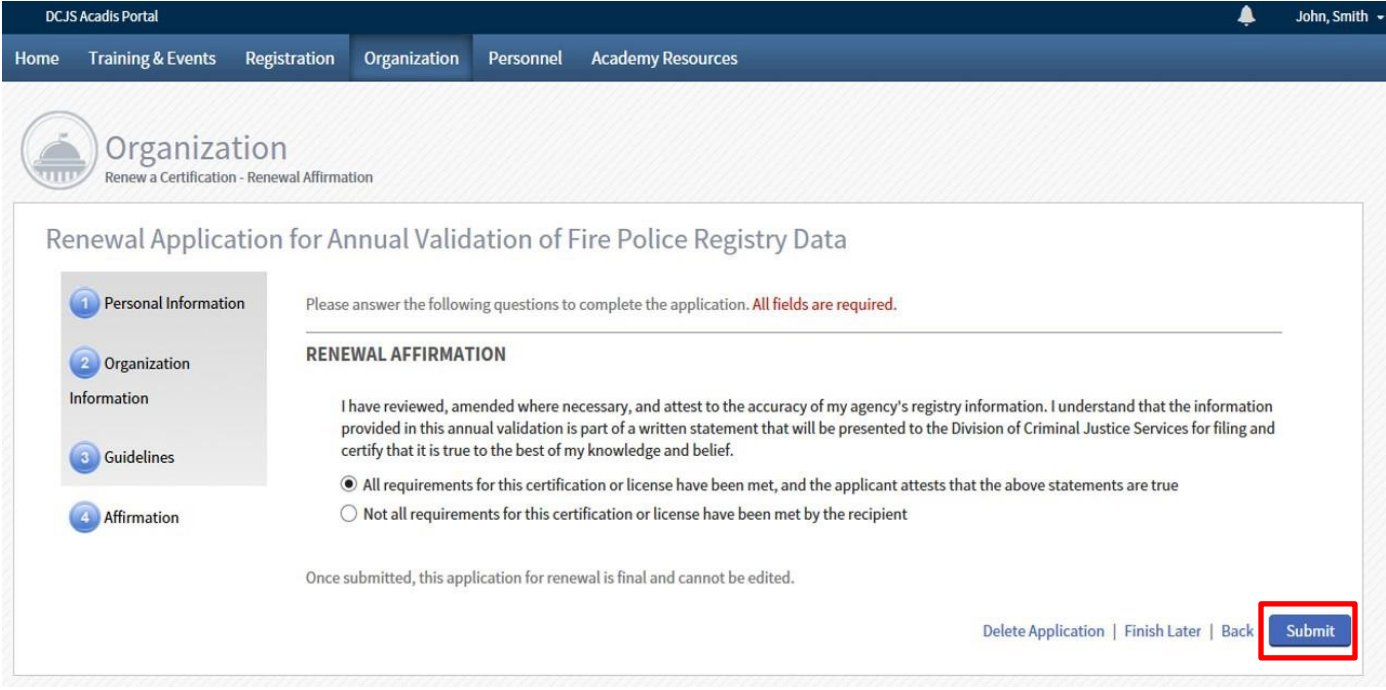

All submitted applications will be audited by DCJS Office of Public Safety staff. **You do not need to contact the DCJS.** If there are any issues with your application, you will be contacted by DCJS staff. Select "Done" to finalize your renewal application.

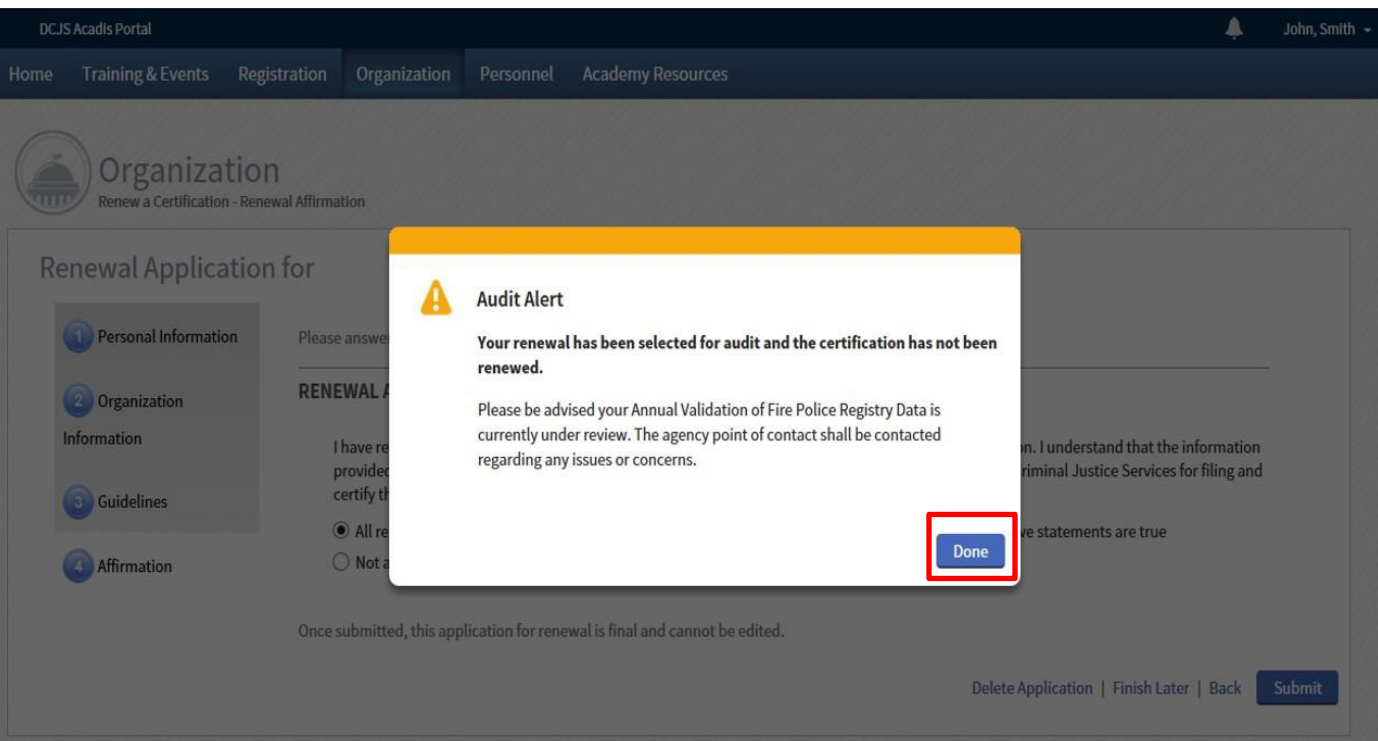

Once you have completed your renewal application, the option to "Renew" will no longer be visible as a hyperlink on your Organization tab as confirmation you have successfully submitted your agencies renewal application.

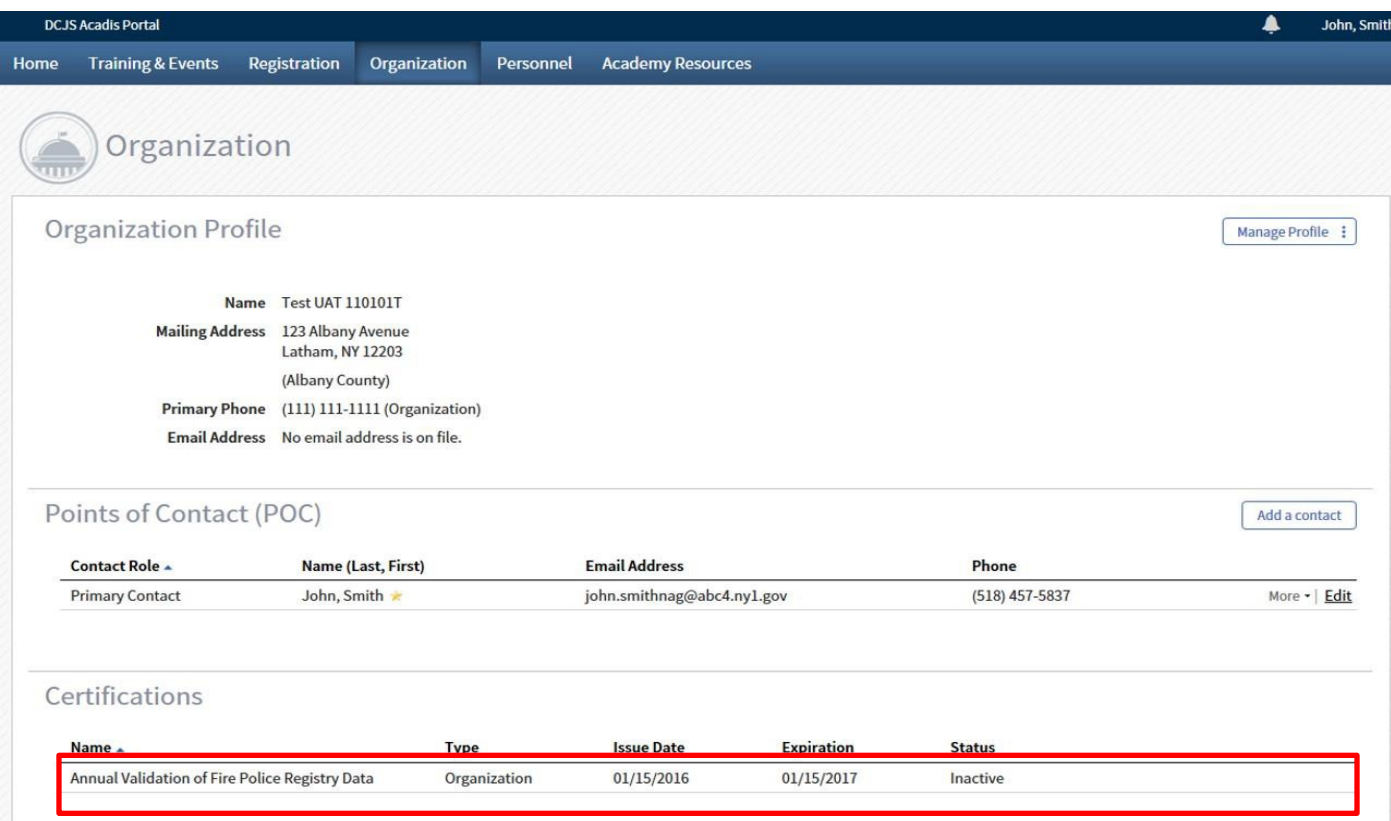

Once your application has been reviewed and approved by DCJS, a new "expiration date" will appear and the "Status" will reflect "Active" under the "Certifications" section of your Organization tab.

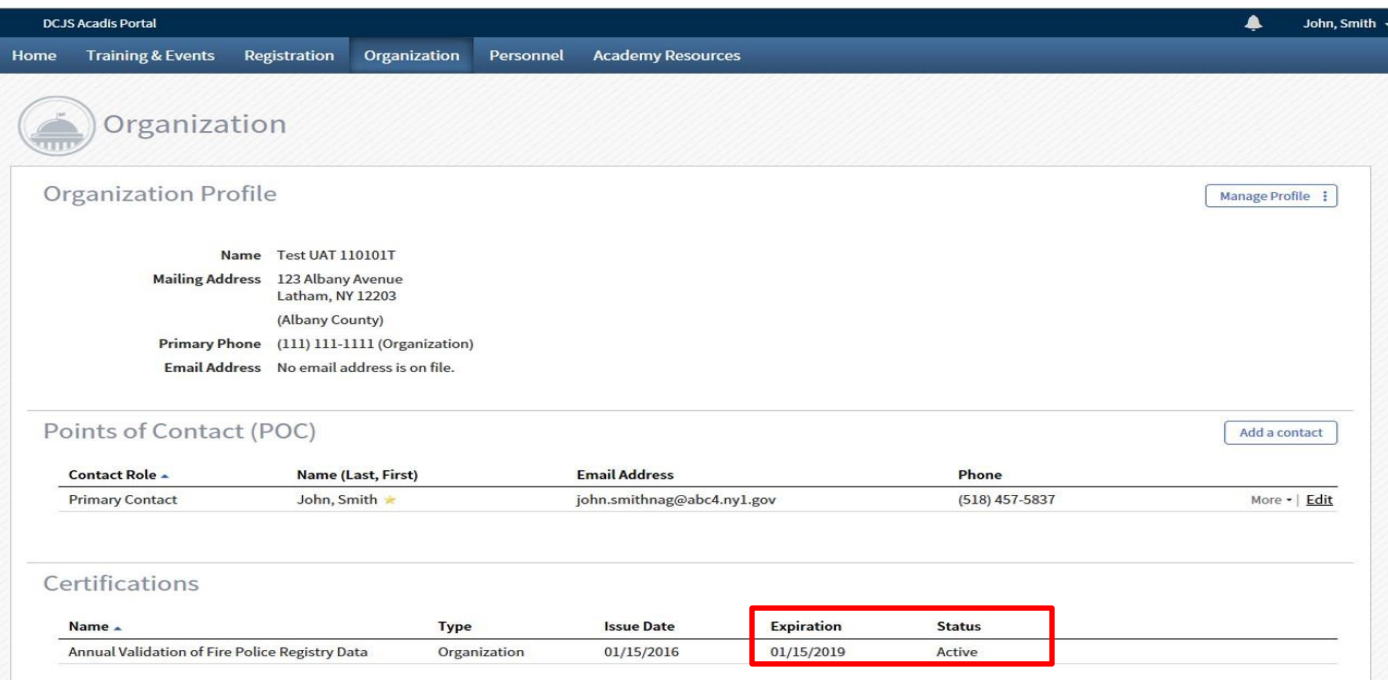

Congratulations! You have now completed the Annual Validation Renewal Application. If at any point you have questions about a particular step in this process, please refer back to that section of the guide.

If you continue to experience issues, please utilize the contact information provided in the introduction of this guide.

# Section 4: Printing Course **Certificates**

In this section you will learn how to:

 $\checkmark$  Print course certificates for other officers, as the agency POC<br> $\checkmark$  Print your own course certificates

Print your own course certificates

#### **If you are the agency POC and need to print certificates for other officers:**

First, login to your Acadis Portal home screen. To print course certificates for each officer, you will need to access the Personnel profile of that officer.

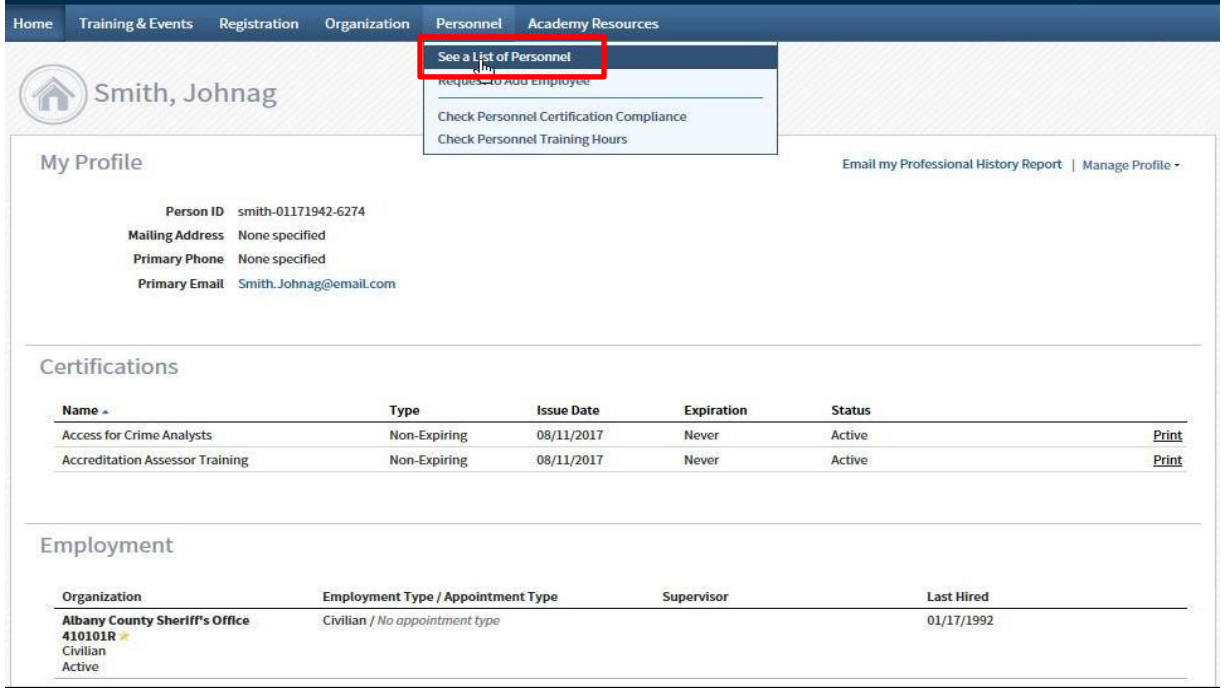

To do this, go to the 'Personnel' page at the top of your home screen. In the drop-down menu, select 'See a List of Personnel.'

The Personnel page will show a list of active employees in alphabetical order. Scroll down the page until you find the employee whose certificate you need to obtain.

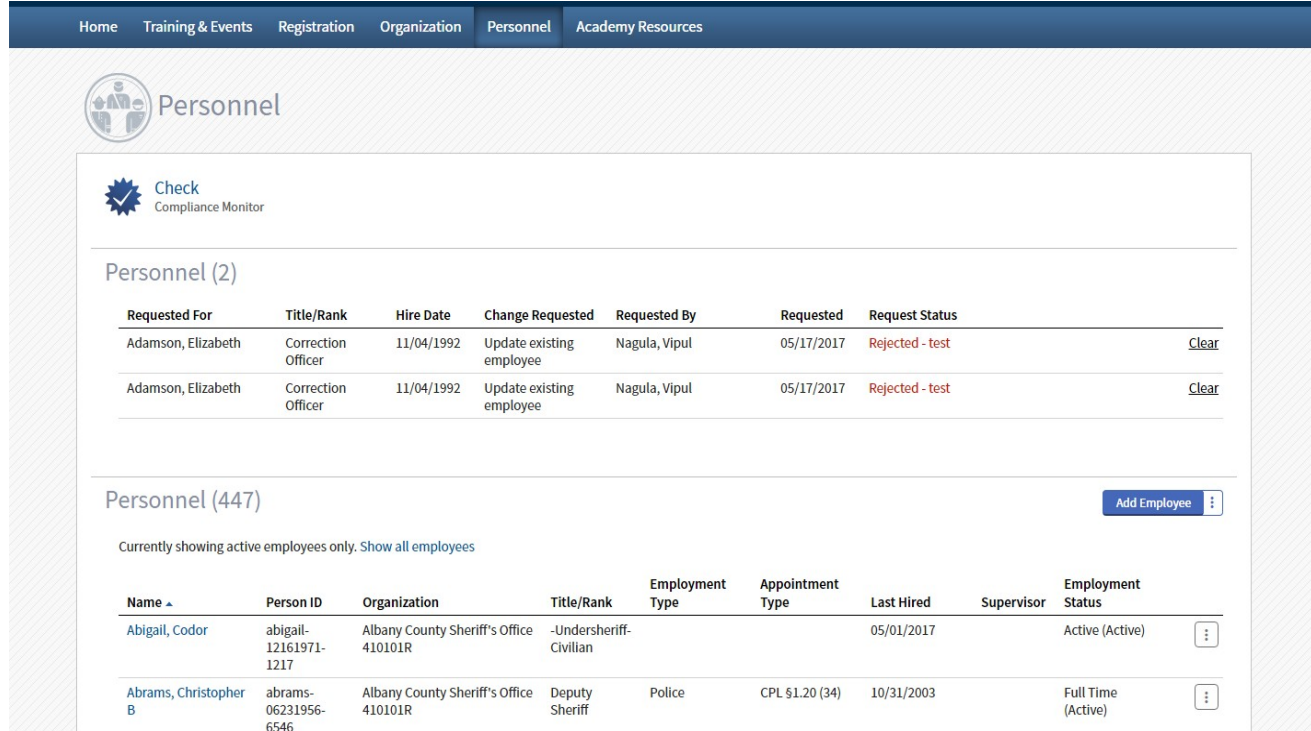

On the Personnel Profile of the selected officer, you will see a 'Certifications' category, where you can print a completed certificate. The certificates that are printable will say 'Print' next to the course name.

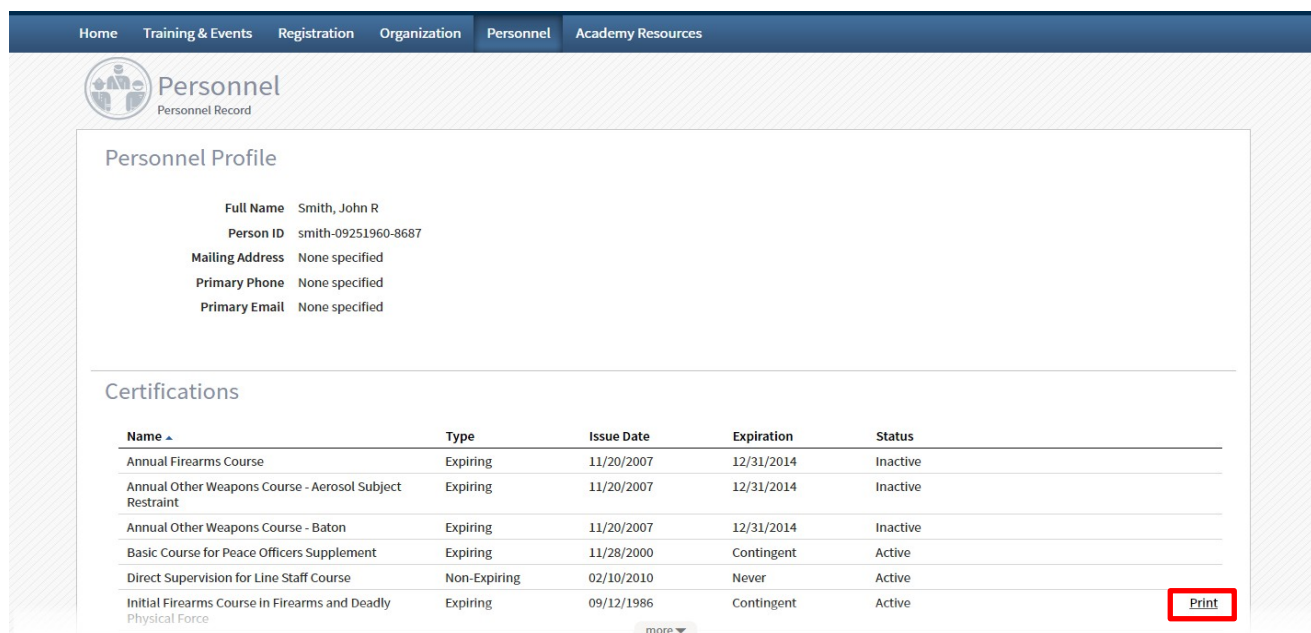

In this case, the only course certificate that can be printed for John Smith is 'Initial Firearms Course in Firearms and Deadly Physical Force.' Select the 'Print' button next to that course.

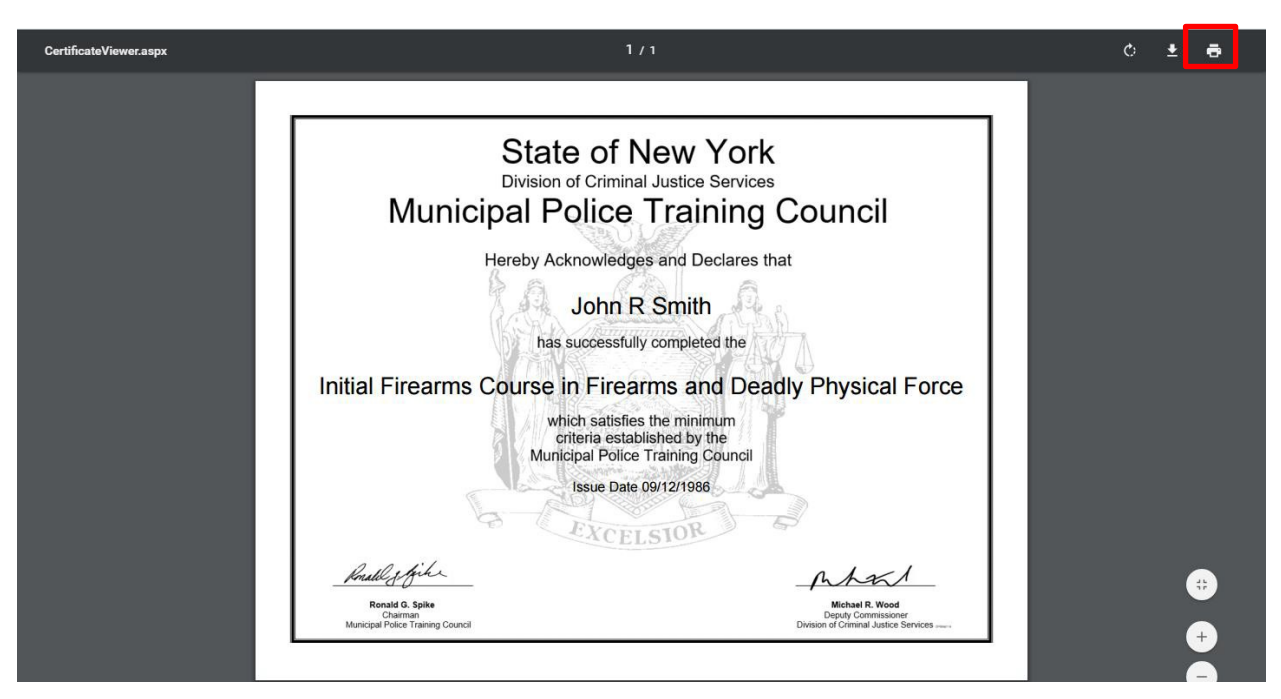

Upon selecting 'Print,' you will see a copy of the course certificate. Verify that all information is correct, then select the printer icon in the upper right-hand corner.

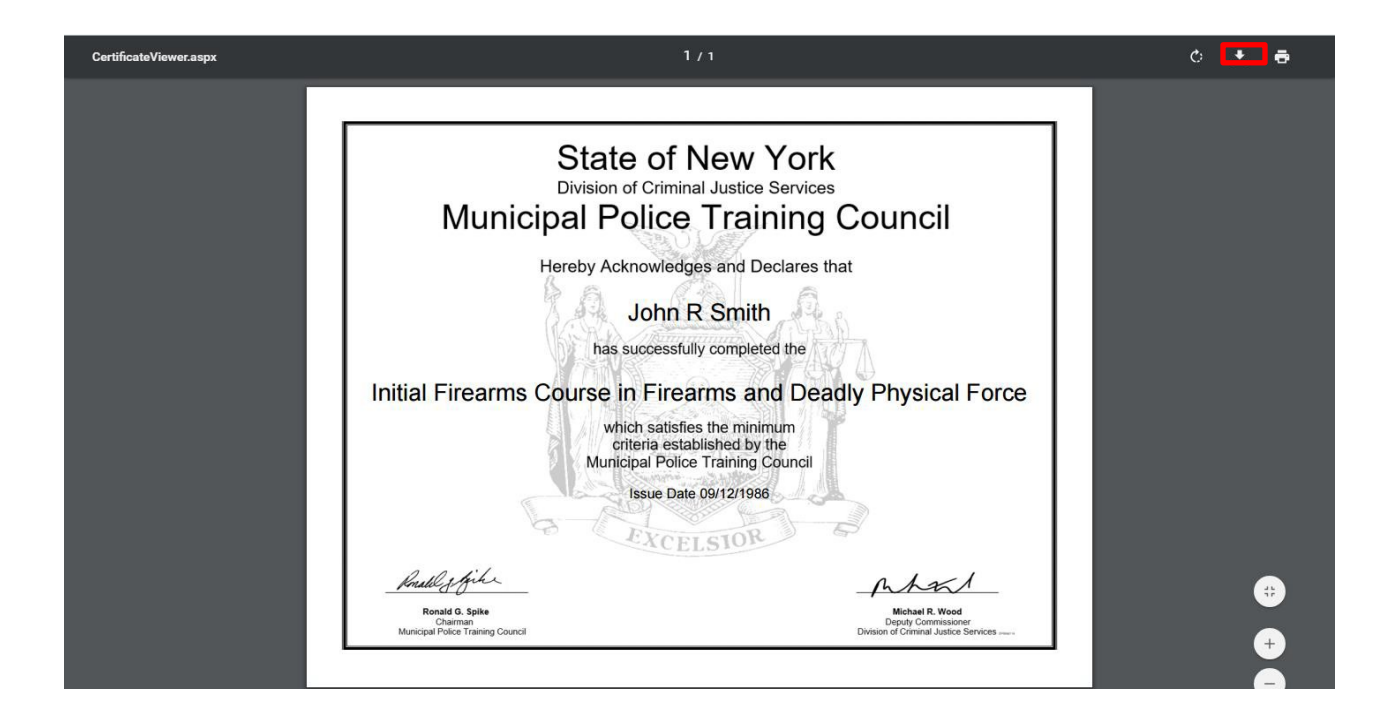

You will see additional buttons on the print screen as well. The arrow icon next to the printer icon allows you to save the certificate, instead of printing it.

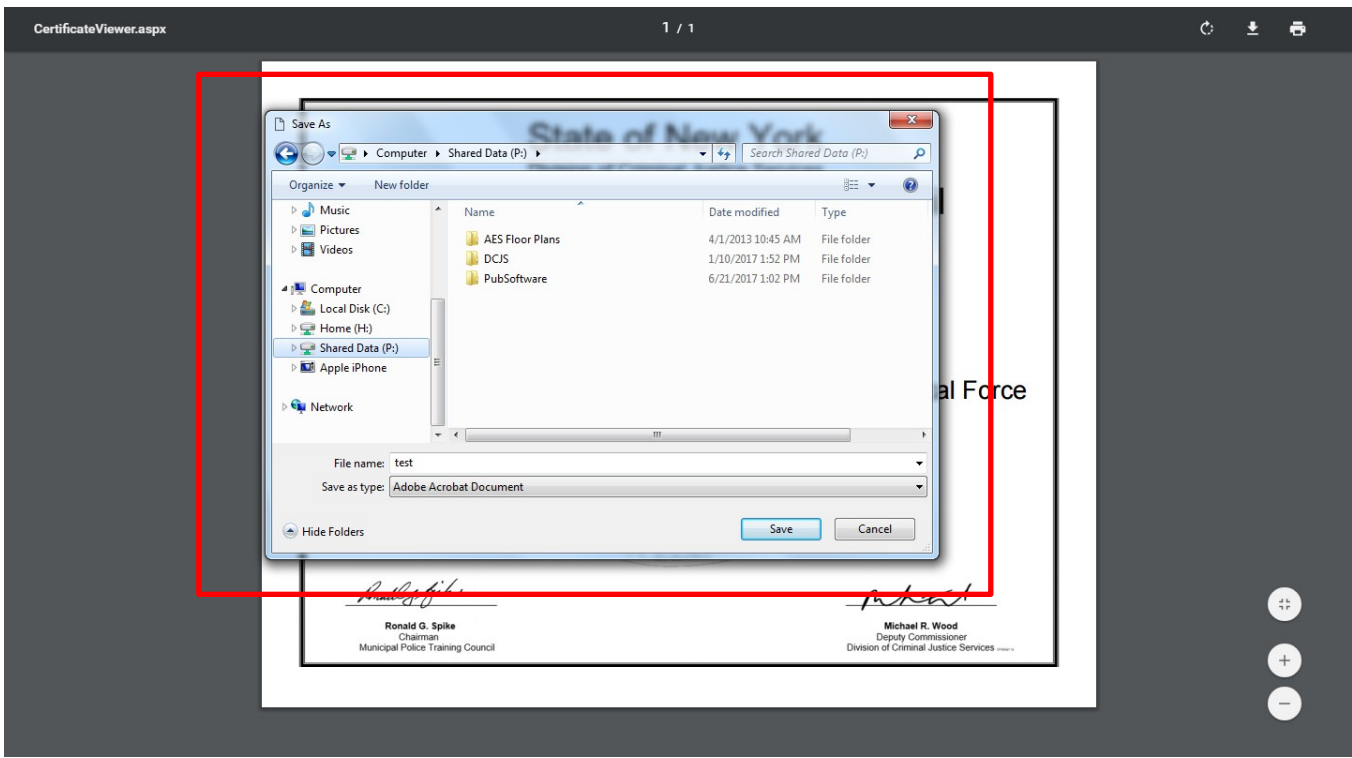

Upon clicking the arrow icon, the Save As screen will appear, allowing you to save the certificate to your desktop or a folder on your agency's hard drive.

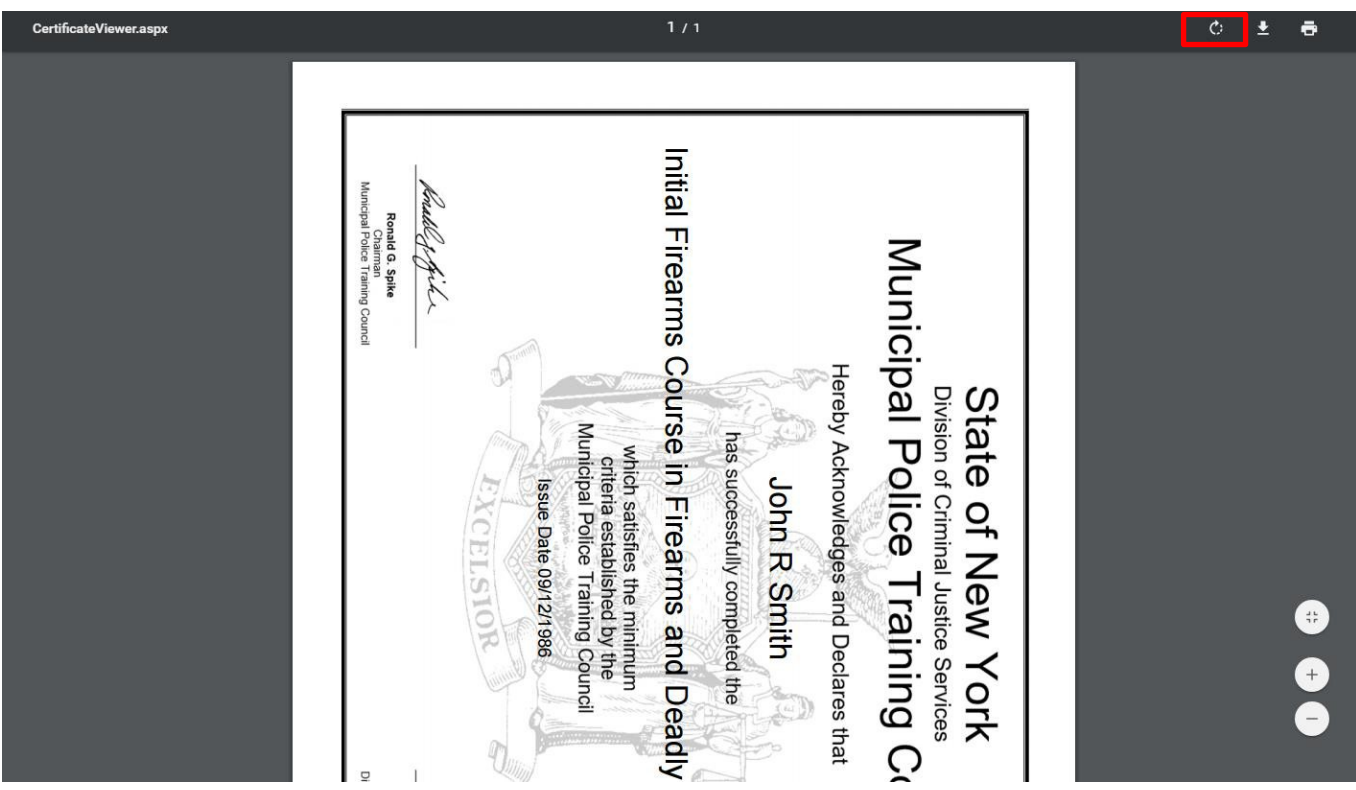

The third icon in the top right corner allows you to change the orientation of the certificate. In the screenshot above, the certificate has been rotated sideways.

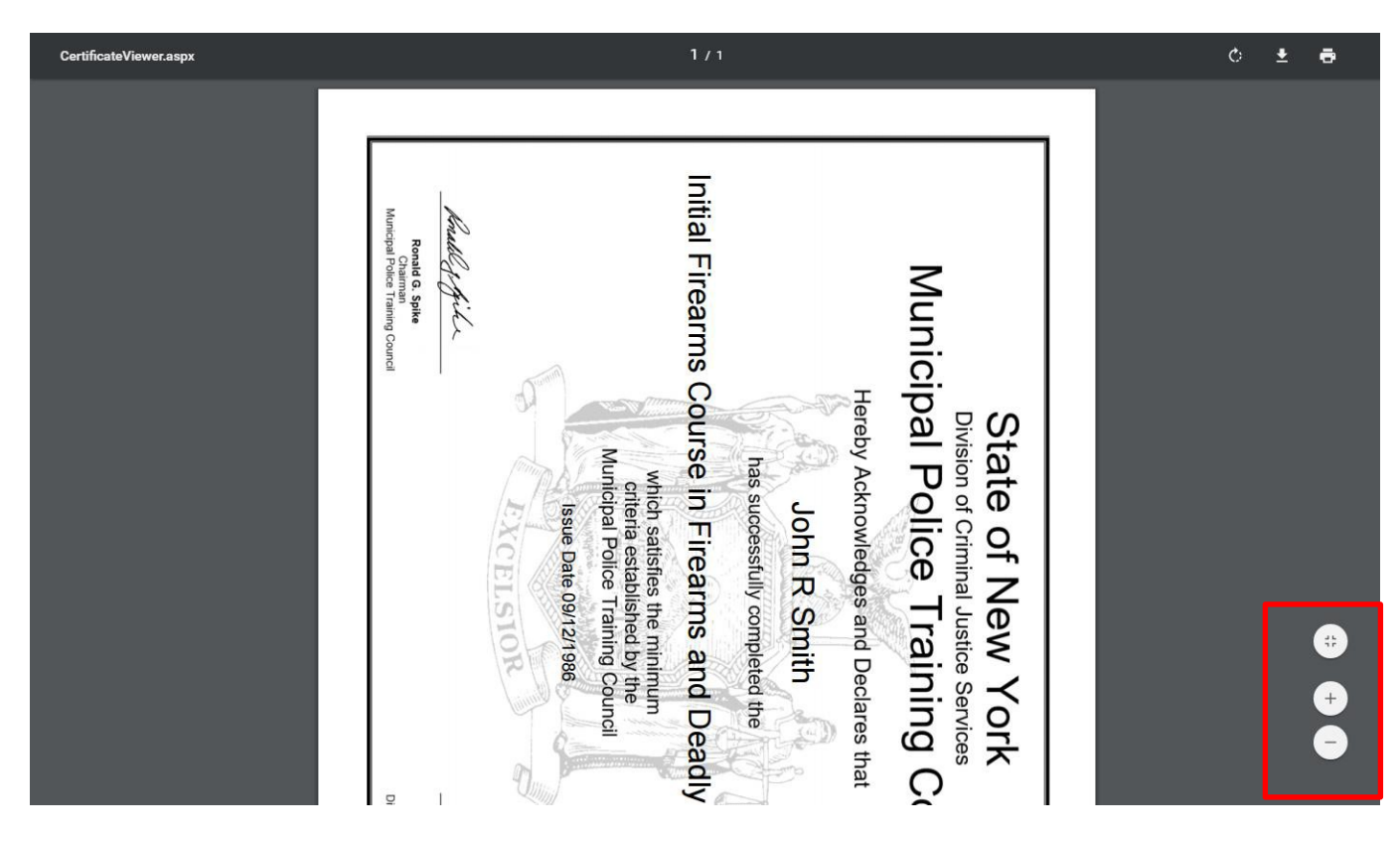

Finally, the buttons on the bottom right of the screen allow you to change the size of the certificate. The top button allows you to expand the certificate to cover more surface area on the screen, as shown below:

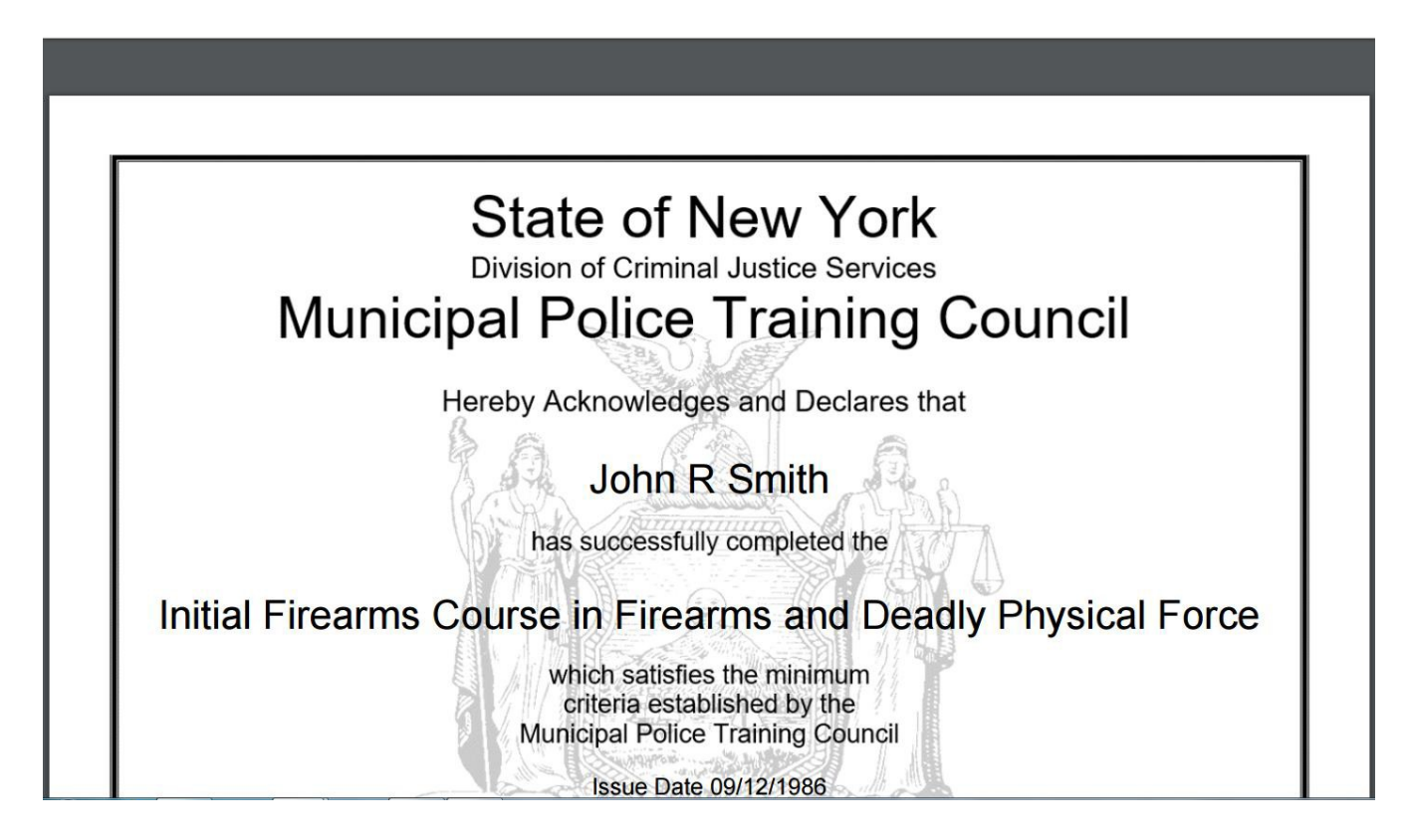

The plus and minus signs allow you to zoom in (plus sign) and zoom out (minus sign).

See below for both options:

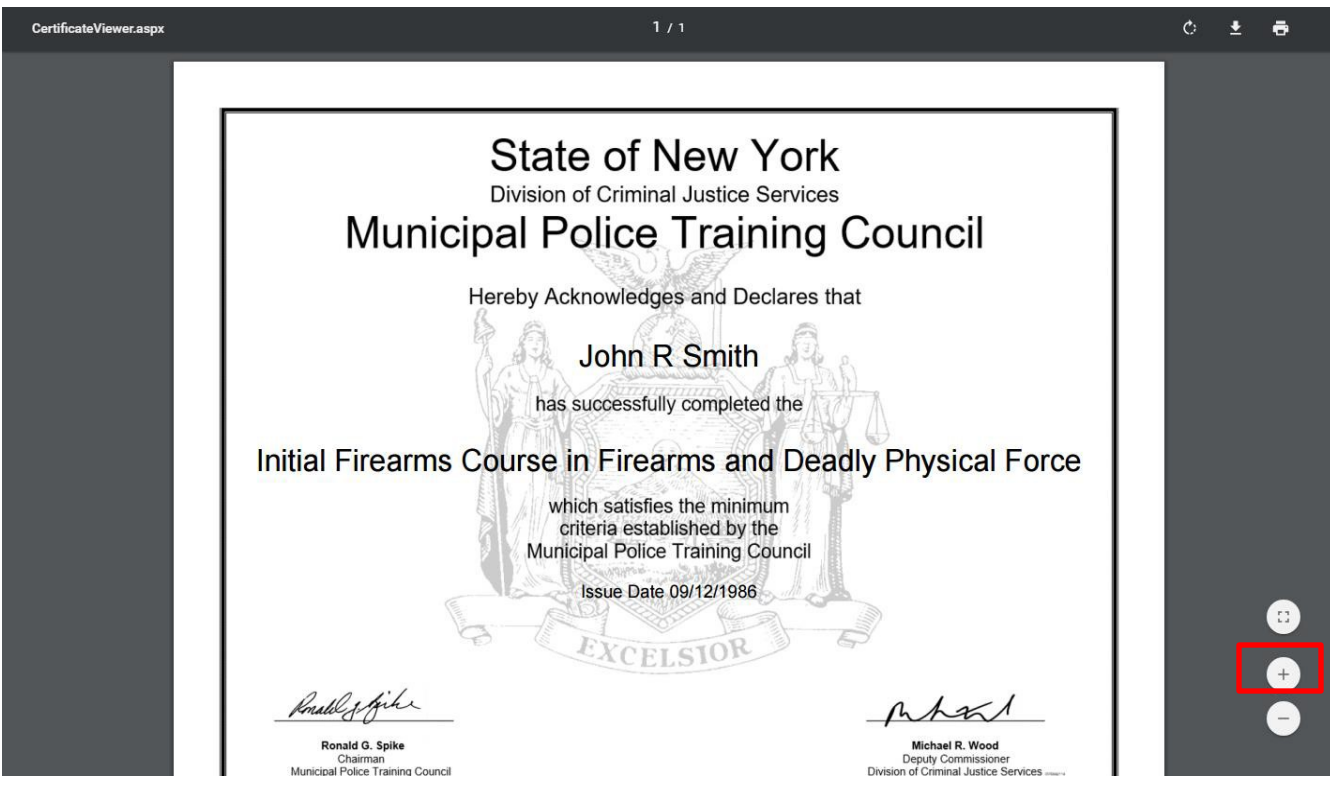

As shown in the photo above, the certificate has been zoomed in. It will most likely look similar to the size it is when it is first downloaded. Below, the certificate has been zoomed out.

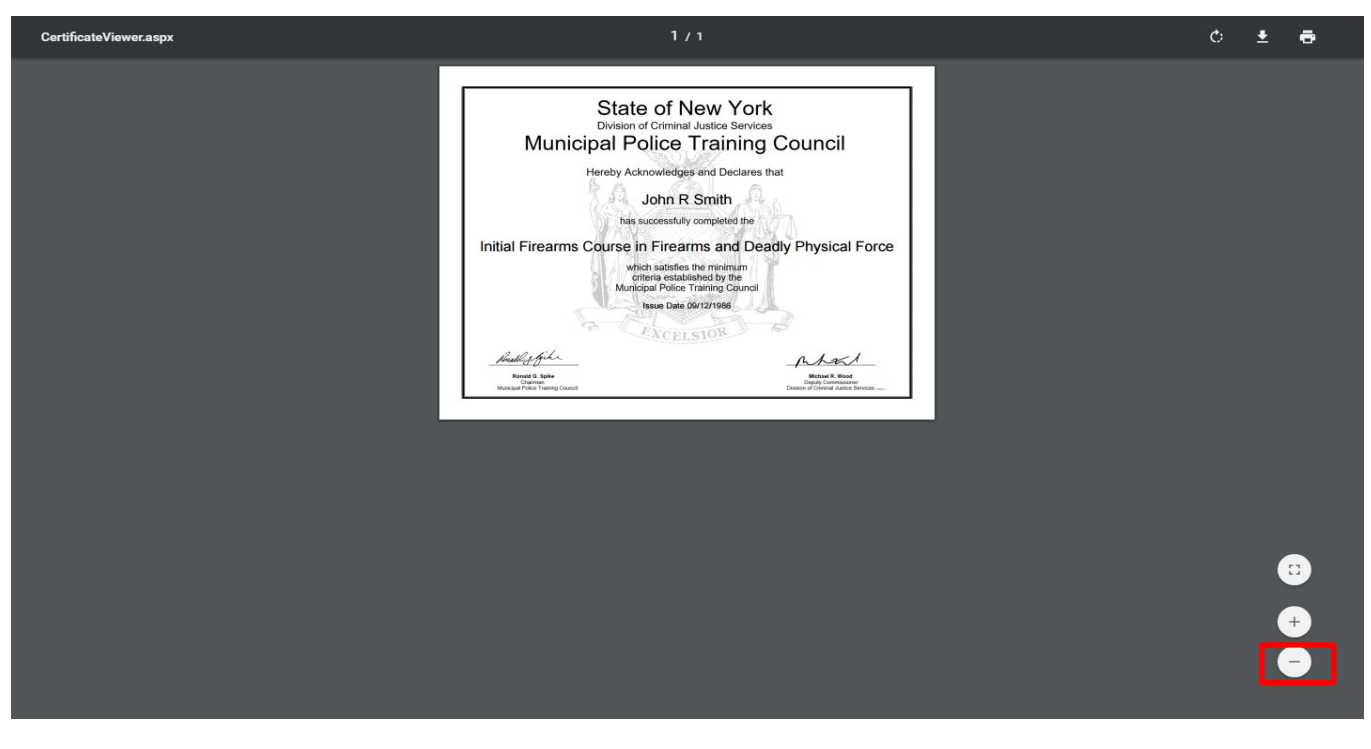

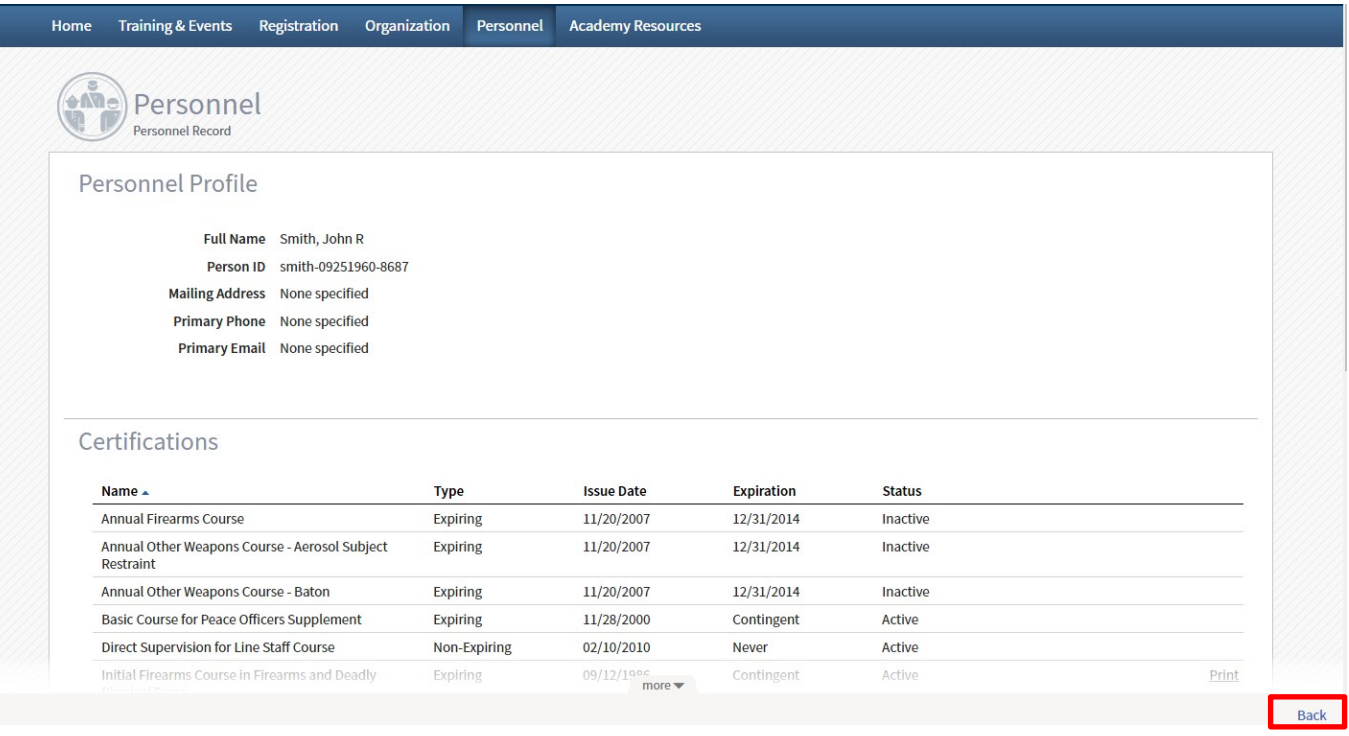

In addition, if you are on the Personnel Profile page of a specific officer, and need to return to the previous page, select the 'Back' button in the bottom right hand corner of the page.

#### **If you need to print your own course certificate:**

Login to your Acadis Portal home screen. Similar to other personnel, your list of Certifications will be on your profile page. Find the certificate you are looking to print and select the Print button. In this case, the certificate to be printed is Access for Crime Analysts.

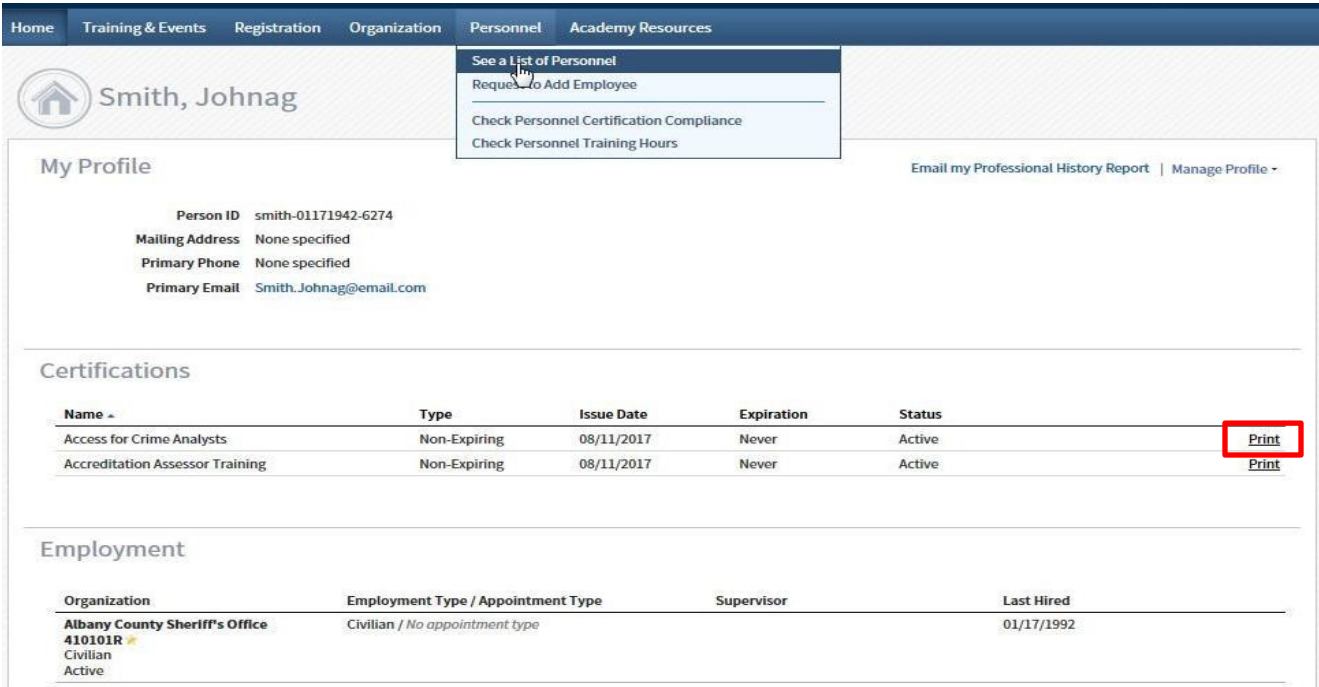

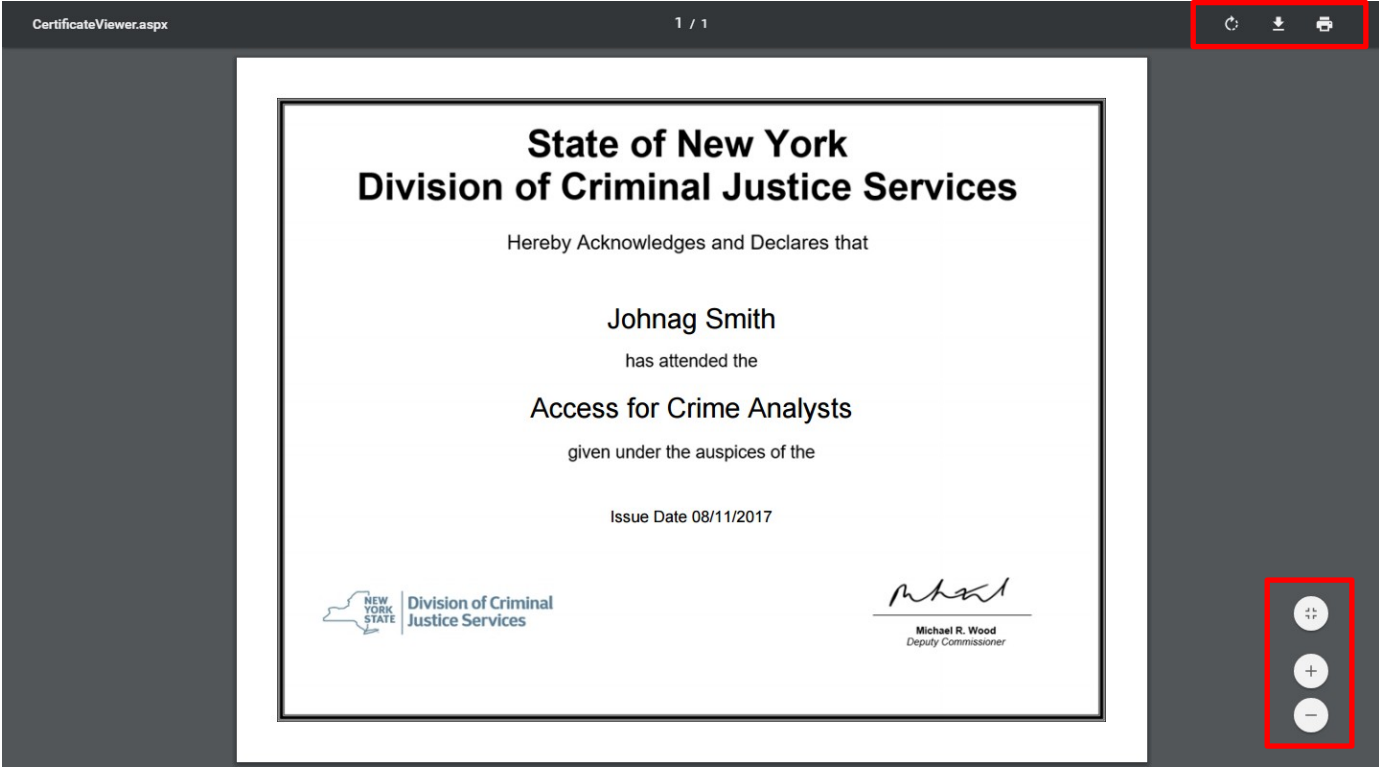

You can perform all of the same functions for your own certificates as you would for other personnel: print; save; rotate the orientation of the certificate; zoom in; and zoom out.

Congratulations. You have now completed Step 4: Printing Course Certificates. If at any point you have questions about a particular step in this process, please refer back to the corresponding section of this guide.

If you continue to experience issues, please utilize the contact information provided in the introduction of this guide.